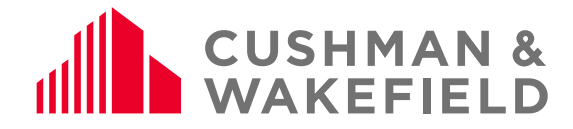

# SWAP User Guide – Vendor Administrator + Technician

ANZ-GTS-SI-2005

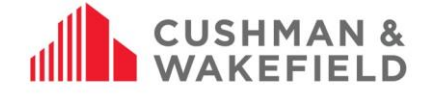

# **Contents**

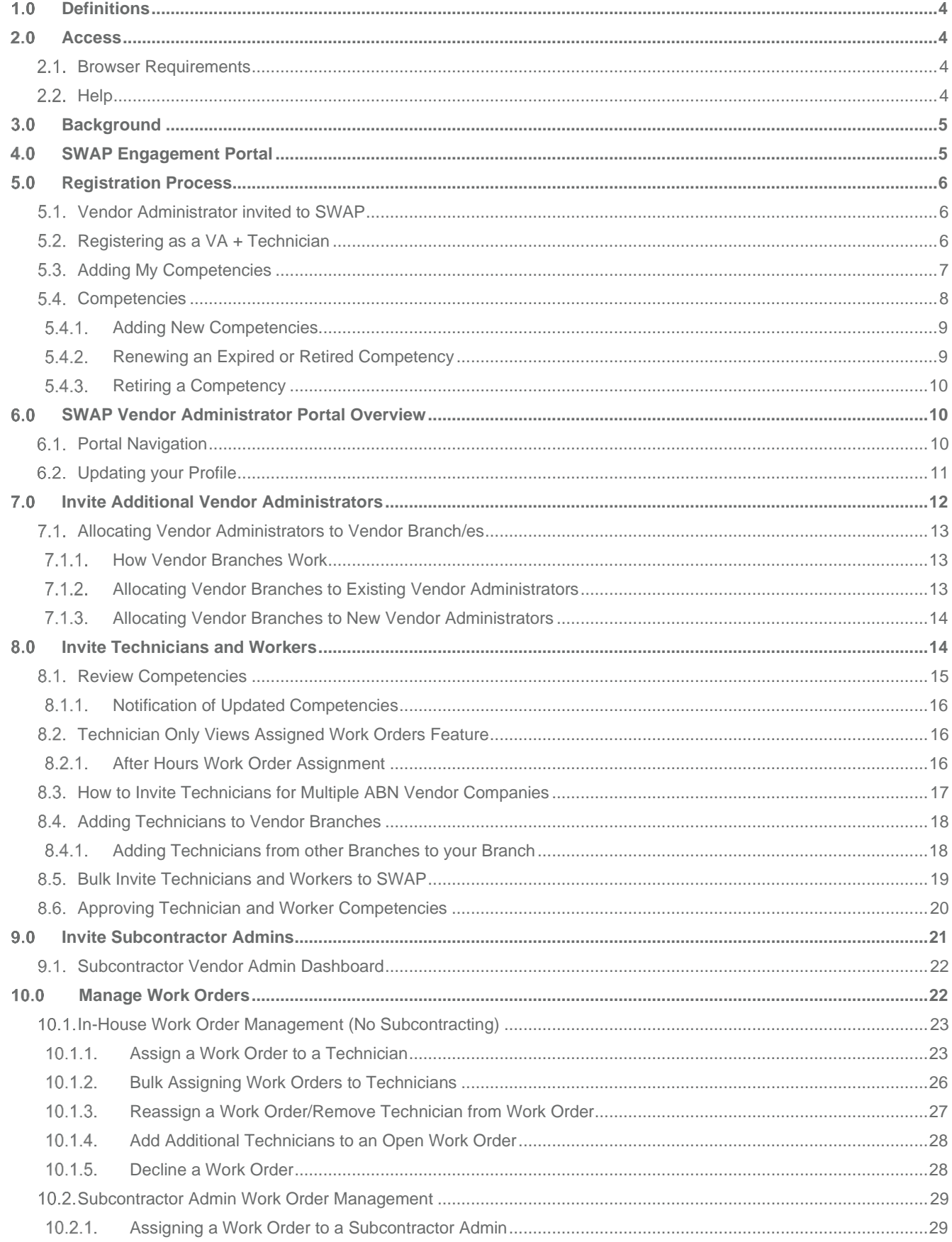

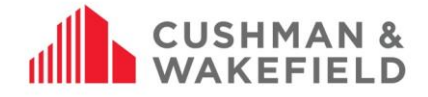

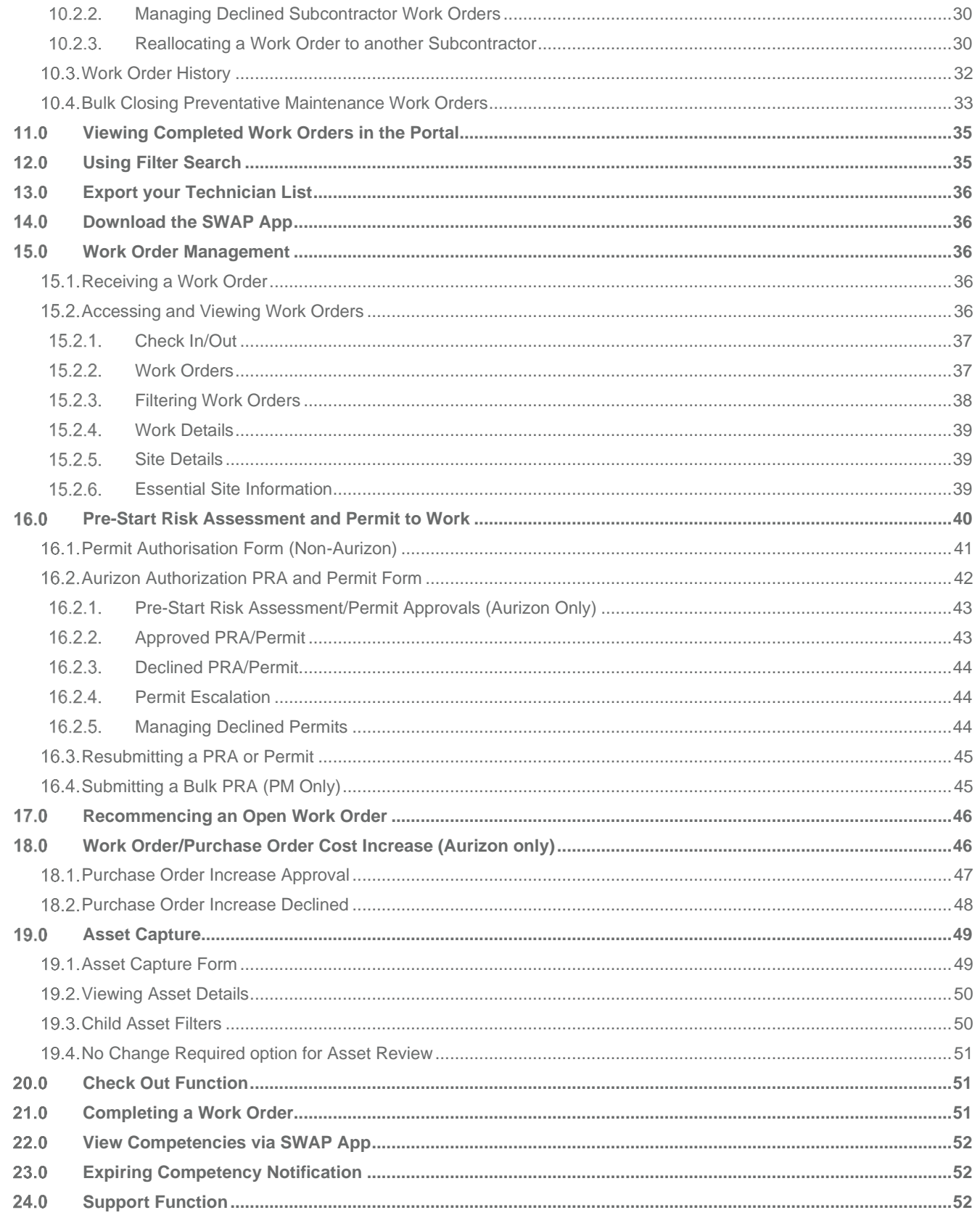

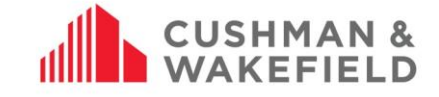

#### <span id="page-3-0"></span> $1.0$ **Definitions**

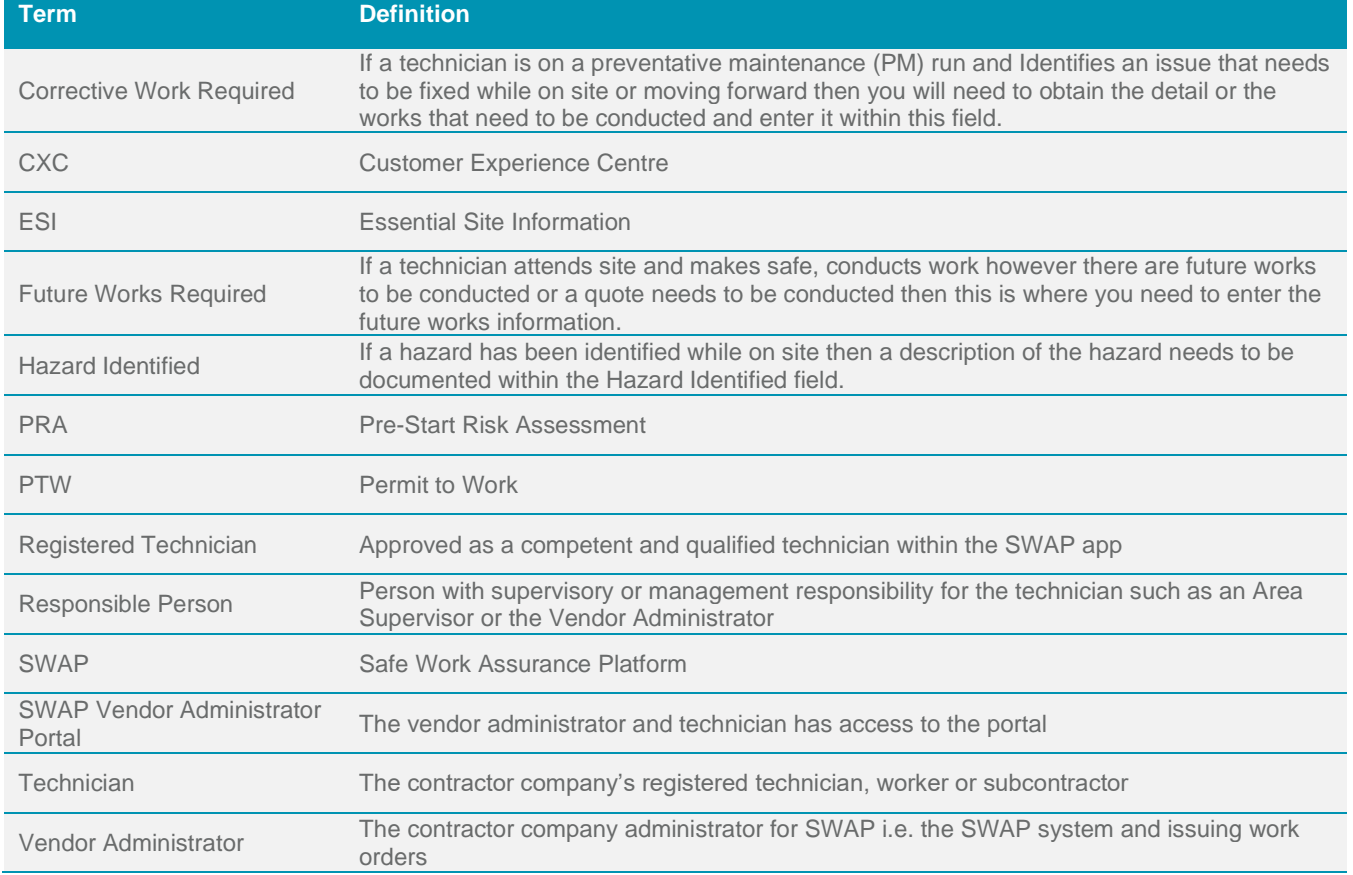

#### <span id="page-3-1"></span> $2.0$ **Access**

To access the SWAP Vendor Administration/Technician Portal, go to .[http://www.cushwakeswap.com](http://www.cushwakeswap.com/). and use your login details.

As a SWAP Vendor Administrator, you can:

- Receive Cushman & Wakefield work orders
- Invite technicians to register to SWAP
- Upload technician and worker qualifications on behalf of the technician/worker
- Manage and assign work orders to technicians, workers and subcontractors

As a SWAP Technician, you can:

- Register with SWAP
- Upload your current qualifications
- Update your profile

#### <span id="page-3-2"></span>**Browser Requirements**   $2.1.$

There are minimum Browser requirements. You will need:

- Microsoft Internet Explorer (10 or above),
- Microsoft Edge (3 or above),
- Mozilla Firefox (48 or above),
- Google Chrome (Windows and Mac).

# <span id="page-3-3"></span>**Help**

If you are having issues using the SWAP Vendor Administration Portal, go to the SWAP Engagement Portal at [www.cushwakeswap.com.au](http://www.cushwakeswap.com.au/) and check the FAQ section to see if your query can be resolved.

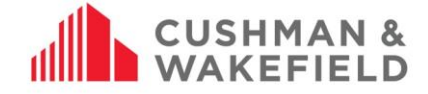

If your query cannot be found, please contact

- In Australia email **au.swap@cushwake.com**. For urgent questions only please call 1300 149 286.
- In New Zealand email [nz.swap@cushwake.com.](mailto:nz.swap@cushwake.com) For urgent questions only please call 0800 888 068.

In the body of the email, write down the issue and include screen shots where possible, and include your best contact details.

#### <span id="page-4-0"></span> $3.0$ **Background**

All contractors (technicians, workers, and subcontractors) performing work for Cushman & Wakefield to our various clients use the SWAP system for work order management.

The Contractor Company's Vendor Administrator will invite all their technicians, workers and subcontractors to SWAP. The technicians, workers and subcontractors then register in SWAP and enter their competencies.

When the Cushman & Wakefield Customer Experience Centre raise a work order, it is sent directly to the contractor company's SWAP Contractor Portal, which is managed by the Vendor Administrator. The Vendor Administrator will allocate the job to a qualified registered technician. The job is accepted through the SWAP app by the technician, who completes the job using the app. If a technician's qualifications are expired, they will not be able to be allocated the work by the Vendor Administrator until they upload current qualifications.

Only when the technician closes a work order in the SWAP app can the Vendor Administrator invoice Cushman & Wakefield.

#### <span id="page-4-1"></span> $4.0$ **SWAP Engagement Portal**

The SWAP Engagement Portal at [www.cushwakeswap.com.au](http://www.cushwakeswap.com.au/) is your one stop shop for information regarding SWAP. Please bookmark this site and check often for updates. We will inform you when there are major updates to SWAP, and will have the updated information ready in this portal for your reference. Use the Menu tab on the top right hand corner to easily navigate around the portal.

Please use the Engagement Portal for:

- View latest news
- Downloading current User Guides
- Viewing current FAQ
- Contacting us with any issues, questions, or other non-urgent queries

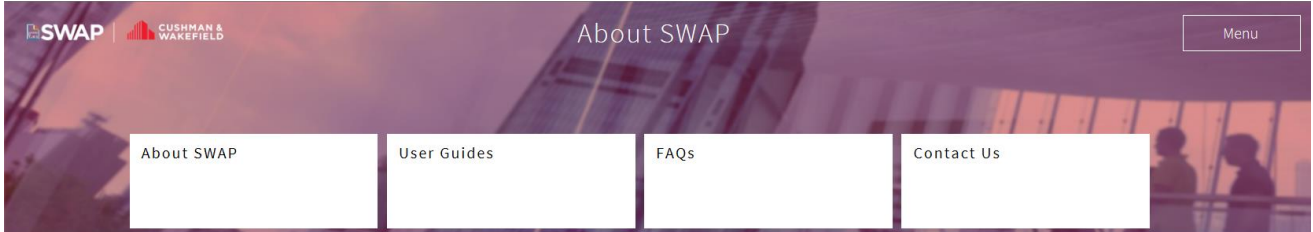

The Cushman & Wakefield Safe Work Assurance Platform (SWAP) is a mobile application that integrates safe systems of work as part of a work order management solution. SWAP replaces current paper forms with one handy app that allows contractors to

- · Receive and close work orders
- · Complete pre-start risk assessments · Request and receive approval for permits to work
- Collect asset information
- · Manage qualification, licence and certification expiration dates
- · Assurance only competent and qualified technicians complete jobs
- Complete service delivery commentary against the asset including any future m

SWAP manages contractors, technicians and workers on an individual level. The application requires each technician and worker to register and then record all qualifications relating to their job and skill set, which will allow them to be allocated work orders directly relevant to their skill level. SWAP registration is also required for subcontractor companies and their technicians or workers

SWAP shows all current valid qualifications for each technician and worker at the time of allocating the job. Expired qualifications will need to be updated in the system to enable the technician or worker to be allocated further work. In this way, SWAP provides employers with an easy way to keep track of their technicians' and workers' qualifications

#### How does SWAP work?

When a work order is raised by the Cushman & Wakefield Operations Centre (call centre), it is sent directly to the contractor company's SWAP Contracto Portal, who will then allocate the job to a qualified technician or worker. The job is accepted through the SWAP app by the technician or worker, who completes the job using the app.

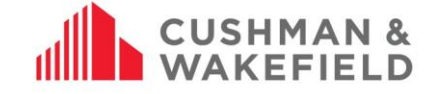

#### <span id="page-5-0"></span> $5.0$ **Registration Process**

## <span id="page-5-1"></span>**Vendor Administrator invited to SWAP**

Cushman & Wakefield will invite the Contractor Company Contact (Vendor Administrator) via email to register in SWAP. You will need to use a computer or laptop to register. Once registered you can invite additional Vendor Administrators for your company, if required. This may include administrators in your various branches (see Invite More Vendor Administrators).

You will receive an email invitation, which contains attachments with further information. Click on the link in the email, which will take you to the SWAP Vendor Administrator Portal to complete your registration. At the registration screen, input contact phone details and create a password for your login.

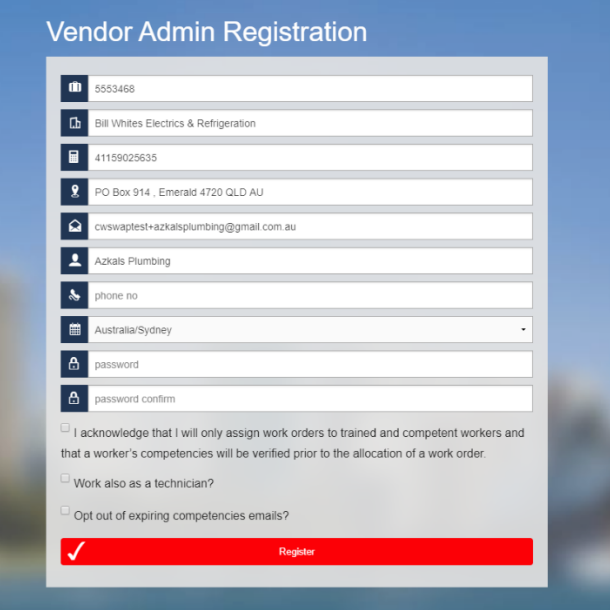

At this stage, you must acknowledge that as a Vendor Administrator you will only assign work orders to trained and competent workers, and that a worker's competencies will be verified prior to the allocation of a work order.

#### <span id="page-5-2"></span>**Registering as a VA + Technician**  $5.2.$

If you also work for the vendor as a technician, when you register for SWAP, select 'work as a technician also'. This will allow you to use SWAP as a technician. You will then be asked to enter your competencies. See Adding My Competencies..

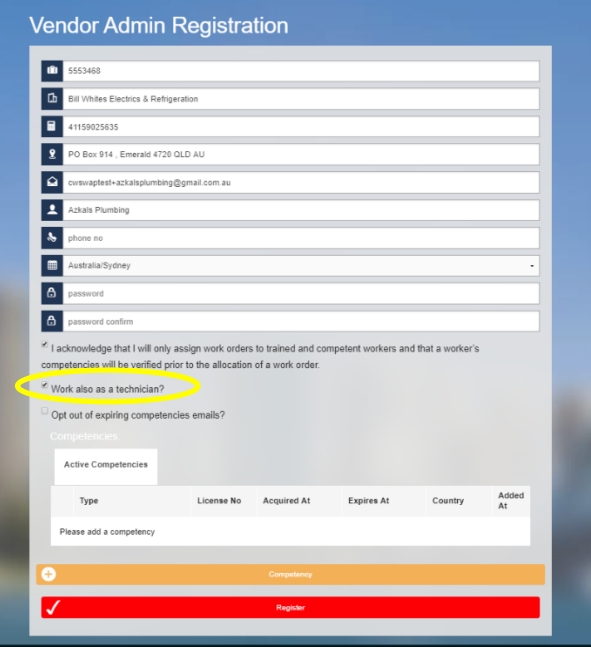

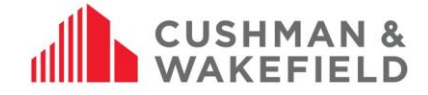

# <span id="page-6-0"></span>**Adding My Competencies**

If you have selected that you are also working in SWAP as a technician, you will be asked to add in your competencies before you complete your registration. To do this, click on the Competency button at the bottom of the registration screen

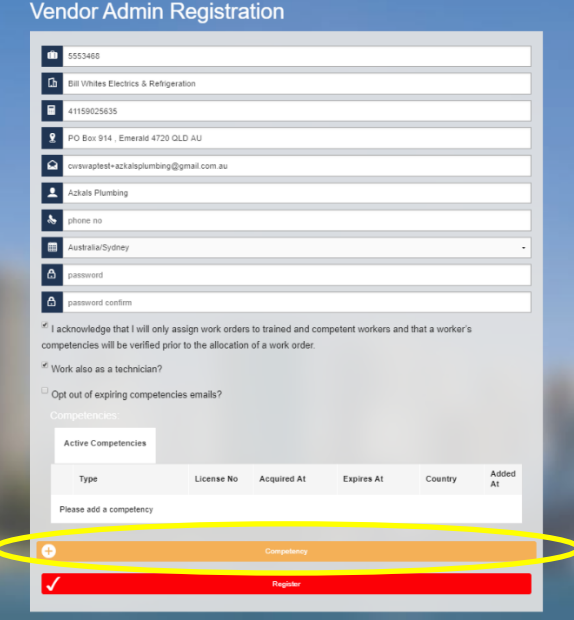

Fill in the Add Competency form. You will need to enter your name, competency information for the work you perform, and **issue date** or **expiry date** listed. If your competency does not have either an acquired date or an expiry date please select the relevant Not Applicable field.

Competencies include:

- licences
- qualifications
- induction records
- certificates, e.g. white card (construction), first aid etc.
- checks, e.g. police check, working with children etc.
- any other records required by the client or by your trade

Click Add Competency to submit the competency. If you have multiple competencies, click on the Competency button again to fill in details for the new competency.

#### **Do not click 'Register' until your competencies have been added, otherwise you may be ineligible to receive work.**

Once your competencies have been added, you will see your full list of competencies under 'Competencies'. Then click Register to complete your registration. Once you have done this, you are now registered to receive work orders via SWAP.

Note: Please ensure **all** relevant licences, certificates and qualifications are current and have been provided to your employer/contracting company.

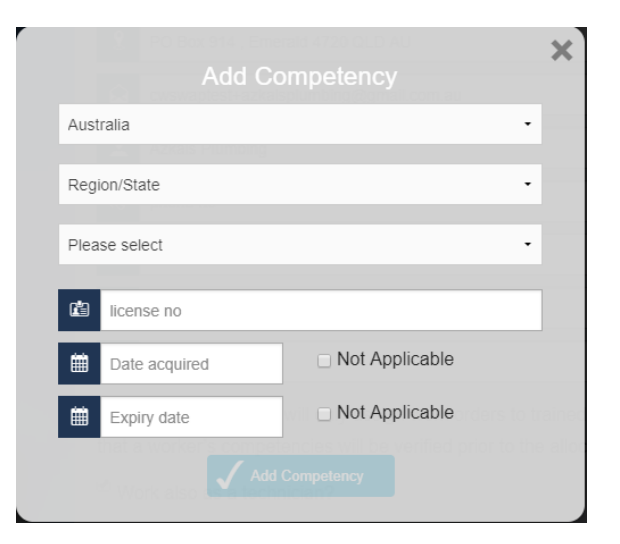

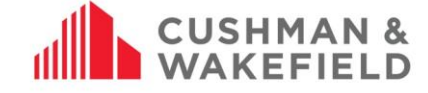

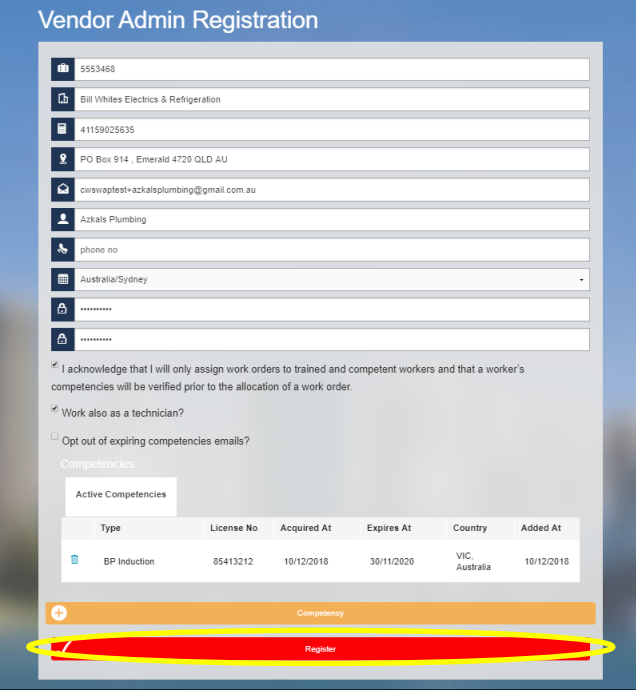

#### <span id="page-7-1"></span><span id="page-7-0"></span> $5.4.$ **Competencies**

You will need to ensure that all competencies are valid and up to date at all times to be eligible to receive work orders.

**Note:** If one or more of your licences are expired, you will be disqualified from receiving works.

Your competencies will be broken up into 3 tables:

• **Active Competencies:**

This tab will list all your current active licences. Whenever you add a new competency or renew an old competency, they will be listed here. You can [retire](#page-9-0) or [renew](#page-8-1) competencies from this tab.

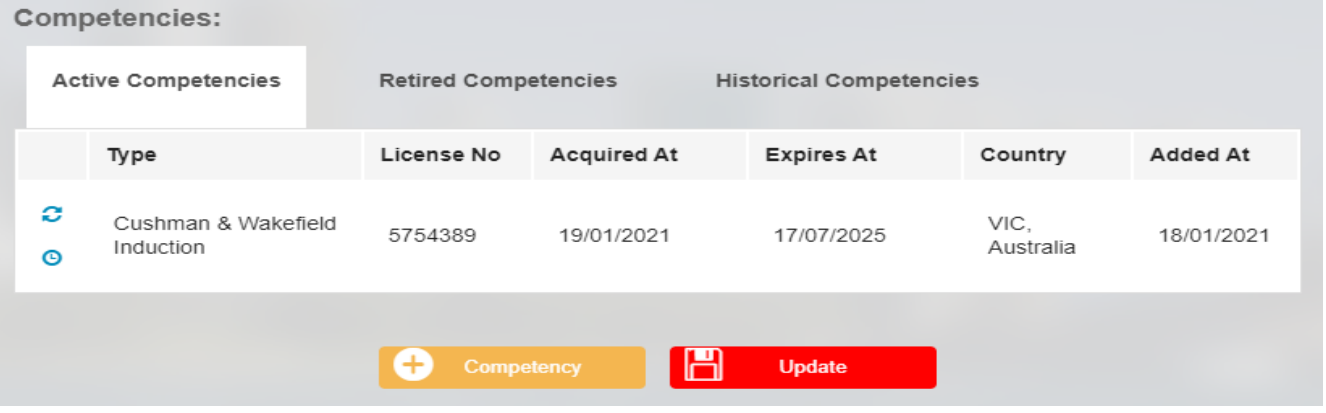

• **Retired Competencies:**

This tab will list all competencies that you have marked as retired. These can be **renewed** at any time if required.

Number: ANZ-GTS-SI-2005 Rev No: 13.4 Publish Date: 12-Jan-21

**CUSHMAN** 

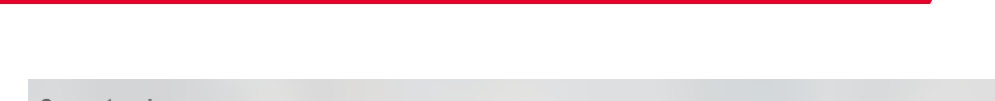

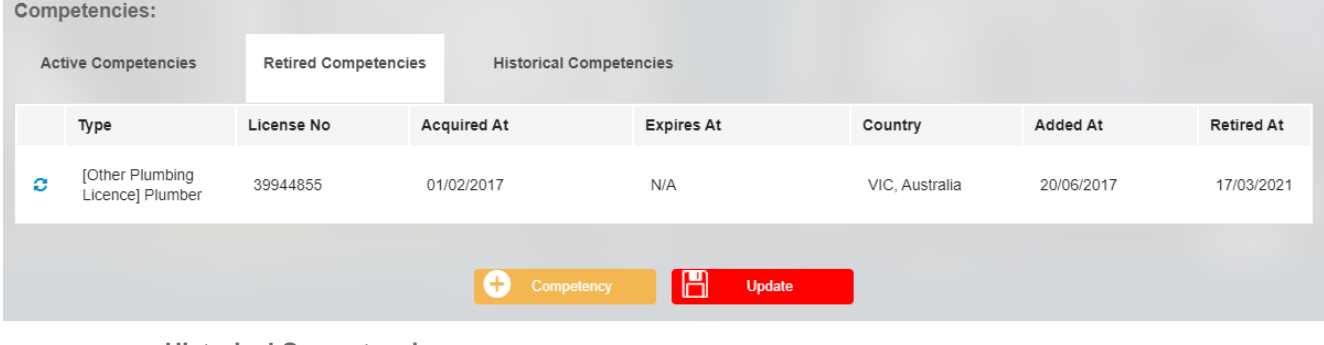

- **Historical Competencies:**
	- This tab will list all previous version of competencies which have been renewed.

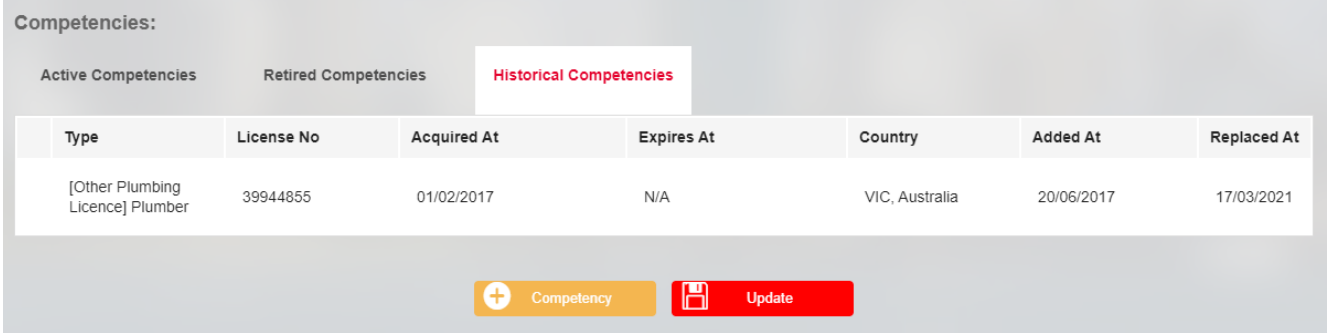

# <span id="page-8-0"></span>5.4.1. Adding New Competencies

To add a new competency, you will need to select the yellow **but competency** button and fill out all of the fields. Note that if your competency does not have an Acquired Date or Expiry Date you will need to select Not Applicable for this date.

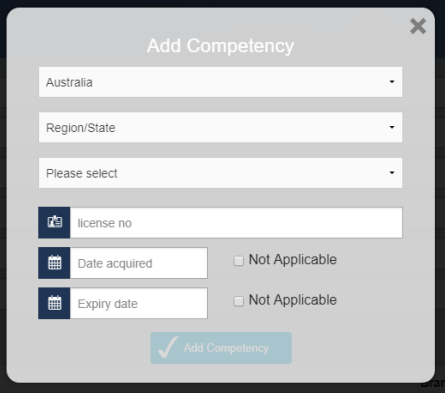

# <span id="page-8-1"></span>5.4.2. Renewing an Expired or Retired Competency

If you have a competency that has expired or that you have a new competency for you will need to renew this. To renew a competency, you will need to select the **b**eside the expired or retired comptency and add in your new expiration dates.

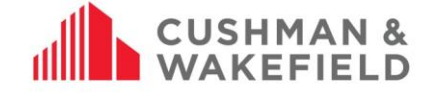

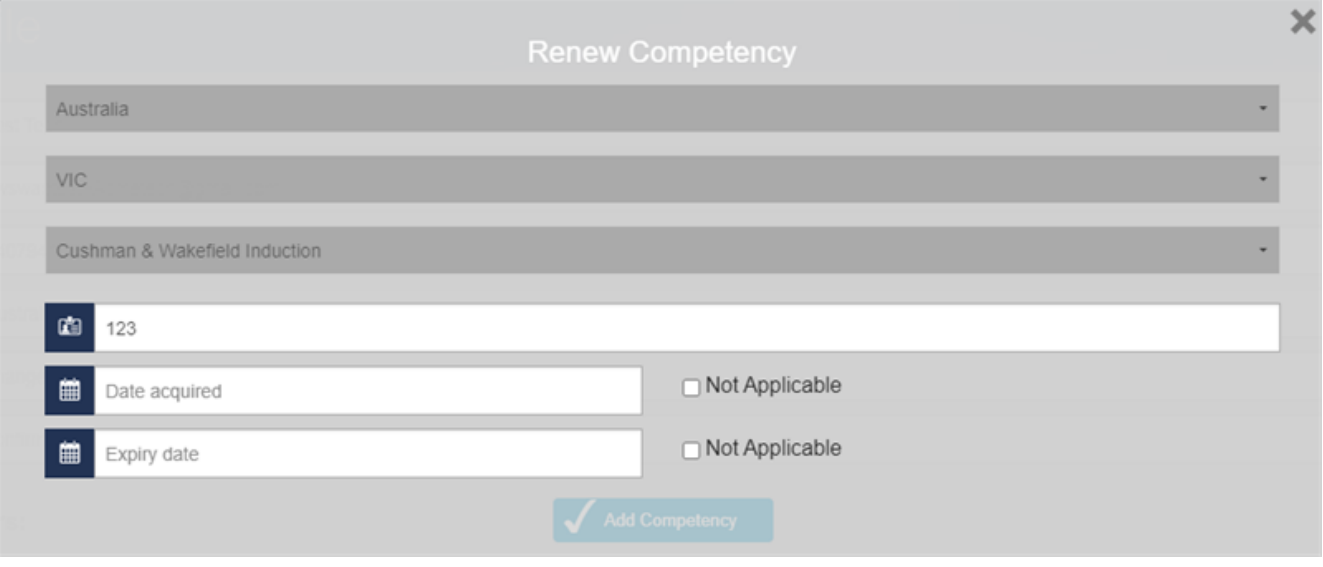

# <span id="page-9-0"></span>5.4.3. Retiring a Competency

If you have competency on your list that you are not intending to renew or no longer required you should retire this. To Retire a competency, you will need to select  $\Theta$  beside the competency needing to be retired and select confrim on the popupscreen. This competency will then be moved to the 'Retired Competencies' Tab, where it can be renewd if required.

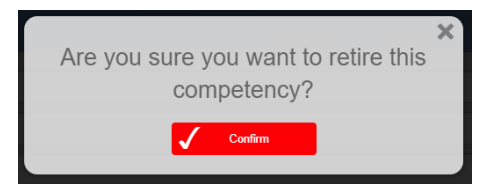

**Mandatory Competencies**: Some clients are set up to have Mandatory Competencies. This means that you will be ineligible to receive work orders for a client if you do not have all of their Mandatory Competencies. These competencies are always being updated. To find out what competencies are mandatory for a client that you service, please speak with your Facilities Managers.

Note: Vendor Admins will need to approve any competency changes before technicians can be assigned work orders. Refer to section Reviewing Competencies for instructions on how to do this.

#### <span id="page-9-1"></span>**SWAP Vendor Administrator Portal Overview**  $6.0$

#### <span id="page-9-2"></span> $6.1.$ **Portal Navigation**

Once you have logged into the SWAP Contractor Portal, you will be presented with the main screen.

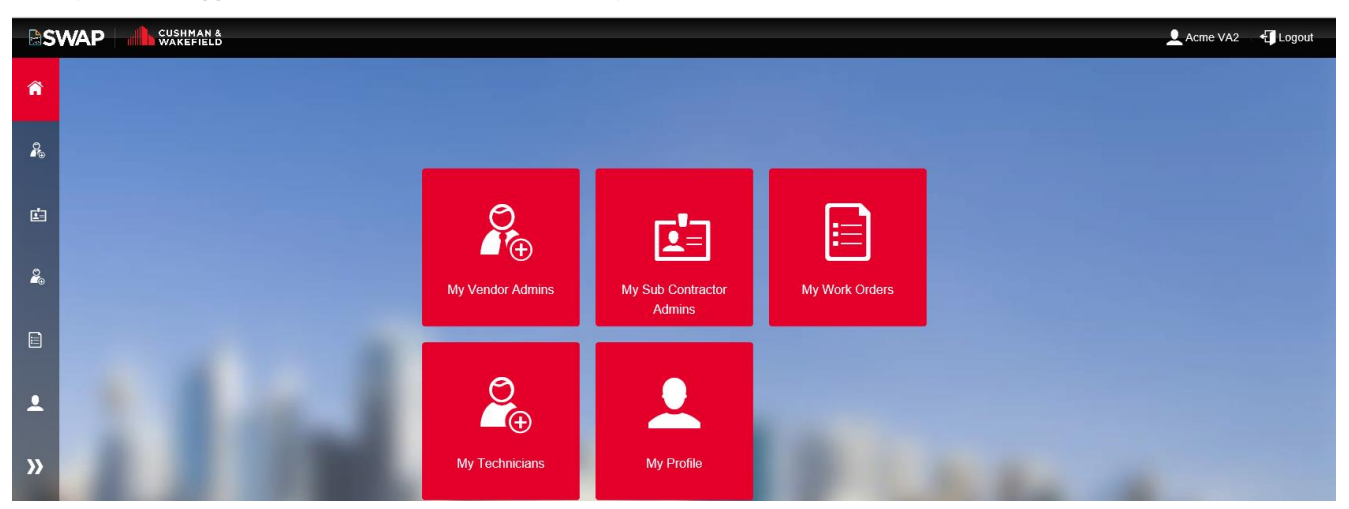

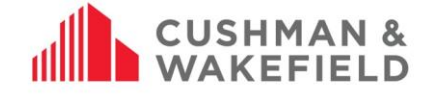

You will see the following tiles:

- **My Vendor Admins:** Where you can invite additional administrators
- **My Sub Contractor Admins:** Where you can invite subcontractor vendor administrators
- **My Technicians:** Where you can invite technicians, workers and subcontractors
- **My Work Orders:** where you can view, accept and assign work orders to technicians
- **My Profile:** Where you can update your personal profile in SWAP

On the left hand side bar there are several icons that contain the same links as the main tiles. If you click on the double arrows, it will expand the selection to view each available link:

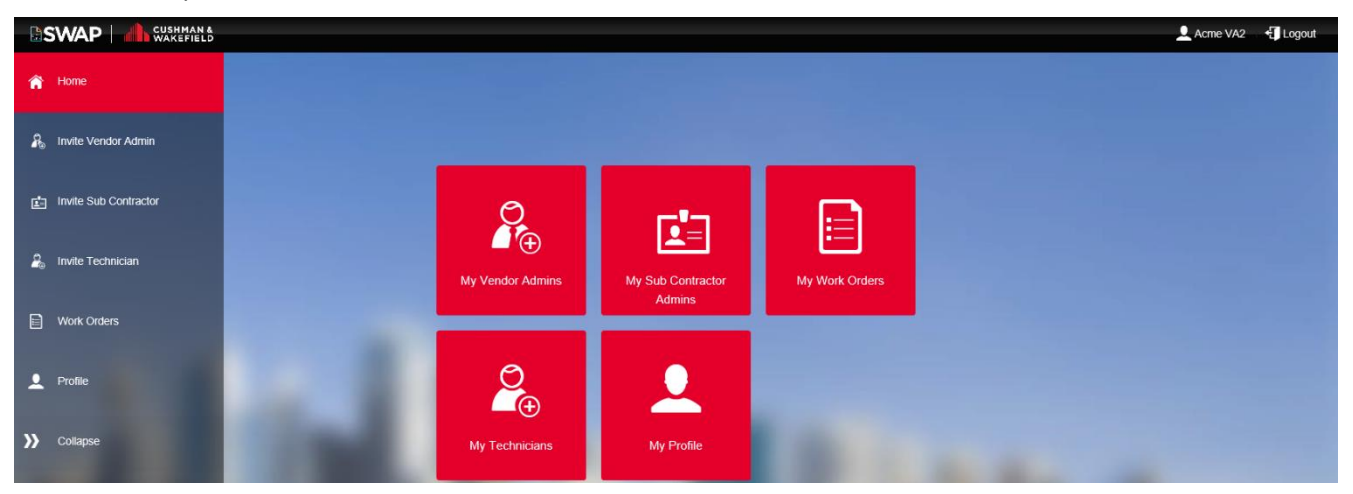

#### <span id="page-10-0"></span>**Updating your Profile**   $6.2.$

In the SWAP Contractor Portal, click on the icon 'My Profile' at any time to update your personal information, enable work as a technician, and your competencies.

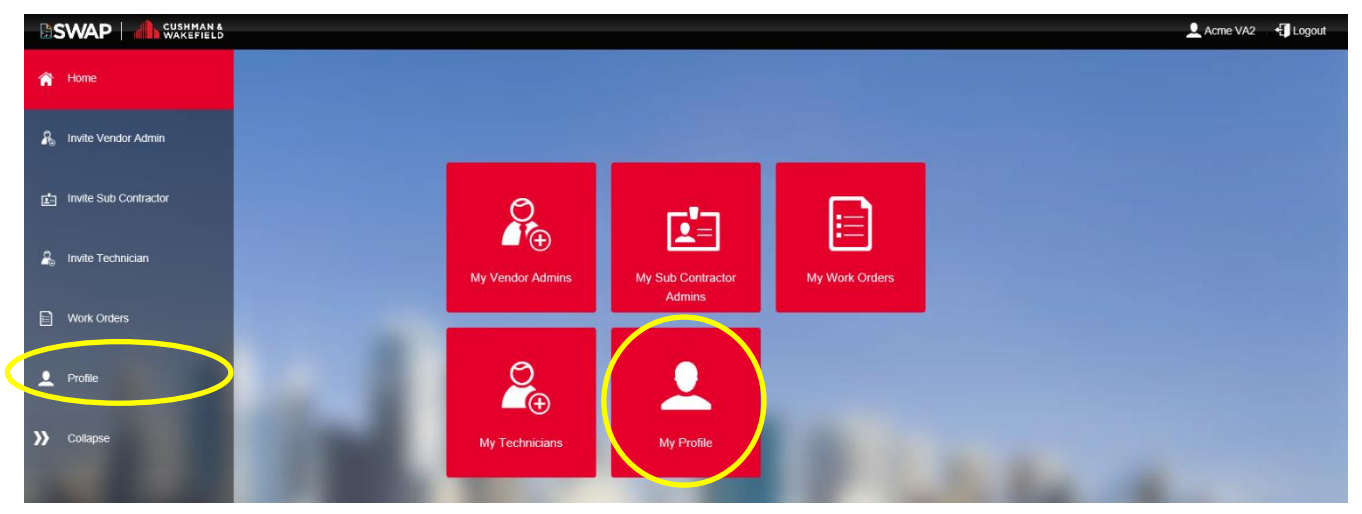

You can update:

- Name
- Phone Number
- Password
- Elect to work in SWAP as a technician
- Add competencies

## **CUSHMAN &** WAKEFIELD

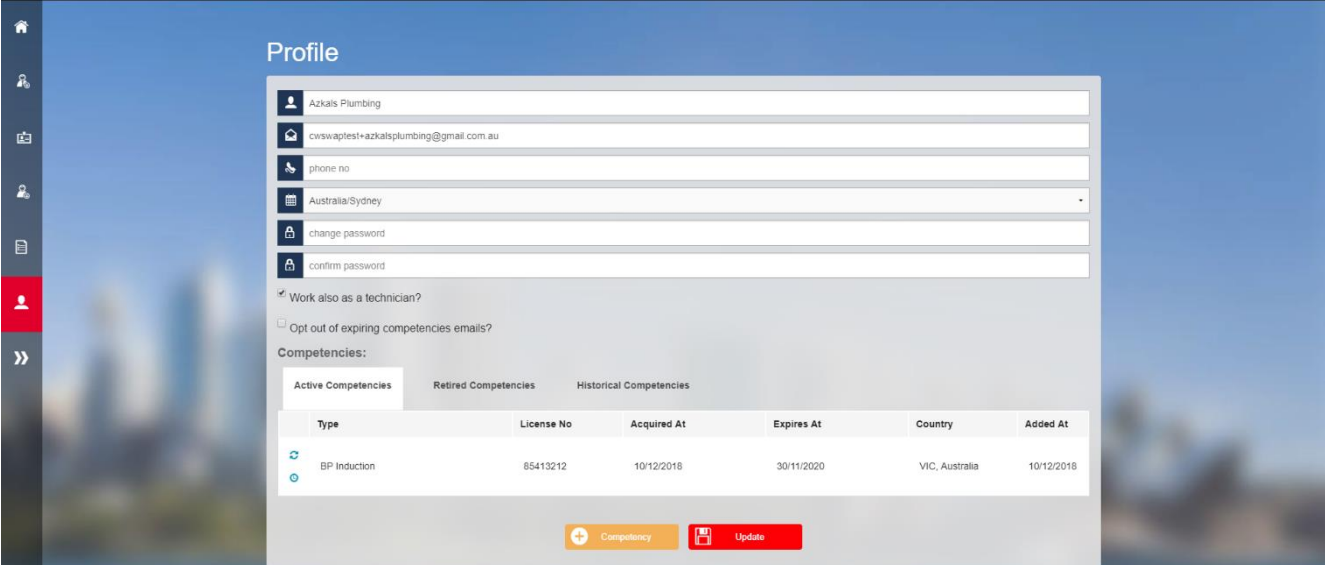

#### <span id="page-11-0"></span>**Invite Additional Vendor Administrators**   $7.0$

Your business may require more than one Vendor Administrator. Cushman & Wakefield issues an invitation to one Vendor Administrator per company. Once the Vendor Administrator has registered in SWAP, they can invite more Vendor Admins for your business. Note that all Vendor Admins have the same access and views.

Invite a Vendor Admin by clicking on the My Vendor Admins tab.

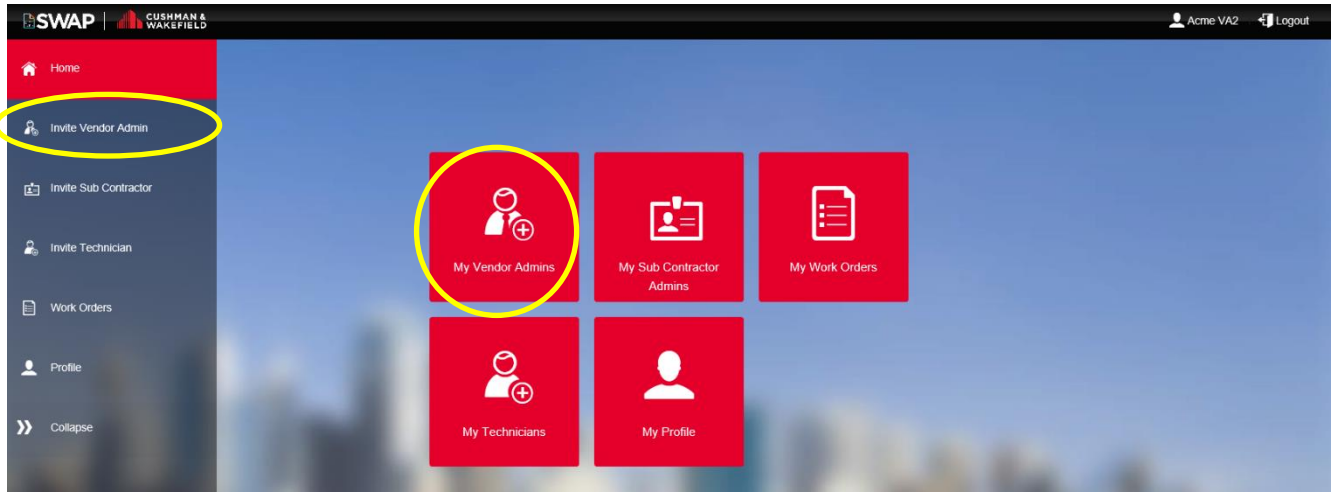

Add the vendor admin name and email address and select 'invite user'. You can only invite one Vendor Admin at a time. To Select Branch, see **Allocating Vendor Branches to New Vendor Administrators** 

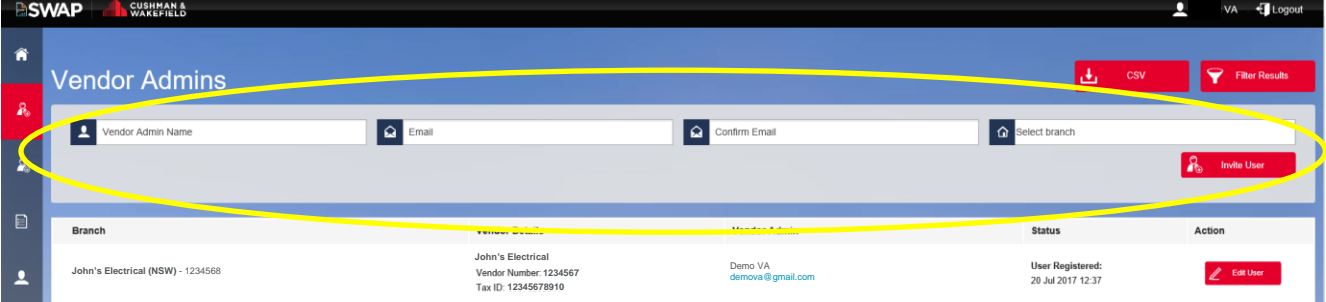

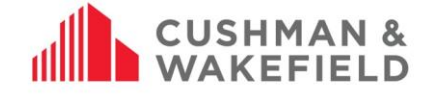

# <span id="page-12-0"></span>**Allocating Vendor Administrators to Vendor Branch/es**

The Vendor Branch function allows Vendor Administrators to filter work orders received by branch (a region or area determined by your company) rather than all work orders allocated to the vendor company. You can allocate multiple Vendor Branches to one Vendor Administrator. The Branch list is based on branches identified in RapidGlobal, or where indicated during the Cushman & Wakefield contractor registration process.

While it is not mandatory to allocate Vendor Branches to your Vendor Administrators, it provides you with greater visibility of the specific work orders allocated to you, providing you better efficiency when to assigning work orders to technicians.

## <span id="page-12-1"></span>7.1.1. How Vendor Branches Work

In the example, Company XYZ has three branches – Branch A, Branch B and Branch C:

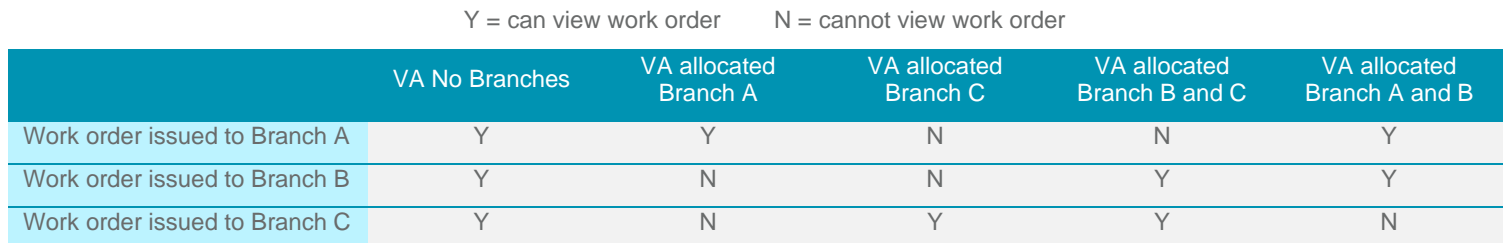

# <span id="page-12-2"></span>7.1.2. Allocating Vendor Branches to Existing Vendor Administrators

Note: These instructions are for adding branches to Vendor Administrators already invited to SWAP

To allocate Branches to a Vendor Administrator, go to My Vendor Admins and select Edit User next to the Vendor's name.

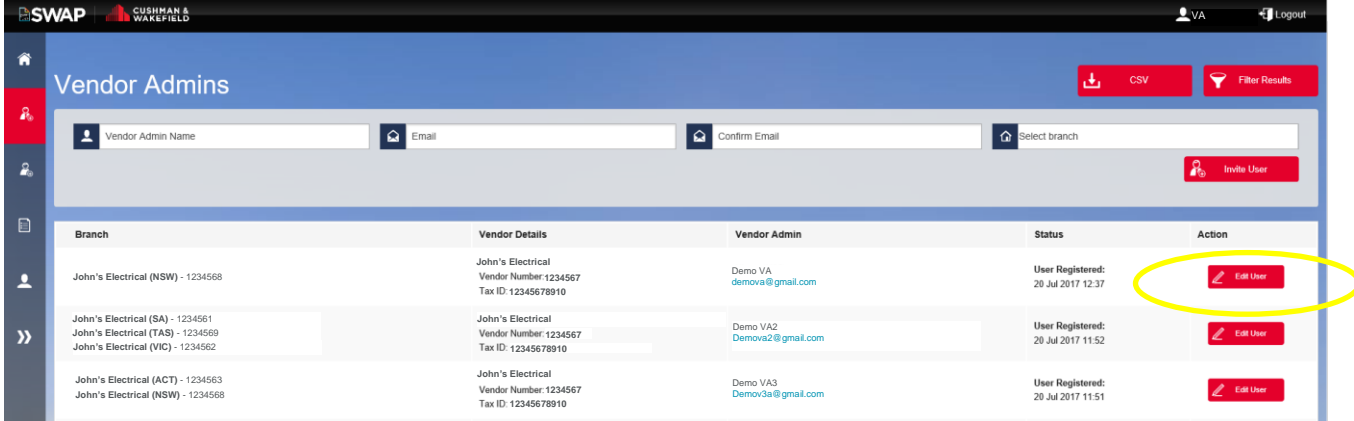

Click on the the Select Branch field to choose the branches to allocate

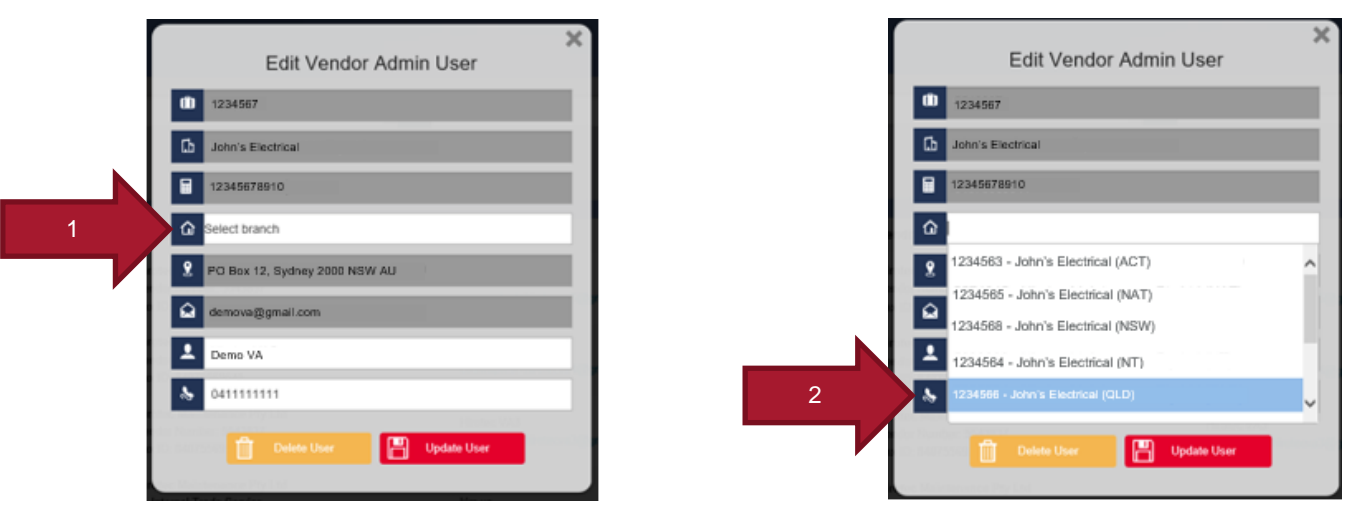

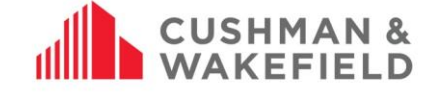

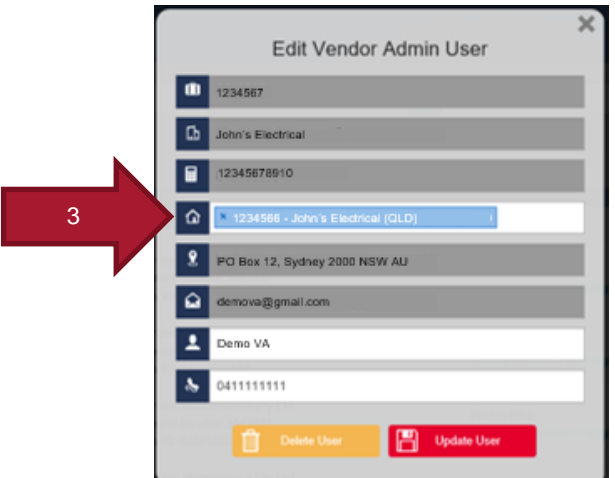

To select multiple, click in white area of the Select Branch field again and choose another branch

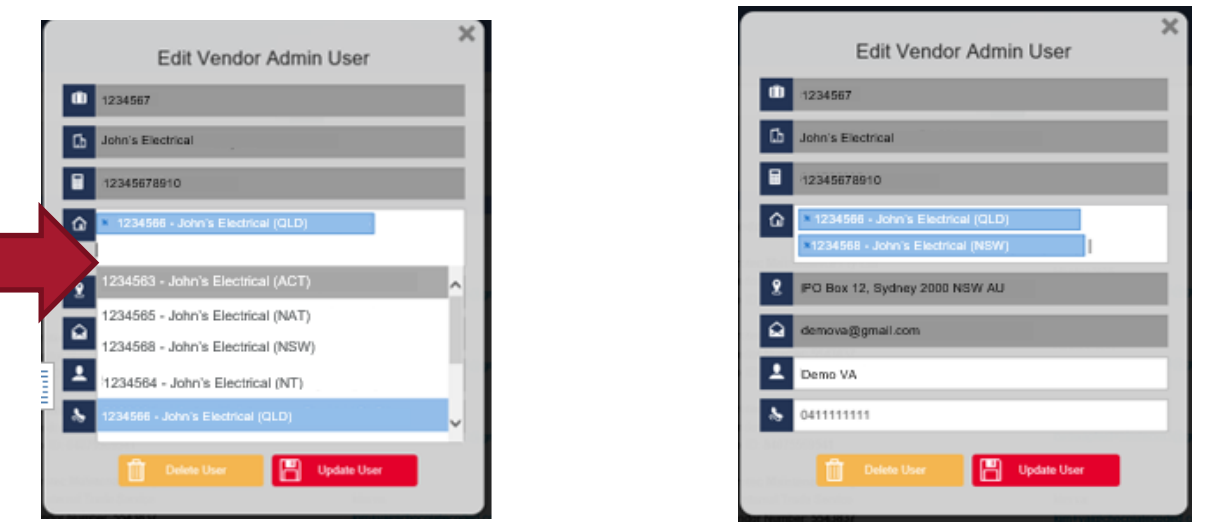

To remove a branch, click on the x next to the Branch to be removed. When done, click Update User

# <span id="page-13-0"></span>7.1.3. Allocating Vendor Branches to New Vendor Administrators

Note: These instructions are for adding branches to Vendor Administrators who are being invited to SWAP for the first time

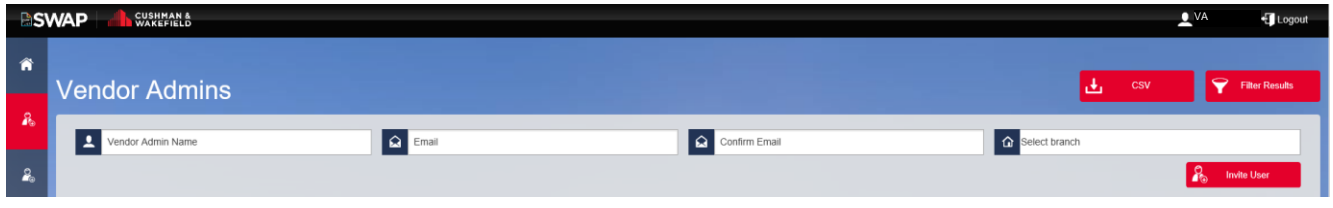

Enter the Vendor Admin's full name, email address, and confirm email address. To allocate a branch, click on Select branch and choose from the dropdown list. To add multiple branches, click in the field again to bring up and dropdown menu to select another branch.

#### <span id="page-13-1"></span>8.0 **Invite Technicians and Workers**

To invite all your technicians and workers to SWAP, click on My Technicians.

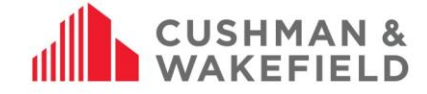

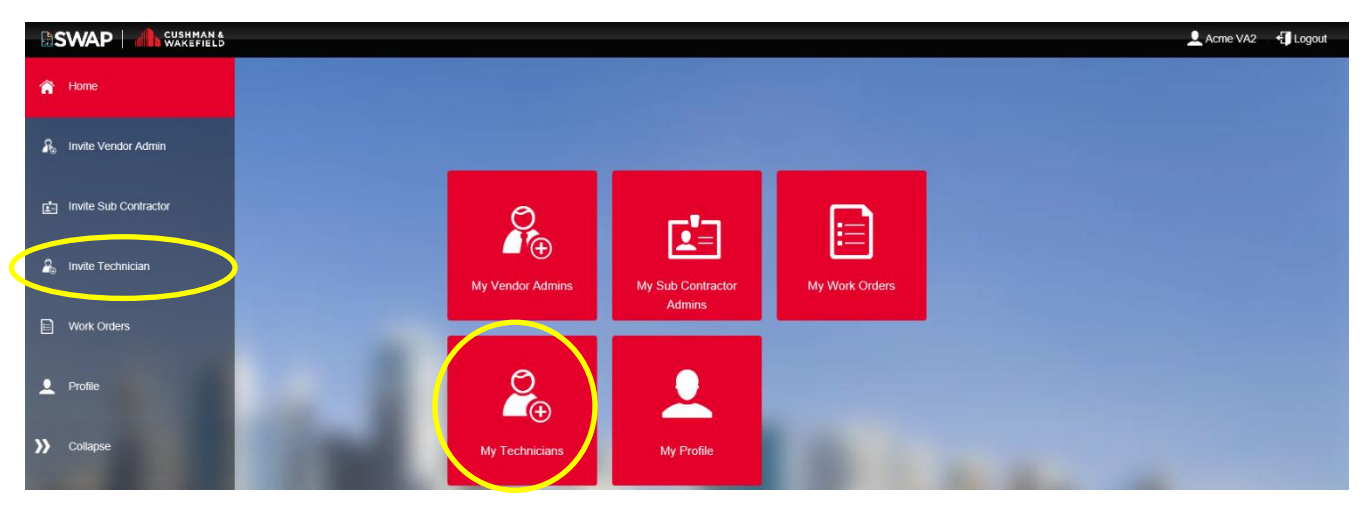

Add the technician's full name and email address. You have the option of checking the "Technician can only view work order assigned to them" checkbox. See Technician can only view work order assigned to them checkbox for more info. Select Invite User.

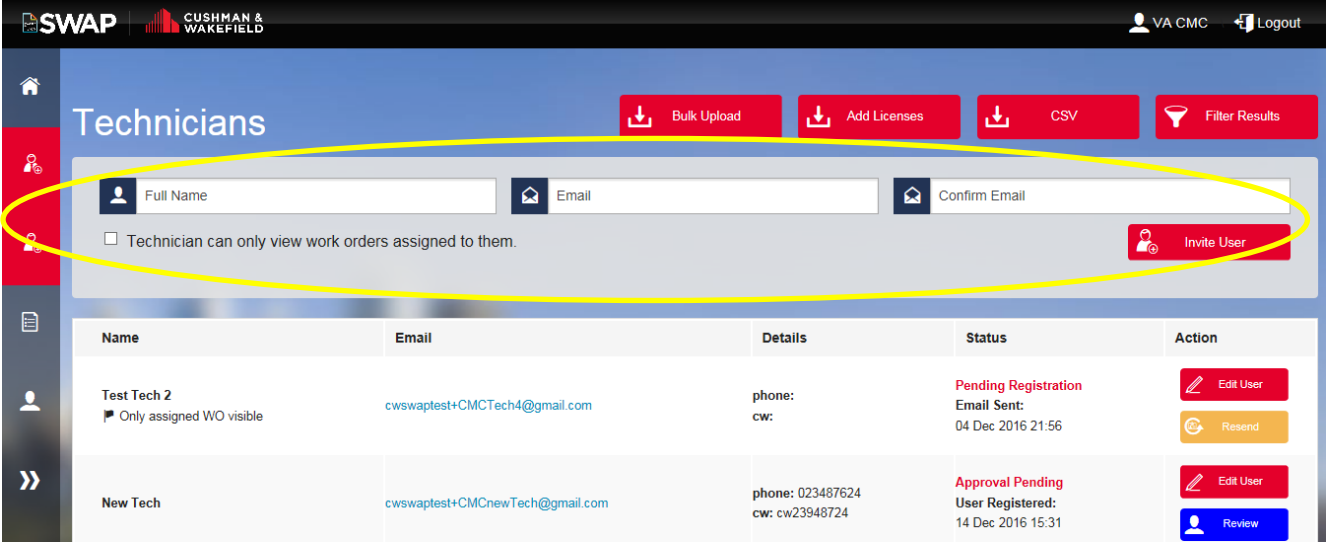

On the right of the screen of each technician at any time you can:

- **Edit user** update the technician user details and settings
- **Resend** the invitation for those technicians who have lost the registration email
- **Review** technician competencies

Once invited, the technician will appear in the list below, with a status of 'Pending Registration'. Once the technician has completed registration, it will change to 'Approval Pending'. When the VA has completed Review, it will change to 'Approved'.

# Action

#### <span id="page-14-0"></span>**Review Competencies**  $8.1.$

Once a technician has uploaded their competencies, the vendor administrator reviews and approves them to enable the technicians to be allocated work. Click on the Review button next to the technician's name.

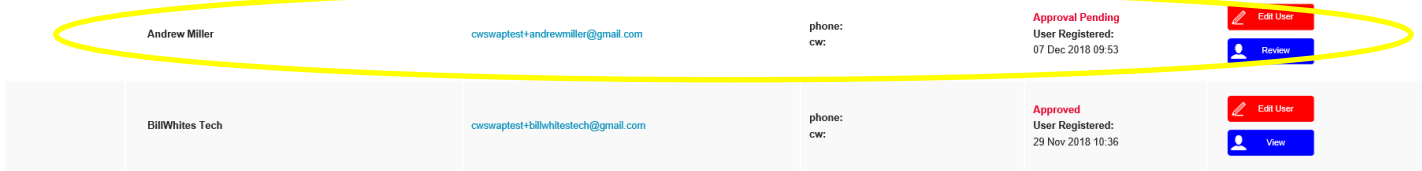

Review the competencies and approve if legitimate.

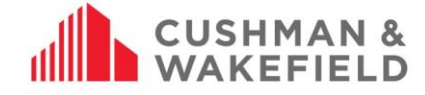

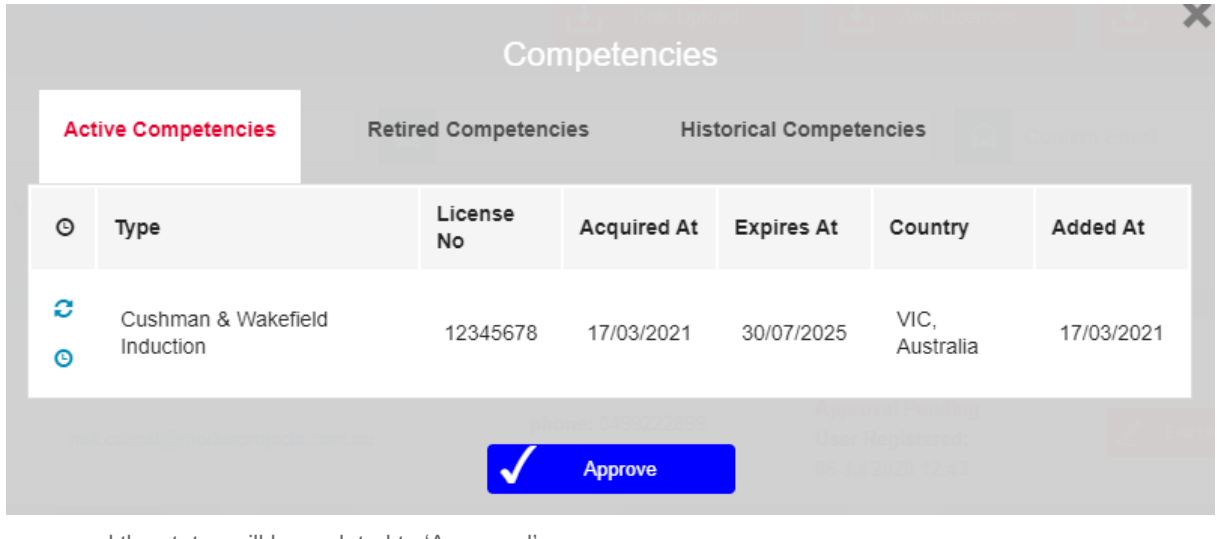

Once approved the status will be updated to 'Approved'.

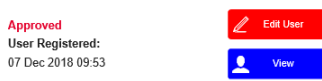

**Note:** When a technician uploads new or updated competencies, the vendor administrator needs to review them before they are able to allocate jobs to the technician.

# <span id="page-15-0"></span>8.1.1. Notification of Updated Competencies

When a technician updates their competencies, you will receive a notification to alert you to review the new competency.

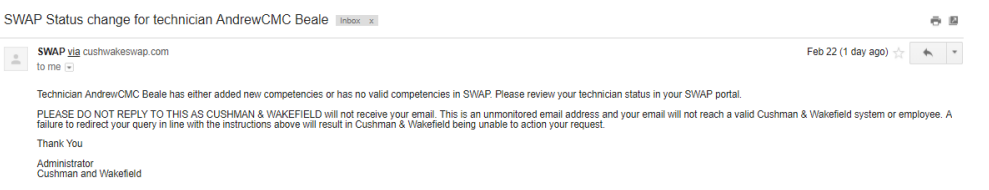

# <span id="page-15-1"></span>**Technician Only Views Assigned Work Orders Feature**

To enable technicians to only view work orders assigned to them by a vendor administrator, check "Technician can only view work order assigned to them". If this has not been checked, they will be able to see all work orders issued to the vendor company under the Check In/Out tile on the app. This is useful for technicians working afterhours or on call.

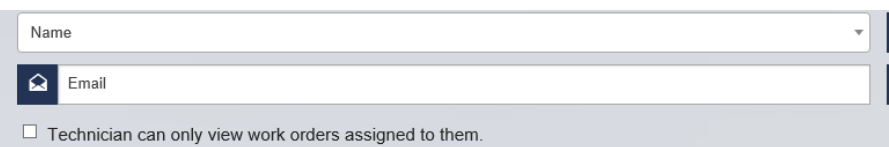

For afterhours shifts, this checkbox should be unchecked to access all work orders. This can be changed via the technician profile on the Vendor Portal see After Hours Work Order Assignment

# <span id="page-15-2"></span>8.2.1. After Hours Work Order Assignment

To enable a technician to view all work orders issued to a vendor company for an afterhours/on call shift, the Vendor Administrator must log onto the SWAP Portal and go to My Technicians.

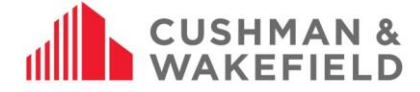

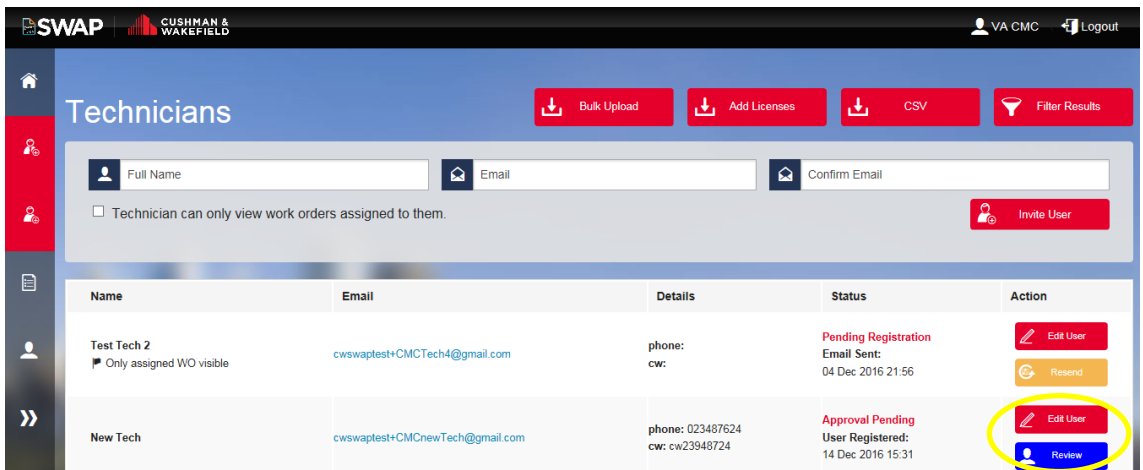

Find the technician (tip: use the **Filter Results** button) and click on the Edit User button. Check the "Technician can only view work order assigned to them" checkbox, and click Update User.

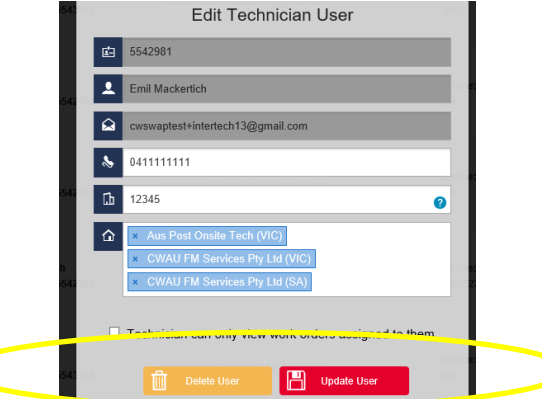

When the technician's shift has ended, follow the same instruction as above to change the tech's access back to assigned work orders only.

#### <span id="page-16-0"></span>**How to Invite Technicians for Multiple ABN Vendor Companies**  $8.3.$

If your company operates across multiple ABN, each ABN is set up as a different Vendor Company in the SWAP system. A technician that has been invited to one Vendor Company can be invited to another. Invite the technician as per the instructions in **Invite Technicians and Workers**. When a technician has previously been invited and registered into SWAP, the following message appears after you click 'Invite'.

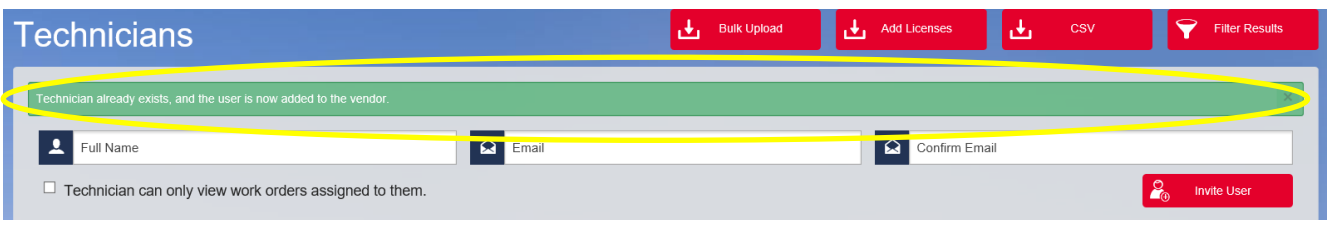

The technician has now been added to your vendor company, and the tech does not need to reregister. To be able to allocate work to the technician, you still need to approve their competencies. Find them in your technician list and click on 'Review' to review their competencies.

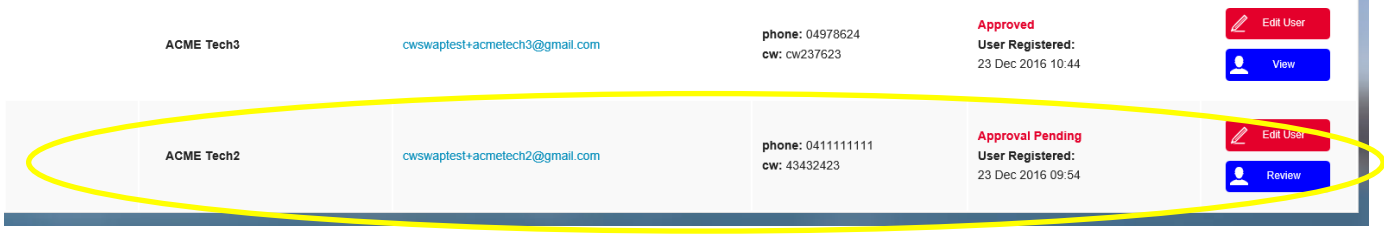

T

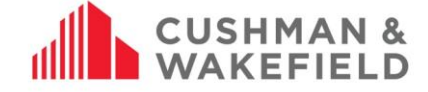

If the technician requires additional competencies to be allocated jobs for your ABN, please inform the technician so they can upload the required competencies.

# <span id="page-17-0"></span>**Adding Technicians to Vendor Branches**

If you are a Vendor Administrator who has been allocated to a Vendor Branch, technicians you invite will only be visible for that Branch. Vendor Administrators in other Branches will not be able to see or allocate jobs to that technician. Only a Vendor Administrator with no allocated branches can view them. If the Vendor Admin also allocates the technician to another branch will that Vendor Admin be able to see the technician under their list.

How Vendor Branches work: In the example, Company XYZ has four branches – Branch A, Branch B, Branch C, Branch D:

 $Y = \text{can view technician}$   $N = \text{cannot view technician}$ 

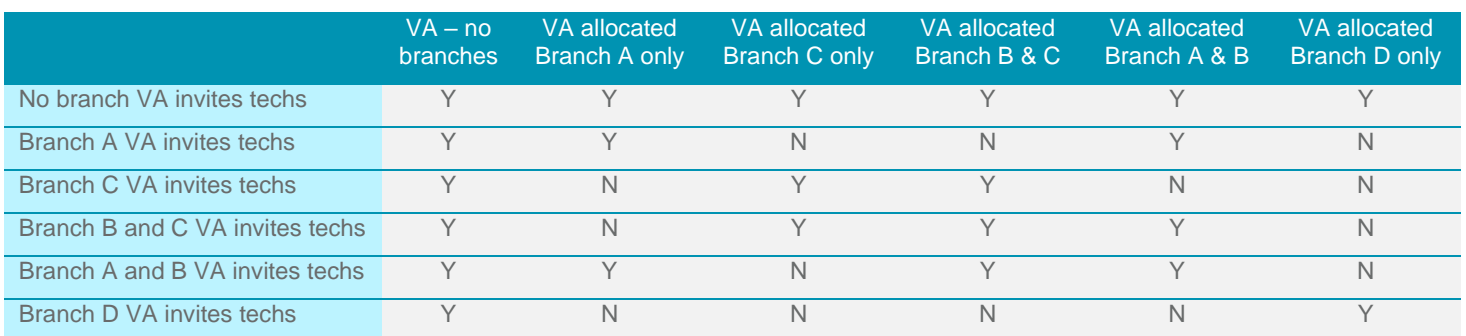

# <span id="page-17-1"></span>8.4.1. Adding Technicians from other Branches to your Branch

To assign work to a technician from another branch, contact that Branch Vendor Administrator. They will edit the technician's profile and add the new branch to the technician, which will allow you to see them in your branch.

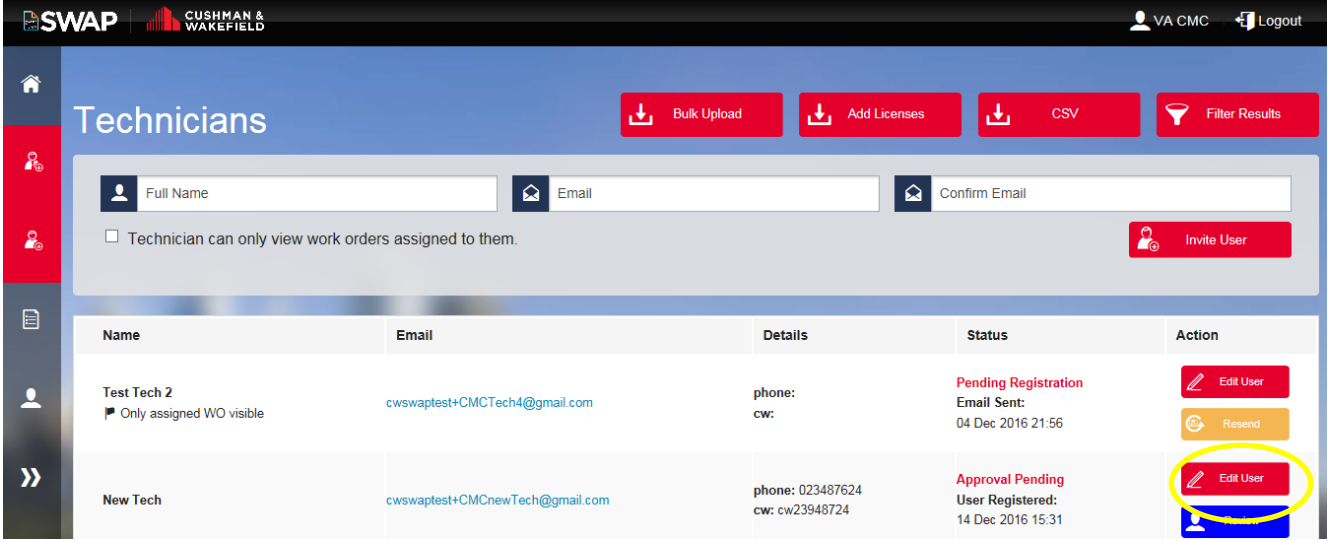

Search through the list of technicians for the tech who will be on call. (Tip: use the Filter Results button to search for the name). When you have found the tech, click on the Edit User button next to their name.

Click in the Branches field and select the new branch from the dropdown list (see Adding Technicians to Vendor Branches) When done, Update User.

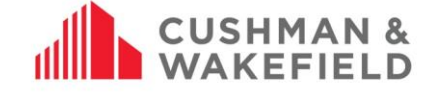

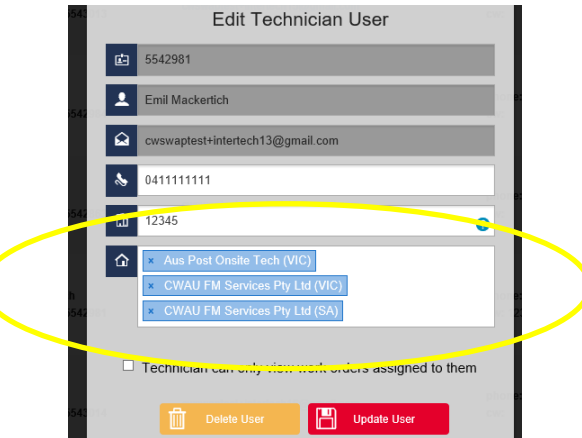

# <span id="page-18-0"></span>**Bulk Invite Technicians and Workers to SWAP**

To bulk invite technicians, go to My Technicians. At the top right of the screen you will see a Bulk Upload button. Click on this to download the .csv file required to fill in technician information.

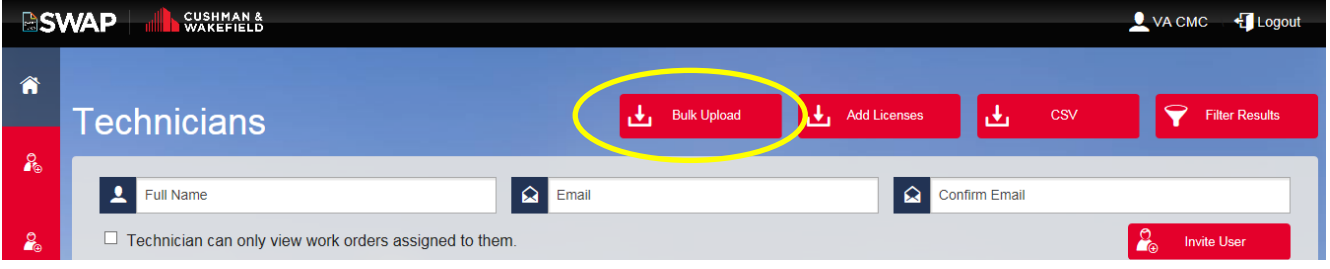

Choose Download Template to download the template to your desktop.

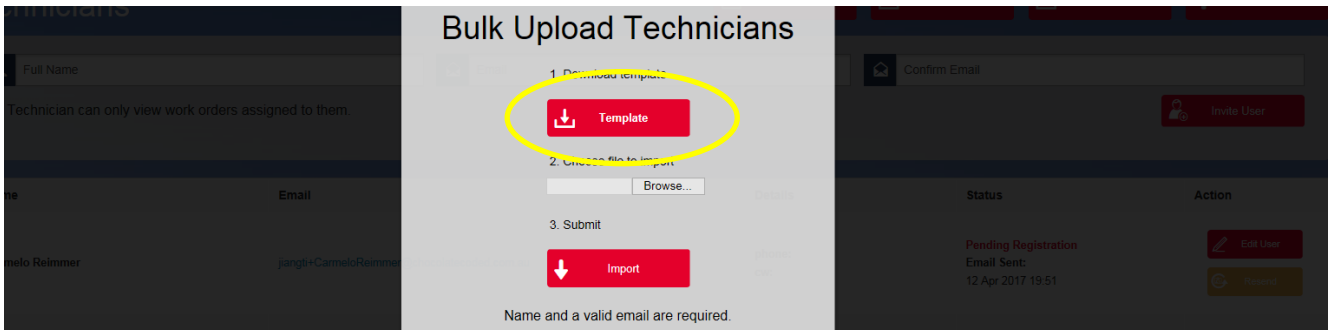

Download the file to your desktop

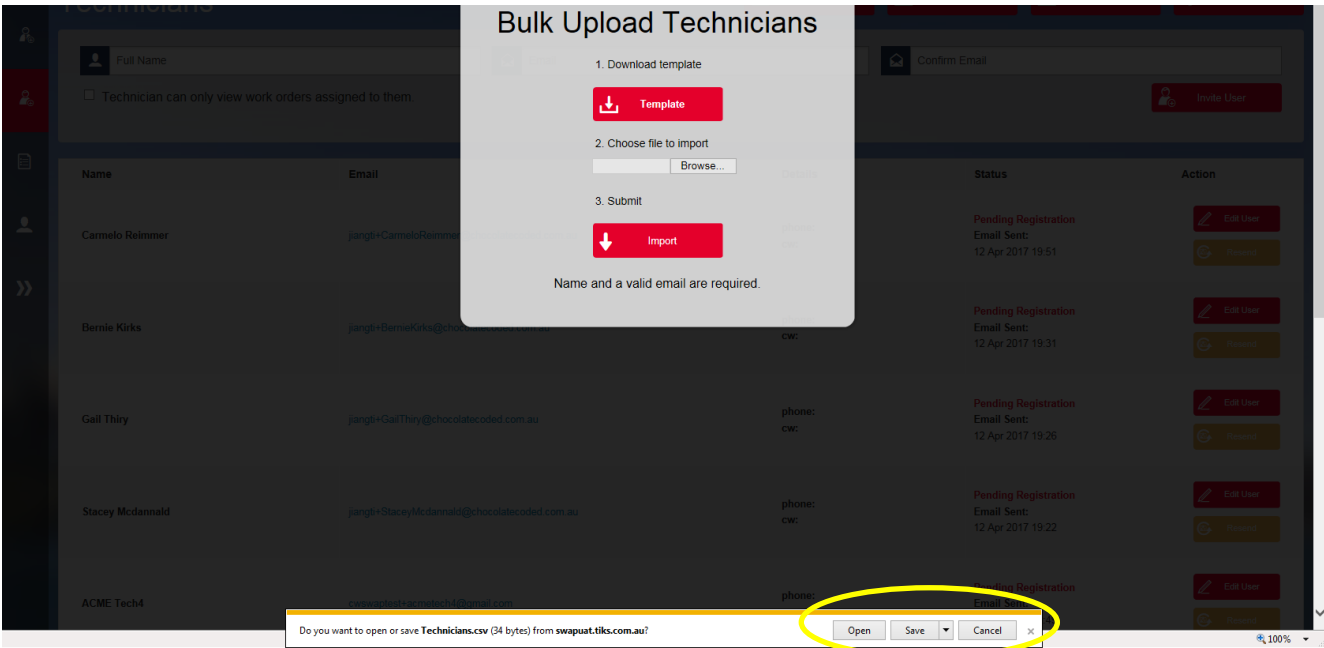

Fill out the technician details in the Excel spreadsheet and save. Then go back to the Portal page to import the file

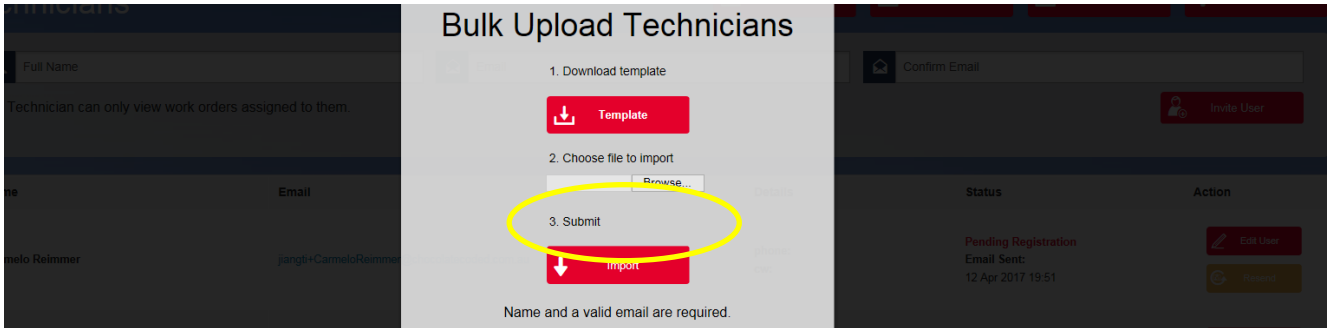

Click on Import to submit the file. It will send out registration invitations to all technicians listed within the file.

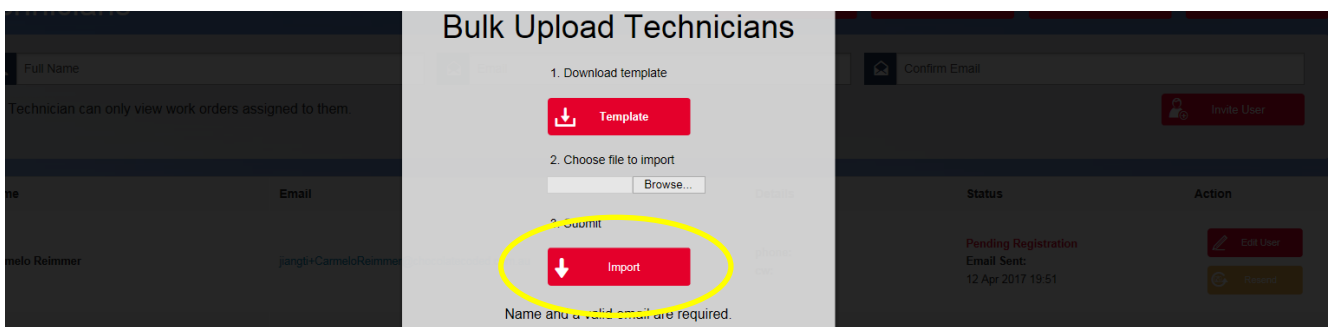

# <span id="page-19-0"></span>**Approving Technician and Worker Competencies**

Once a technician is registered and has uploaded their qualifications, the Vendor Administrator must review and approve it to complete the technician's registration. Go to My Technicians to view technicians with Approval Pending.

Number: ANZ-GTS-SI-2005 Rev No: 13.4 Publish Date: 12-Jan-21

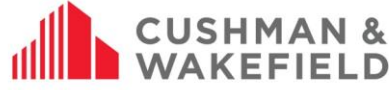

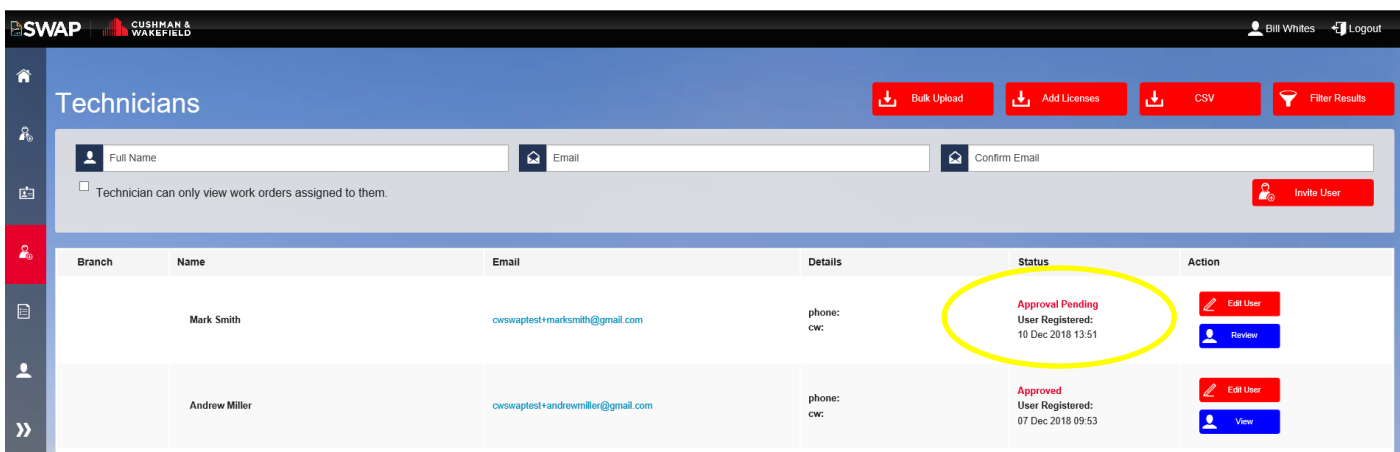

To conduct the review, simply click on Review to review the compentencies the technician has uploaded

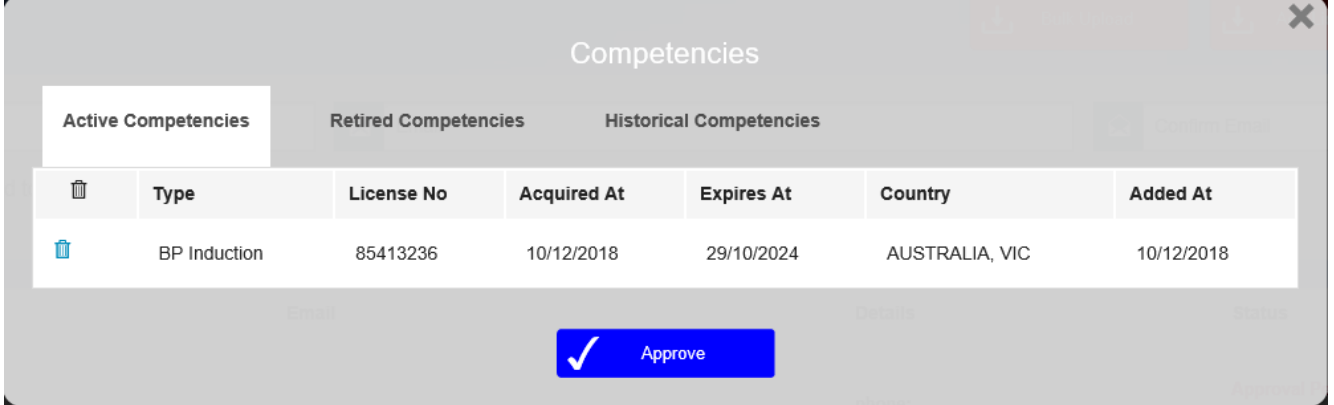

<span id="page-20-0"></span>If the compentencies are correct, click approved. Now the technician can be assigned work orders.

#### **Invite Subcontractor Admins**  $9.0$

Inviting a Subcontractor Admin allows you to allocate work to your subcontractors. The Subcontractor VA registers and then invites all their technicians. They can manage the work order via their own SWAP Vendor Admin Portal. The original VA will still have visibility over the work order while it is subcontracted out. Once the work order is closed, it will close in both portals. To invite a subcontracting company, select My Sub Contractor Admins on the dashboard

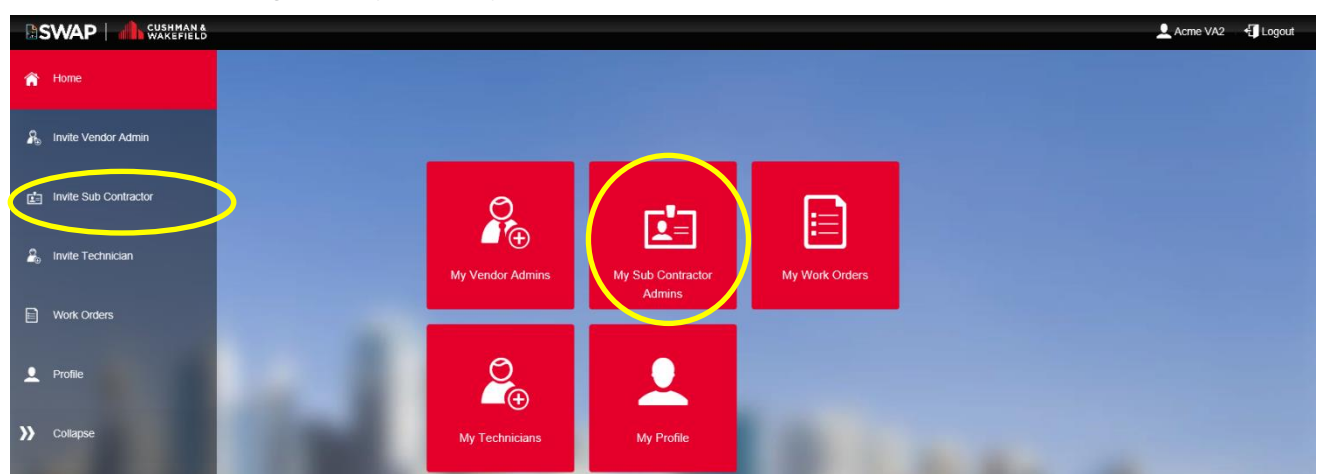

Fill out the Sub Contractor Vendor (Company) Name, the name of the nominated Sub Contractor Vendor Administrator and their email address. Click Invite User to send them an invitation

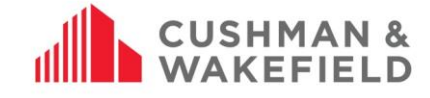

**BSWAP** CUSHMAN & Acme VA2 + Logout Â 画。  $\blacktriangleright$  Filter **Sub Contractors**  $\boldsymbol{S}$ **A** Email Sub Contractor Vendor Name Sub Contractor Administrator Confirm Email Ŀ  $\begin{bmatrix} 0 \\ 0 \end{bmatrix}$  Invite User  $\frac{2}{40}$ Vendor Details Sub Contracto Status Action Email Sent:<br>11 Oct 2017 10:14 From the block Je<mark>nny</mark><br>Vendor Number: 5002999 - 4435  $\overline{\mathbf{r}}$ From The Billabong<br>Vendor Number: 5002999 - 6592 User Registered:<br>18 Oct 2017 09:17 Mat ilda  $\boldsymbol{\Sigma}$ Joe Subcontractor Subcontracting Company Ltd<br>Vendor Number: 5002999 - 7126 Joe Subcontractor<br>cwswaptest+joesubby@gmail.com<br>Technician User Registered:<br>30 Oct 2017 13:17  $\mathscr{D}$  Remove

# <span id="page-21-0"></span>**Subcontractor Vendor Admin Dashboard**

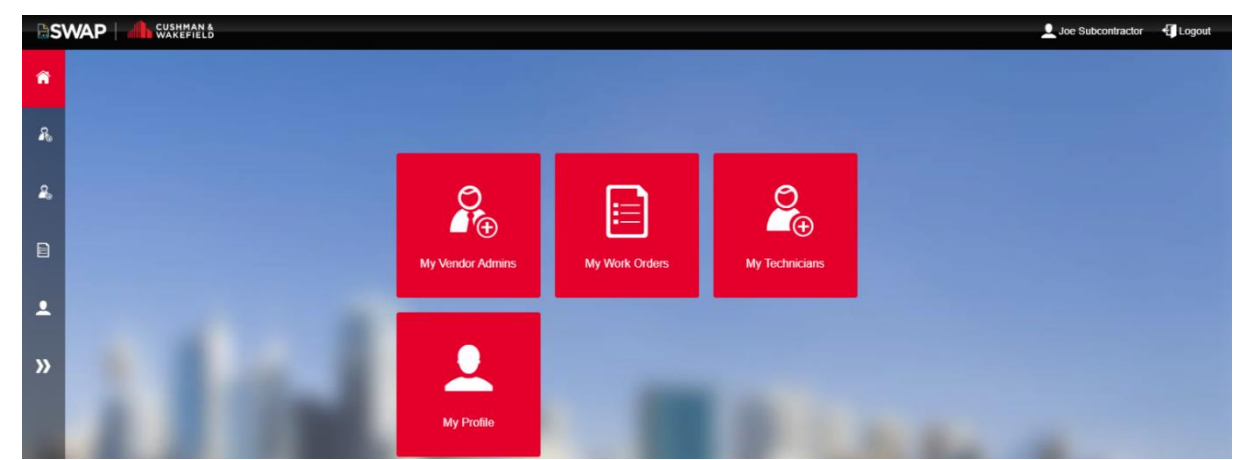

Note: Subcontractor Admins follow the same instructions as listed in the Vendor Administrator User Guide for all tasks. However, if a work order has been subcontracted, it cannot be subcontracted to another subcontractor.

# <span id="page-21-1"></span>**10.0 Manage Work Orders**

To manage your work orders, click on the My Work Orders icon.

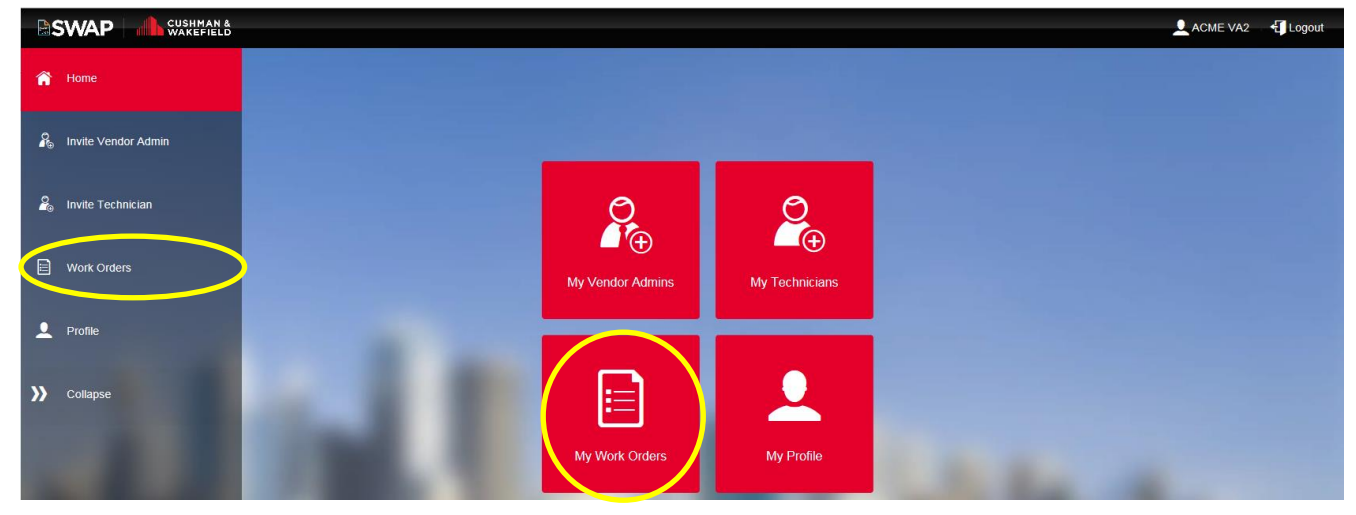

The Work Order screen main view:

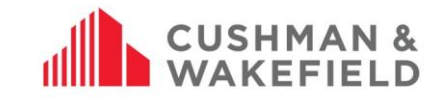

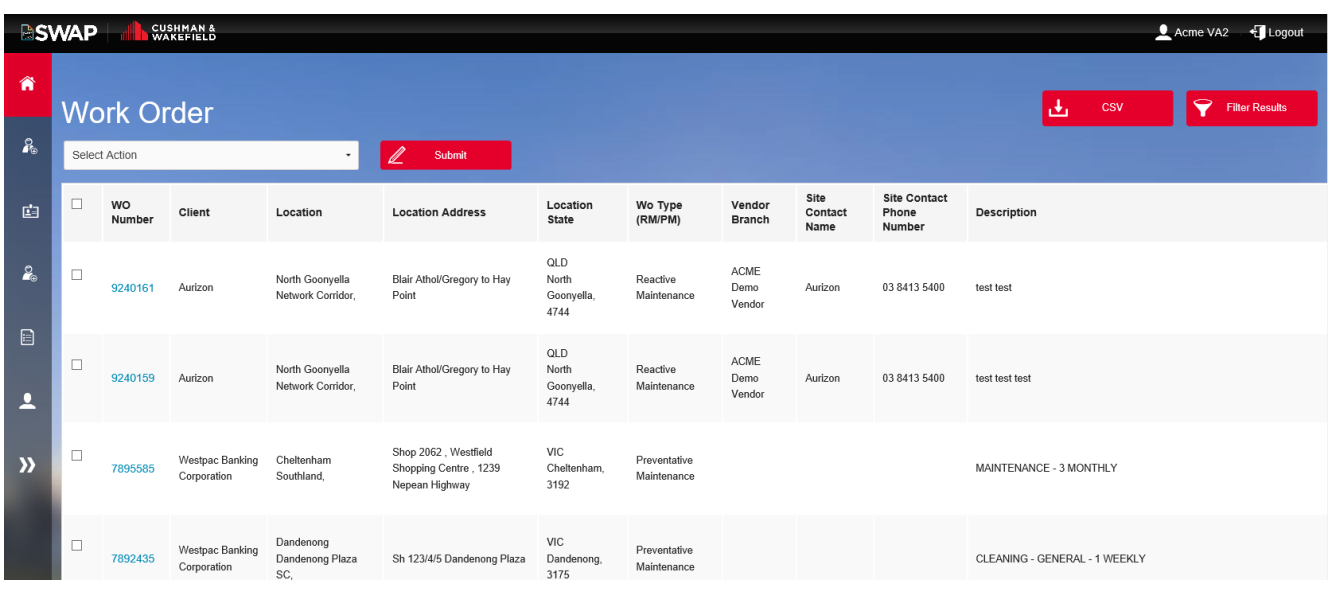

# <span id="page-22-0"></span>**In-House Work Order Management (No Subcontracting)**

#### <span id="page-22-1"></span>Assign a Work Order to a Technician  $10.1.1.$

Once a work order is accepted you can assign the work order to a technician. Only registered technicians or workers with up to date competencies can be allocated a work order. To assign a work order, select the work order:

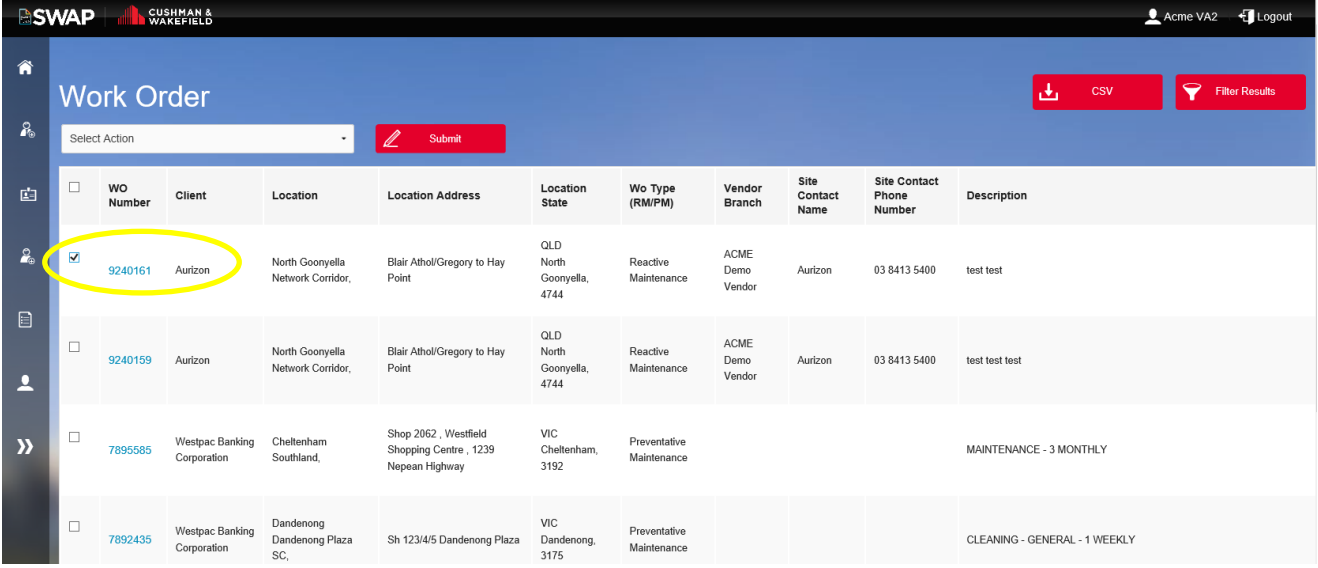

This will take you to the details screen:

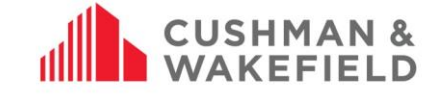

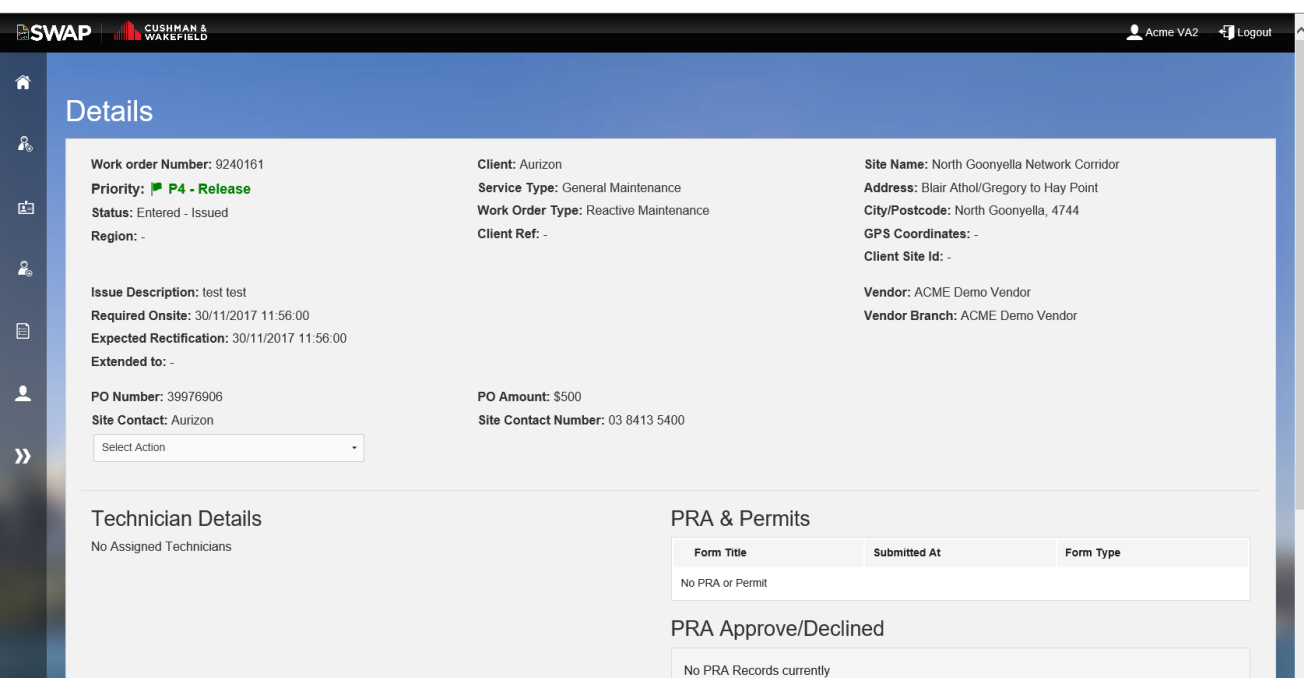

Click on Select Action and from the dropdown, select to Assign or Decline a work order.

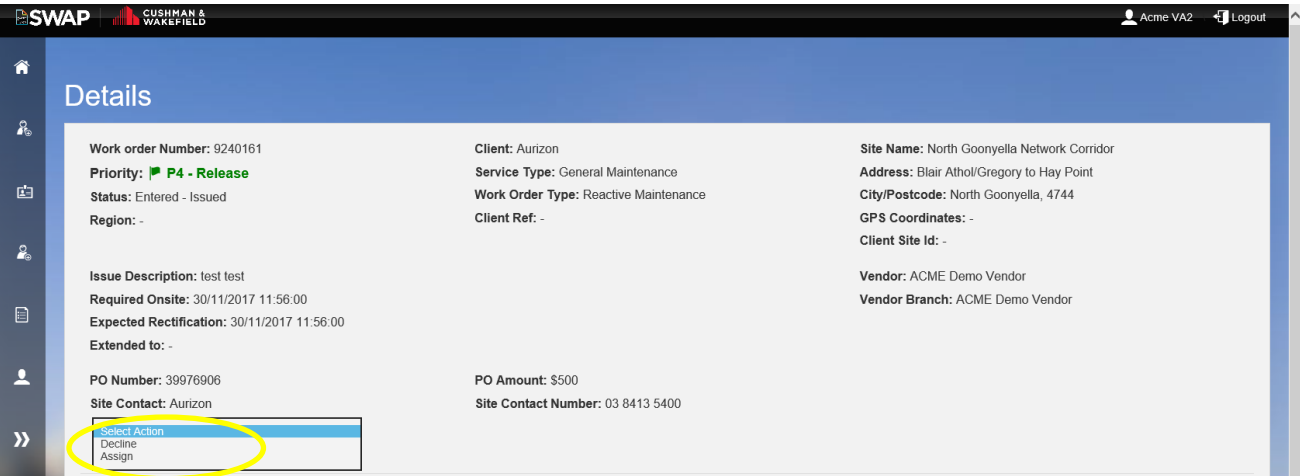

When you select Assign, a new button will appear to Select Technicians. Click to select the technician to assign to the job.

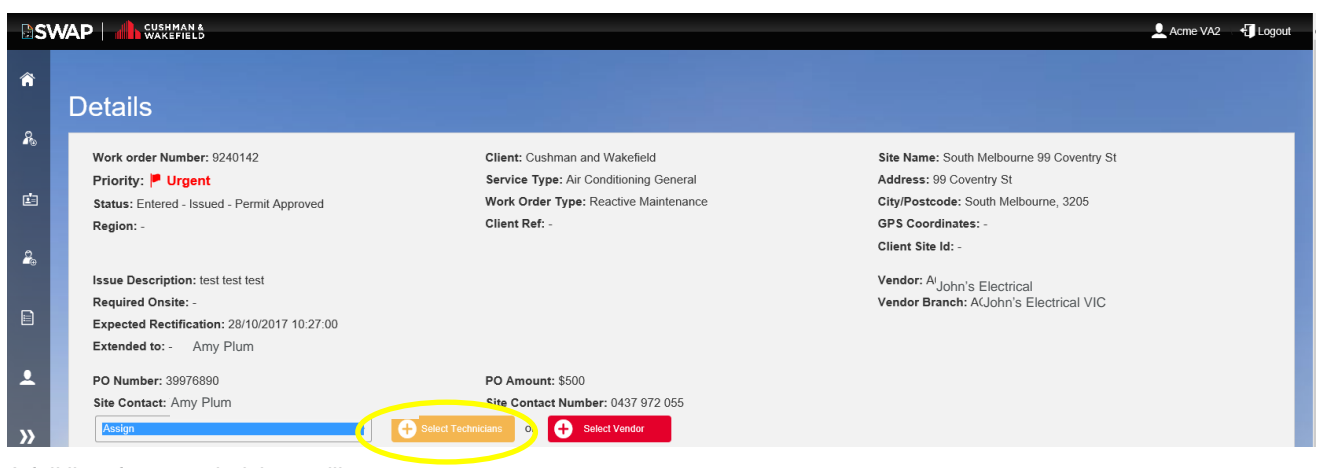

A full list of your technicians will appear:

Number: ANZ-GTS-SI-2005 Rev No: 13.4 Publish Date: 12-Jan-21

# **CUSHMAN &**

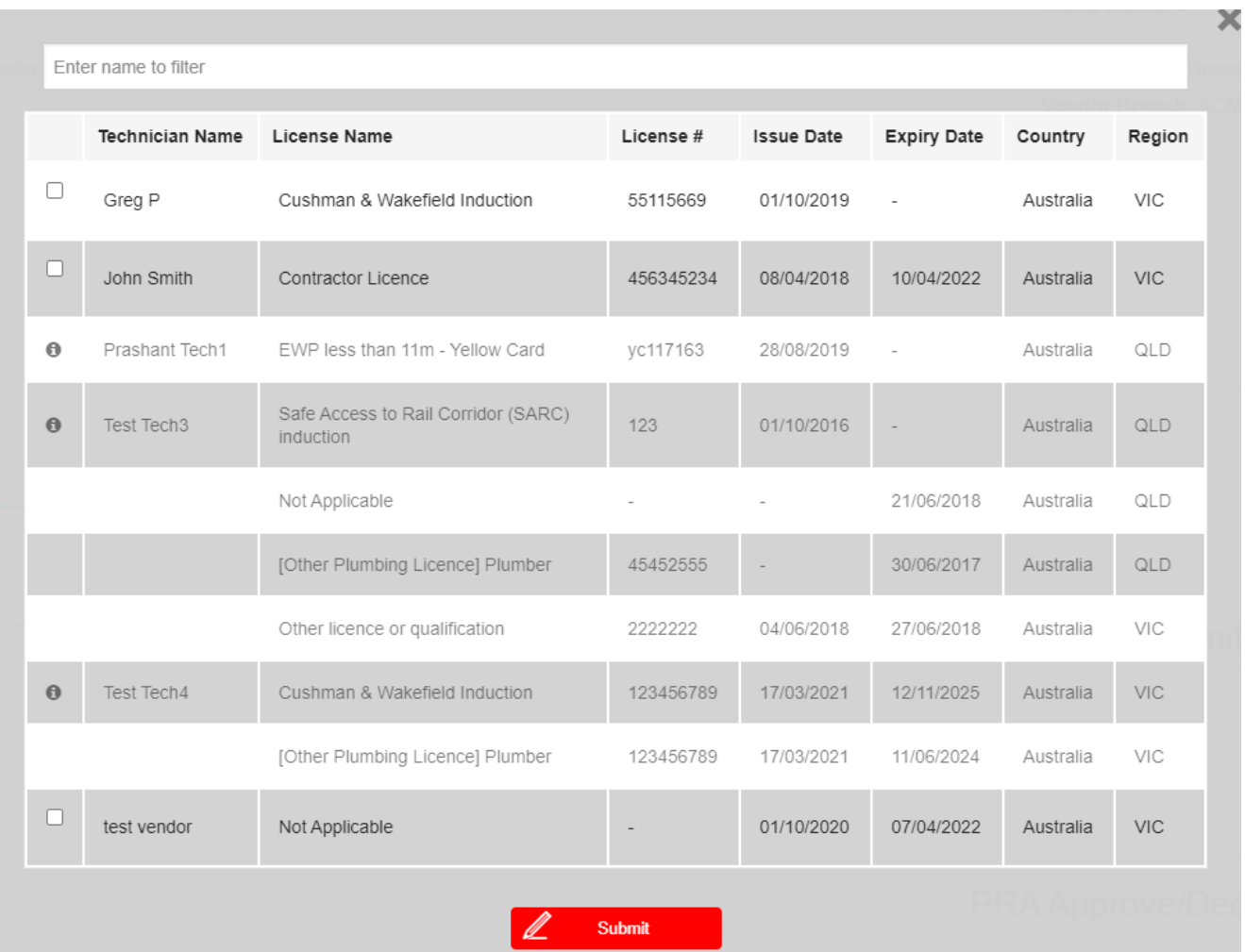

- To assign the work order to a technician, tick the tick box next to their name and click the red 'Submit' button. If you have a large list of technicians, you can use the filter at the top to find a technician.
- If you need to assign a technician with an expired competency, they can update their details in real time, so you can approve their changes and allocate a work order immediately. Select the technician and click Submit to assign it to them. Once you have assigned a work order to a technician, it will appear on their SWAP app under My Work Orders.

#### **Note:** If a technician is greyed out, you will be able to hover over the **O** icon to check why they are ineligible to be assigned the work order. This may be due to:

• A technician not having one or more [mandatory competency](#page-7-1)

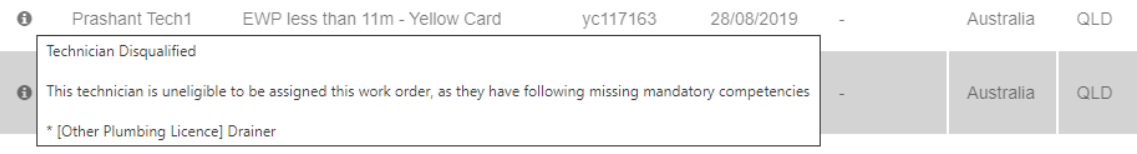

A technician has one more **expired competencies** and needs to update them.

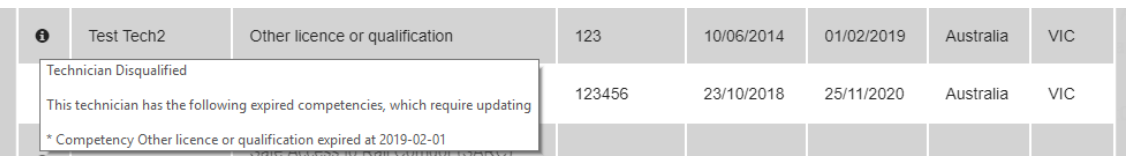

• The technician is on ['Approval Pending'](#page-14-0) status

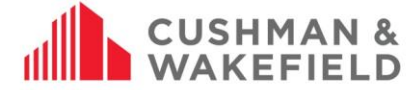

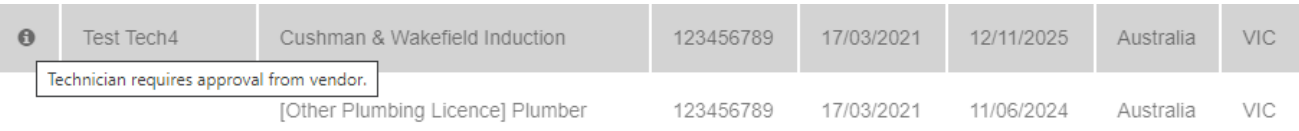

#### <span id="page-25-0"></span>Bulk Assigning Work Orders to Technicians  $10.1.2.$

You can bulk assign a work order by Filtering by a client and selecting the work orders you would like to assign to one technician. You can assign a work to more than one registered technician by selecting the same work order and adding additional technicians.

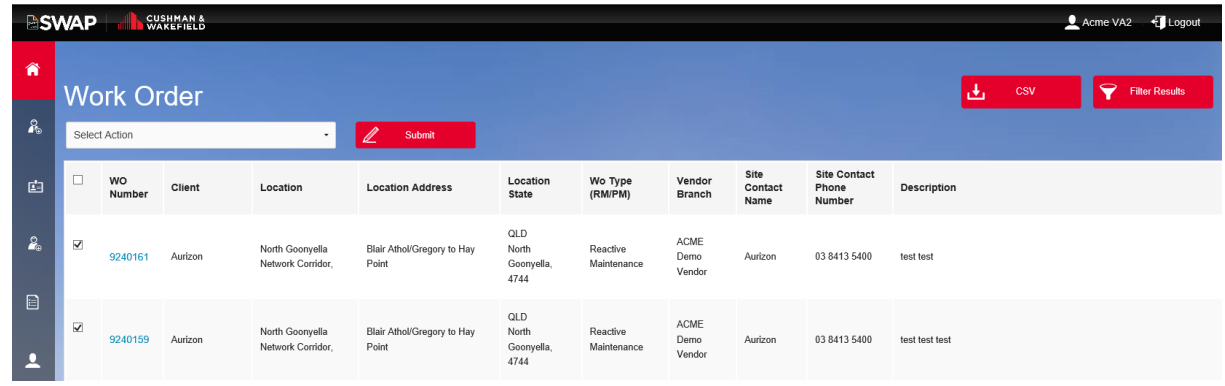

Then from the Select Action drop down, choose to:

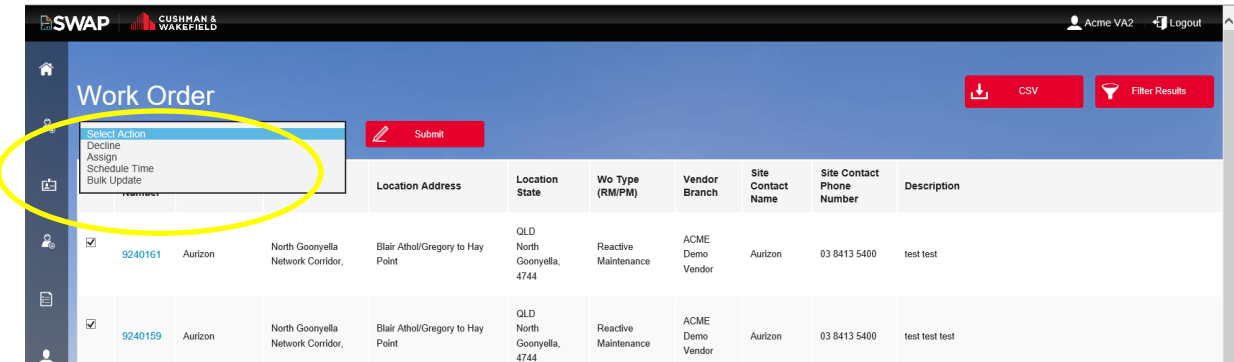

When you select Assign or Schedule Time, select the Technician to assign to the job. Click Submit when done

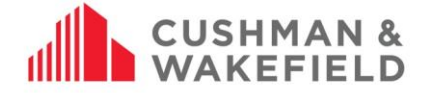

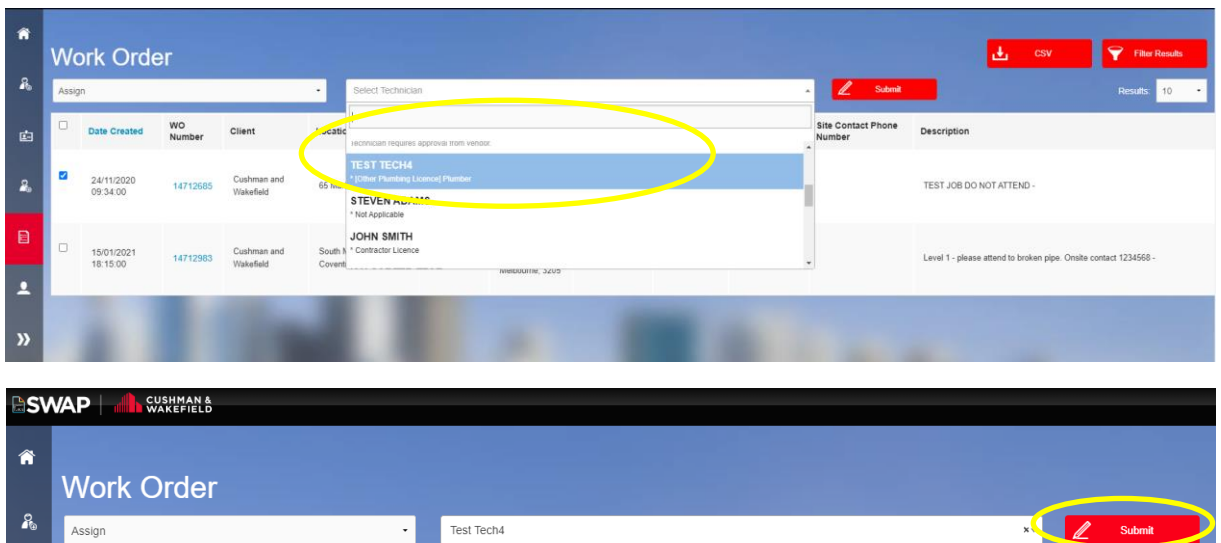

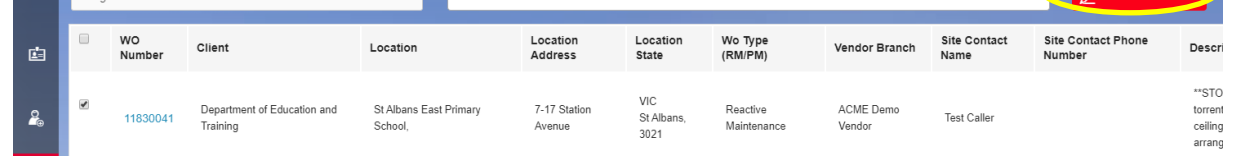

**Note:** If a technician is disqualified, there will be a note under their name advising of why they are ineligible to be assigned the work order. This may be due to them having an [Expired competency,](#page-7-1) a missing [Mandatory Competency](#page-7-1) or may be that they are on ['Approval Pending'](#page-14-0) status.

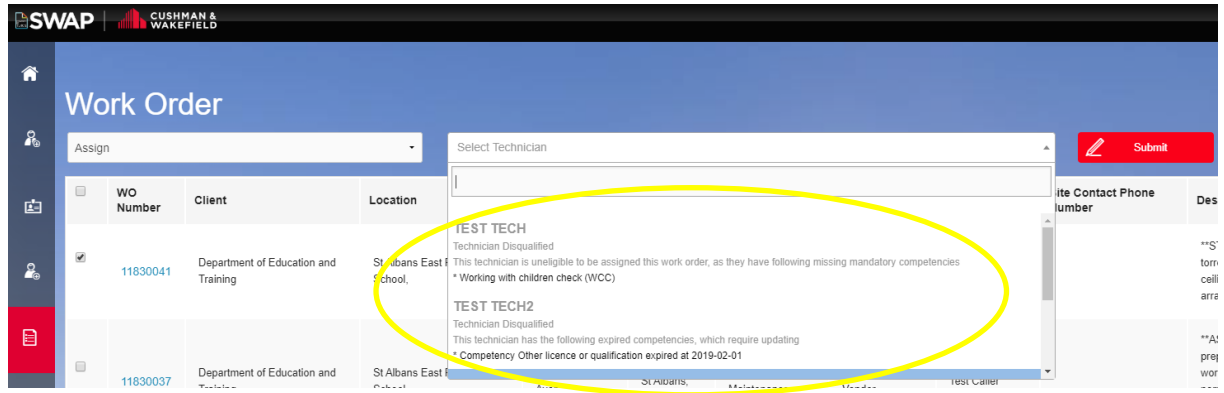

#### <span id="page-26-0"></span>Reassign a Work Order/Remove Technician from Work Order  $10.1.3.$

If a technician cannot complete a work order, reassign it at any time by clicking on the work order to access the Work Order Details page. The technicians assigned to the Work Order will appear underneath Technician Details. To remove a technician, click on the rubbish bin next to their name

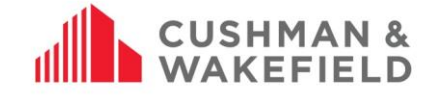

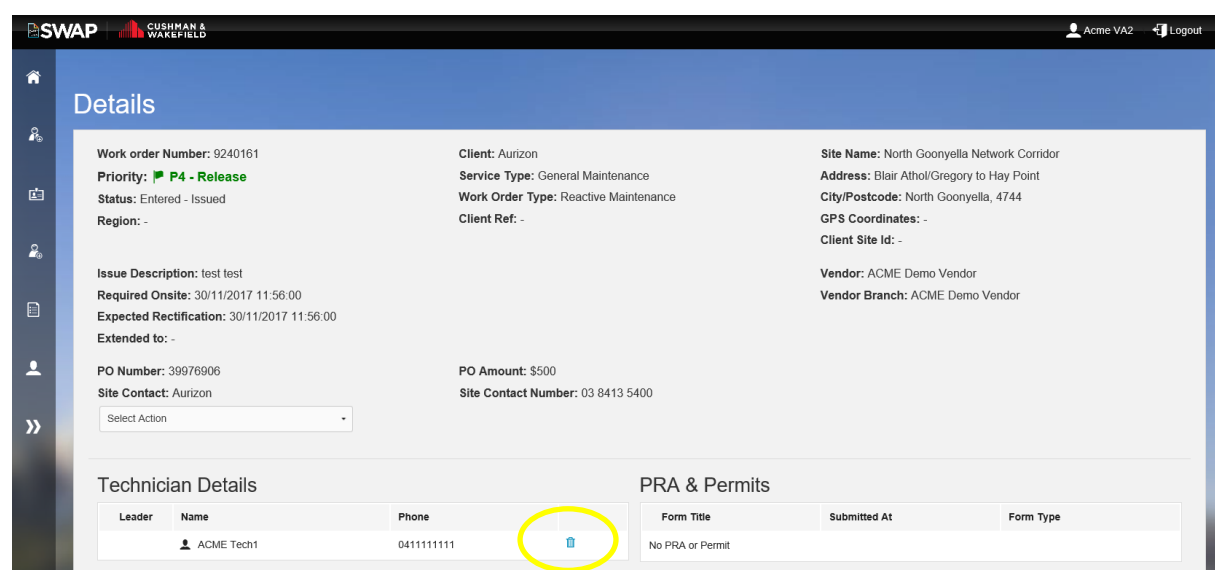

The technician is removed.

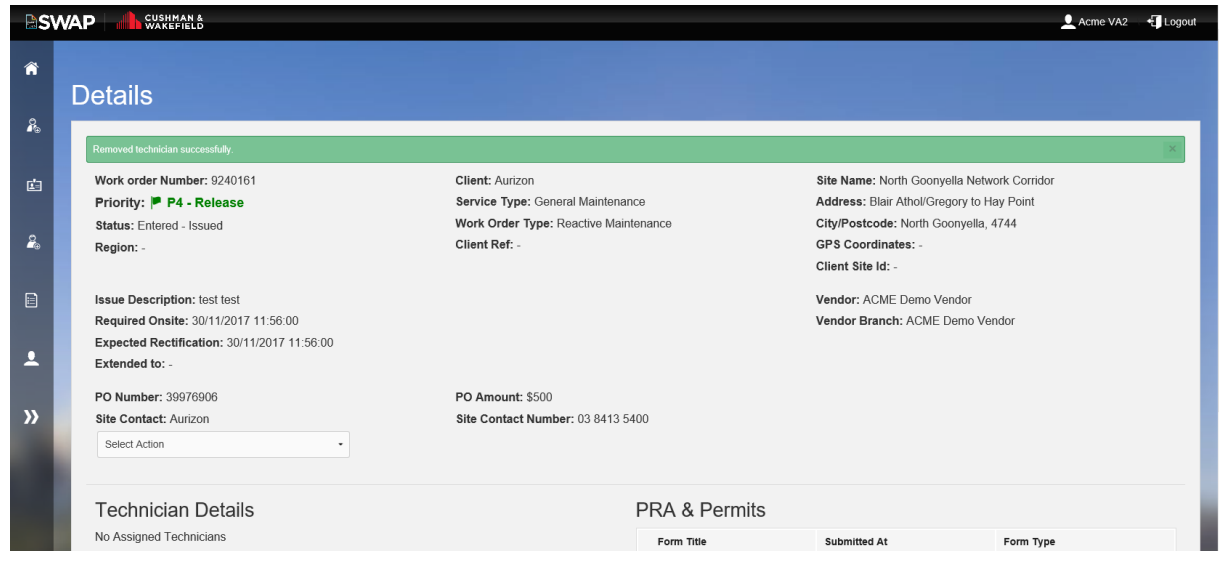

To reassign to another technician, follow the instructions in **Assign a Work Order to a Technician** 

#### <span id="page-27-0"></span> $10.1.4$ . Add Additional Technicians to an Open Work Order

To add additional technicians at any stage of a work order, follow the instructions in **Assign a Work Order to a Technician** 

#### <span id="page-27-1"></span> $10.1.5.$ Decline a Work Order

If you decline a work order, the response will be automatically sent to Cushman & Wakefield Customer Experience Centre to reallocate the work order to another Vendor. You can decline a work order by following the same steps as in Assign a Work Order, except choose Decline. You will need to select a reason to decline a work order. You can choose from the following:

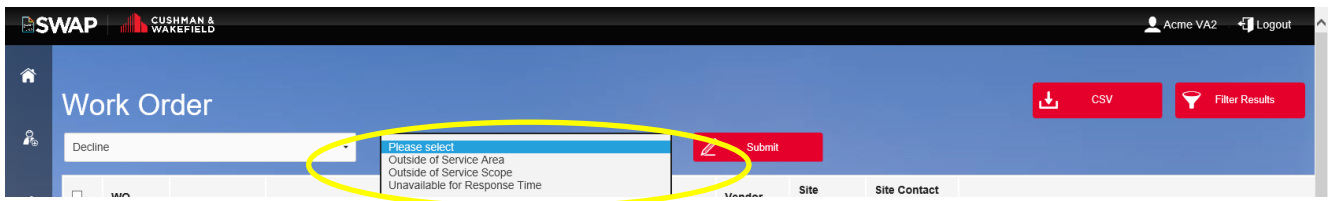

The list of decline reasons is sometimes updated, so there may be additional options when you attempt to decline a work order.

Once you have selected the reason for declining a work order, a comment box will populate to allow you to advise in detail why the works have been declined.

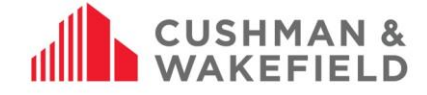

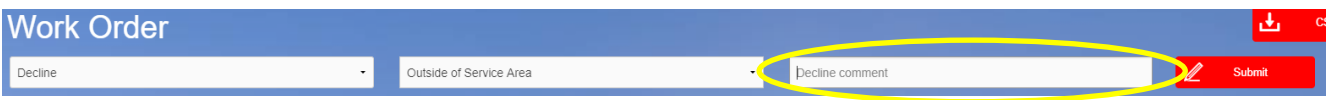

**NOTE:** If you're declining a work order that requires attendance and rectification within 24hrs, then you must call through to the CXC

## <span id="page-28-0"></span>**10.2. Subcontractor Admin Work Order Management**

#### <span id="page-28-1"></span>Assigning a Work Order to a Subcontractor Admin  $10.2.1.$

Go to My Work Orders and select the work order number to view the Work Order Details screen

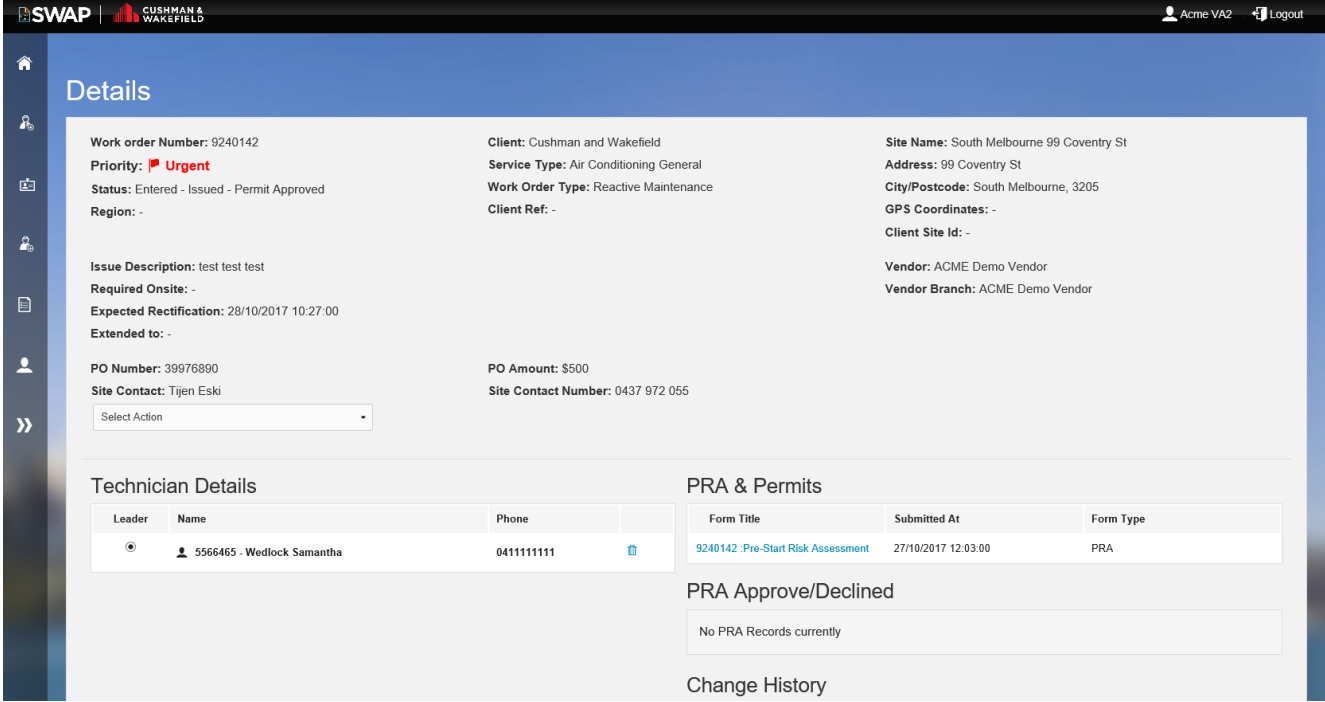

Click on the Select Action dropdown menu and select Assign, then select 'Select Vendor'.

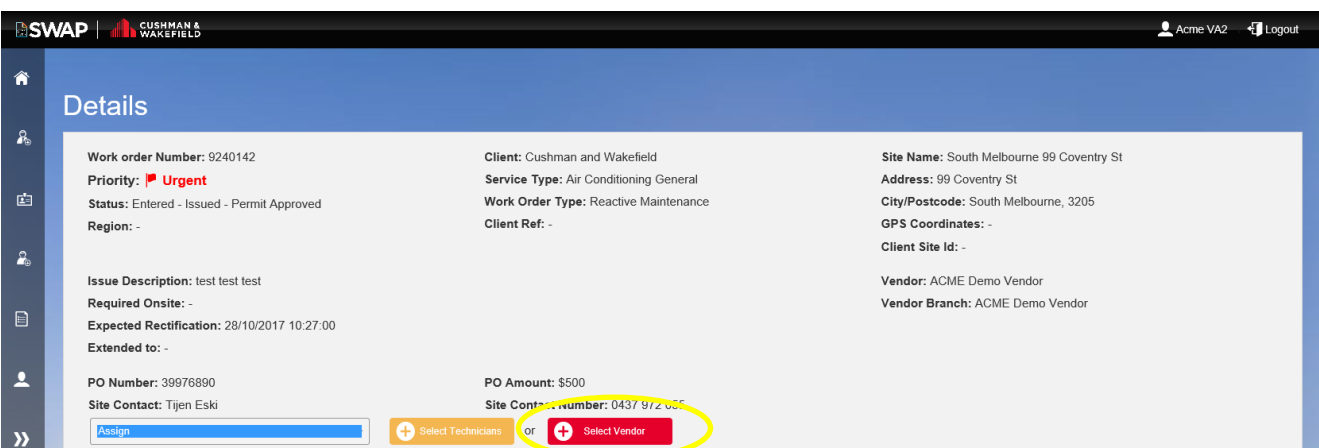

Select the Vendor from the list of registered Subcontractors. Note: Greyed out vendors have not completed registration.

Number: ANZ-GTS-SI-2005 Rev No: 13.4 Publish Date: 12-Jan-21

**CUSHMAN & WAKEFIELD** 

**Vendor Name** Vork order Number: 9240161<br>Priority: P P4 - Release<br>Itatus: Entered - Issued Jenny  $\circ$ From The Billabong  $\circ$ Subcontracting Company Ltd  $\circ$ 5543444 - Cushman & Wakefield (Business Acct) Description: test test<br>tied Onsite: 30/11/2017 11:56:00<br>cted Rectification: 30/11/2017 11:56:00  $\circ$ 5553468 - Bill Whites Electrics & Refrigeration  $\mathbb{Z}$  Submit

Once selected, the Work Order Details page will confirm the vendor has been selected. From here, the subcontractor vendor will receive the work order and assign to their technicians as per Assign a Work Order to a Technician.

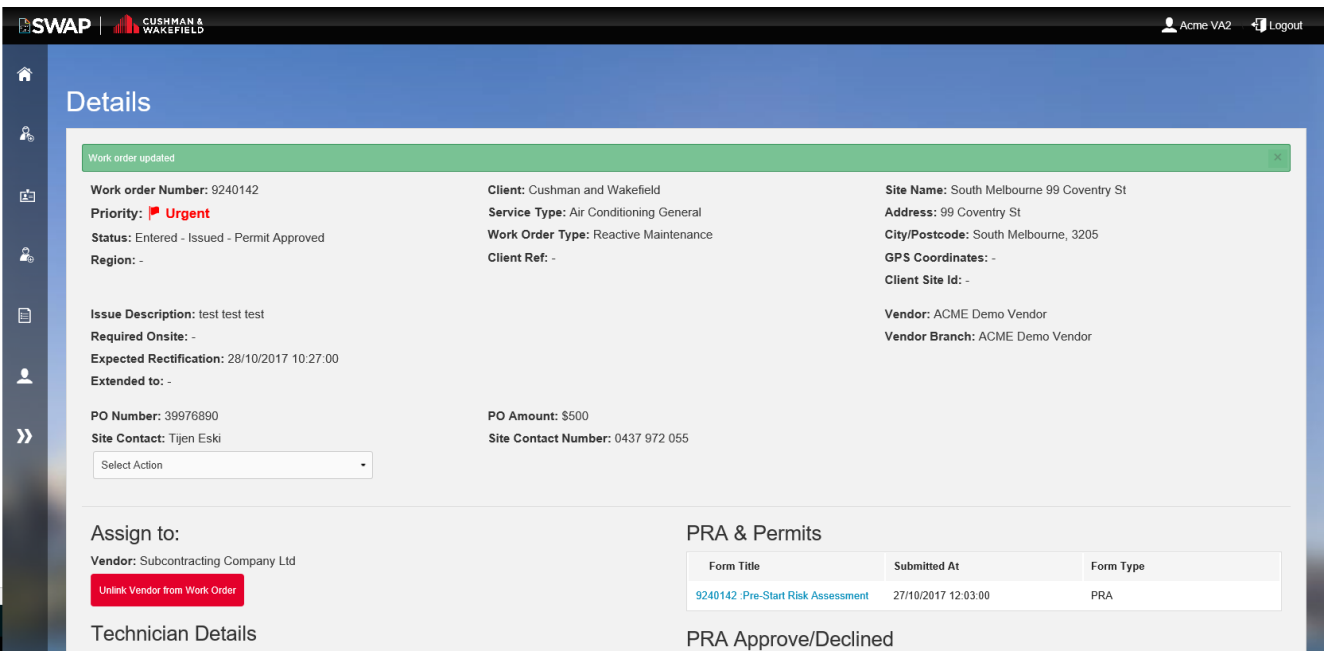

#### <span id="page-29-0"></span> $10.2.2.$ Managing Declined Subcontractor Work Orders

If a subcontractor cannot complete the work, they must notify the original Vendor Administrator. A subcontractor cannot decline a work order via the SWAP Portal and will need to notify the original Vendor Administrator by other means.

#### <span id="page-29-1"></span> $10.2.3.$ Reallocating a Work Order to another Subcontractor

If a Subcontractor cannot complete a work order, you can reassign a Work Order by clicking on the work order to access the Work Order Details page. To unlink the subcontractor, click Unlink Vendor from Work Order.

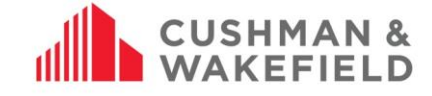

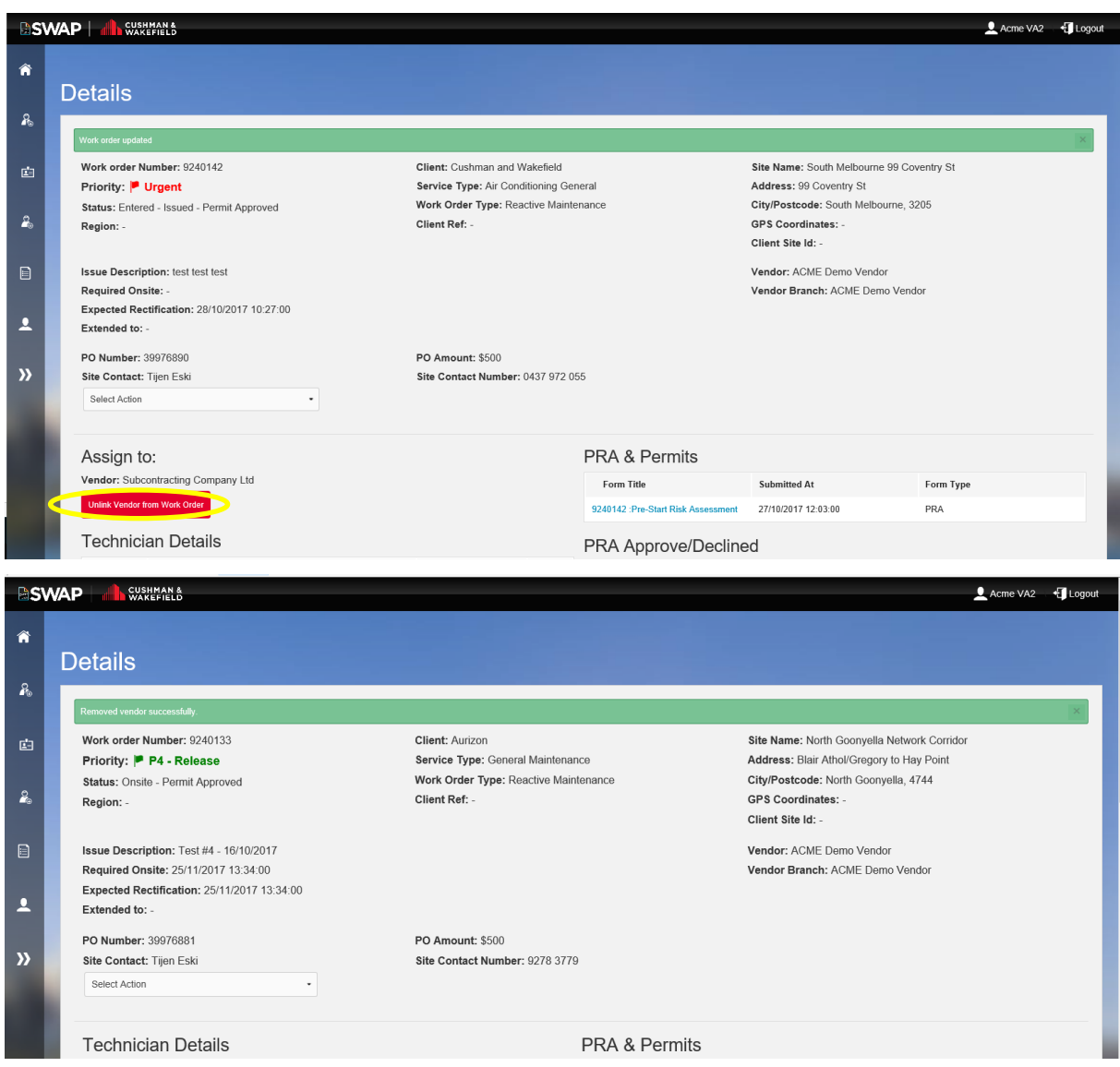

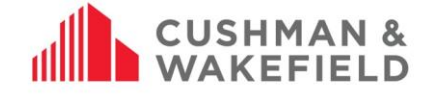

# <span id="page-31-0"></span>**Work Order History**

The work order history can be viewed in the detailed view of the work order. Click on the work order number.

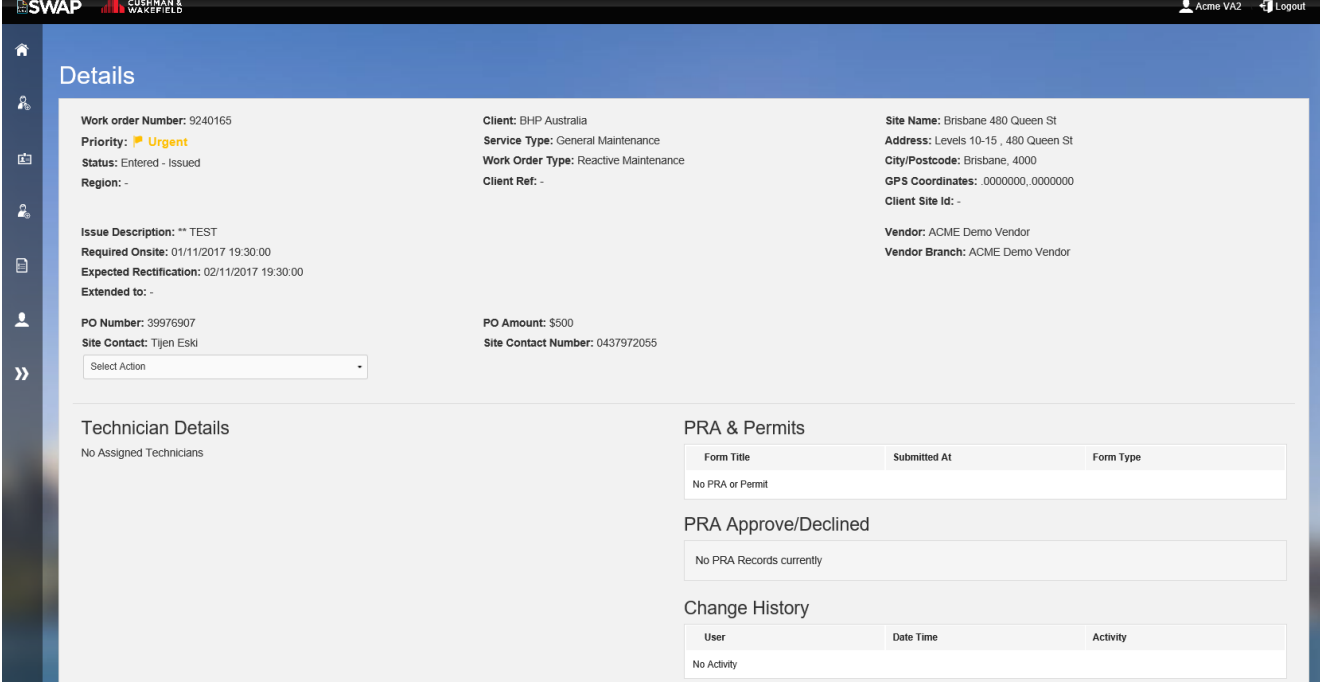

On the bottom right you can track its history including pre-start risk assessment and Permit submission.

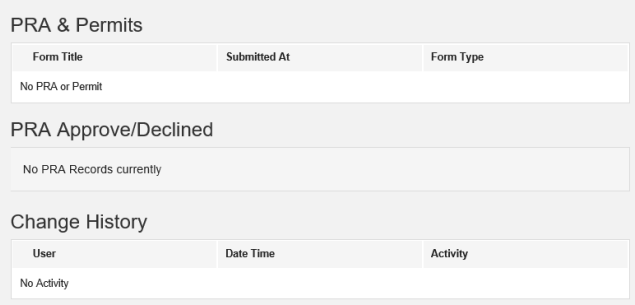

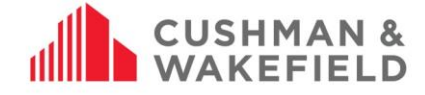

When a work order is live, this field will be populated like the below example: **PRA & Permits** 

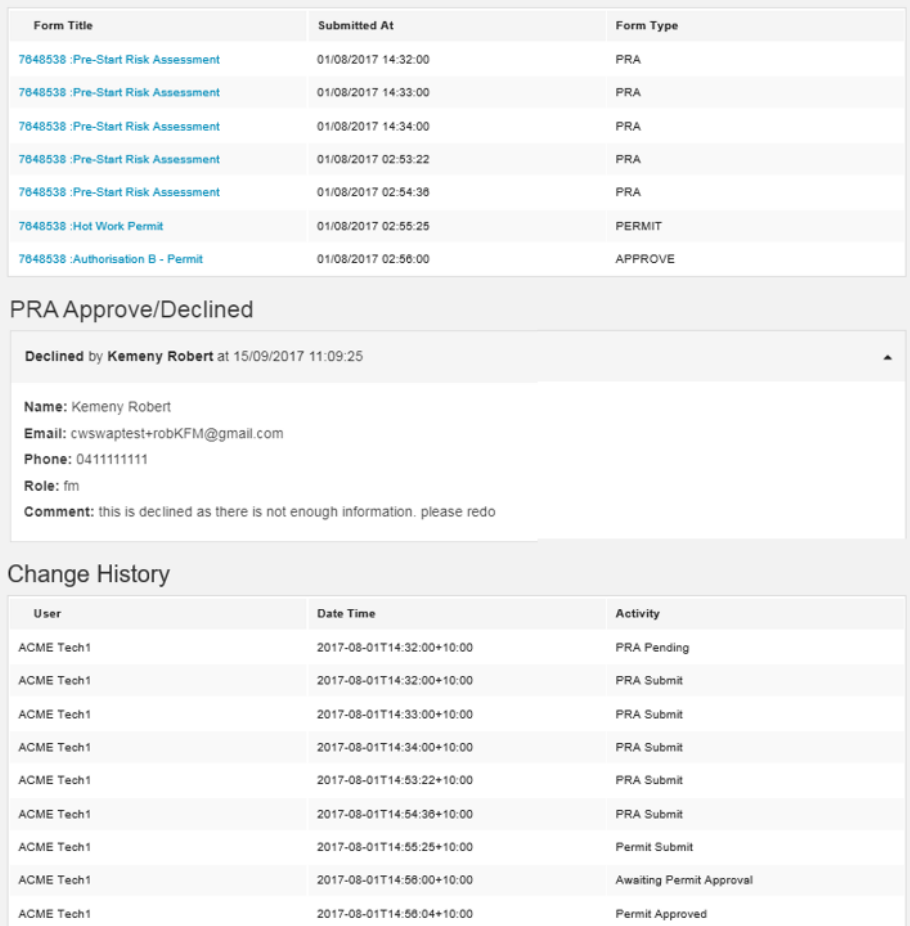

# <span id="page-32-0"></span>**10.4. Bulk Closing Preventative Maintenance Work Orders**

If you have multiple Preventative Maintenance Work Orders that are in status 'Permit Approved' or 'No PRA Required', you can close them in bulk using the 'Bulk Update' option in the 'My Work Orders' tile.

To do this, navigate to the My Work Orders tile and use the filter results button to search for the work orders needing to be closed.

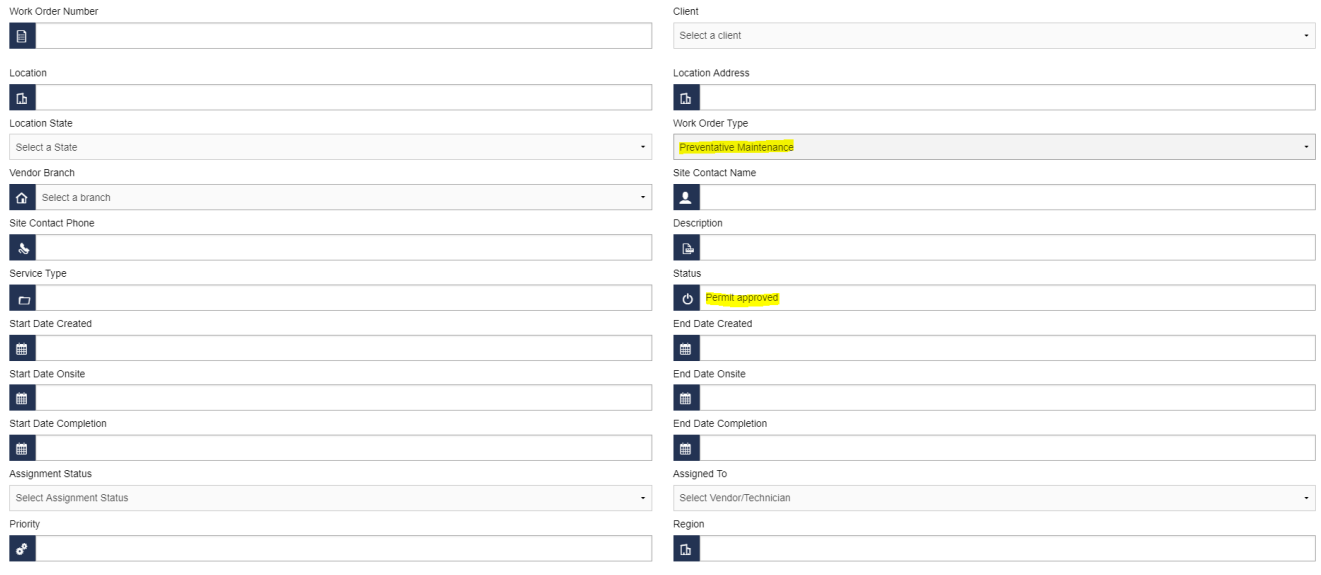

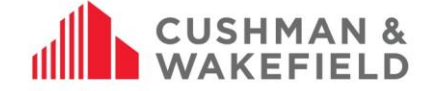

Once your results are loaded, select the check boxes next to the work orders that need to be closed out and select 'Bulk Update' from the Select Action drop down.

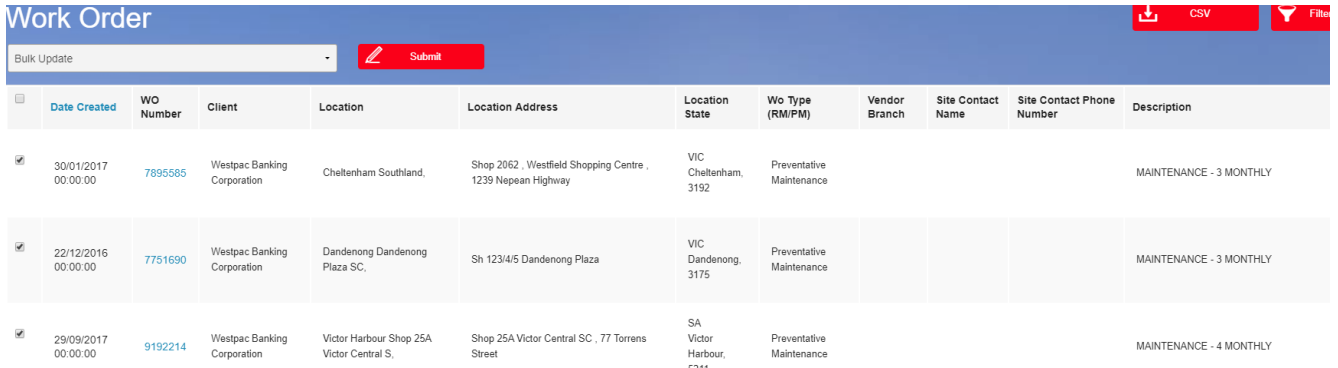

Upon clicking Submit, you will be presented with the Bulk Update screen and will be required to fill out all relevant fields for each work order that requires closing. You can either fill this out in the portal or you can export the data to a spreadsheet to fill out the details. To download the spreadsheet, select the 'Bulk Upload' button and download the template. Once filled out, save the file and import it back into SWAP using the 'Bulk Upload' button again.

Once all fields are filled out. Select the red Submit button in the top right and you then acknowledge that all work orders are being closed.

#### I acknowledge that all work orders being closed:

- 1. The work was completed by suitably qualified, competent and inducted worker(s).
- 2. Pre-start risk assessments have been completed for all work orders where required. Risks have been correctly identified and managed and the work was completed in accordance with those safe work practices.
- 3. Any safety or quality related, hazards, incidents or issues have been reported to Cushman & Wakefield and the client.

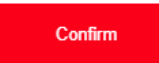

You should then be presented with the below screen if all data was filled out correctly. If any information is filled out incorrectly or a field is missed, you will receive an error advising of what needs to be amended for the bulk close to successfully go through.

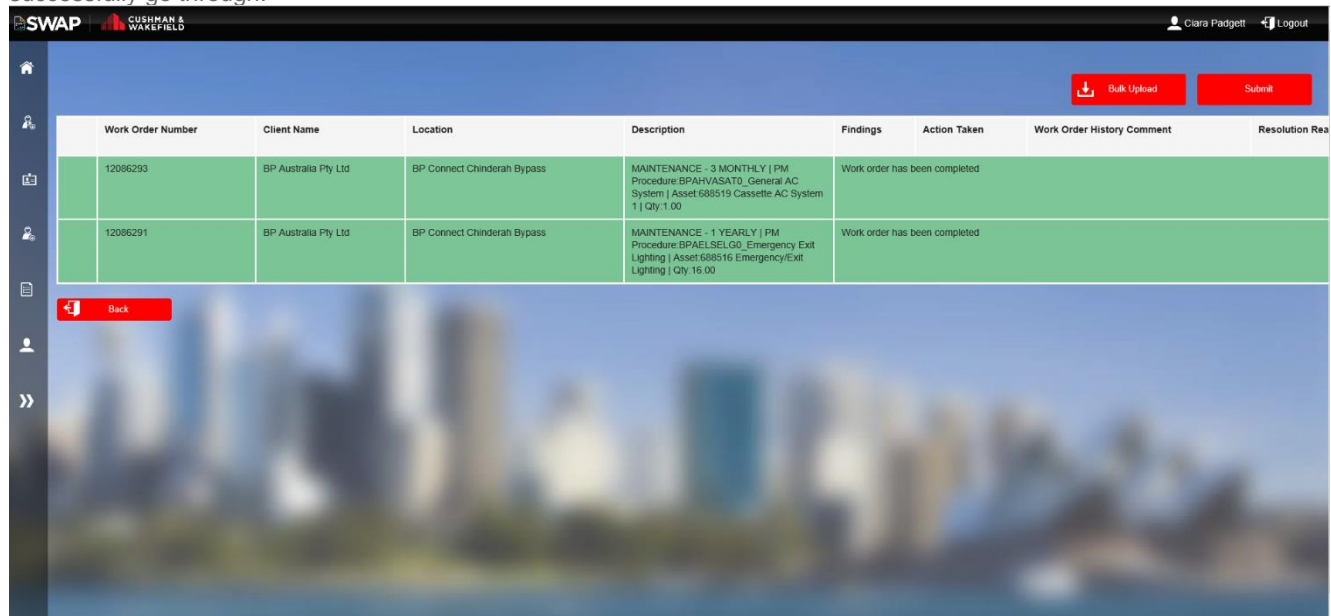

**Note:** If you receive an error message, you will have to correct the discrepancy in order for the work order to be closed off. Some errors you may receive include:

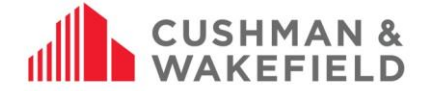

- **Reactive Maintenance Work Order cannot be bulk updated**: This work order can not be closed as it is not a Preventative Maintenance work order.
- **Work Order is already closed:** The work order has been closed by another user.
- **Work order cannot be bulk updated. Please ensure the technician has completed PRAs/Permit steps on the app:** The PRA for this work order is either pending or has not been submitted
- **"xxxxxxxx" is an invalid WO number:** This work order number is either not attached to your vendor company or has been entered incorrectly.

## <span id="page-34-0"></span>**Viewing Completed Work Orders in the Portal**

A new feature has been developed for Vendor Administrators to have read-only access to closed work orders via the web portal.

For up to 72 business hours after a work order is closed out by a technician, Vendor Admins will now be able to view all PRA's, Permits, onsite and closure times for a RM and PM work orders. After these 72 business hours is up, the work orders will be removed from the Vendors portal.

To view recently closed work orders from your Vendor Administrator Portal, simply log in and navigate to the My Work Orders tile. From here, clicking the *Filter Results* option and selecting *Job Complete* from the Status drop down will allow you to filter for all your recently closed work orders.

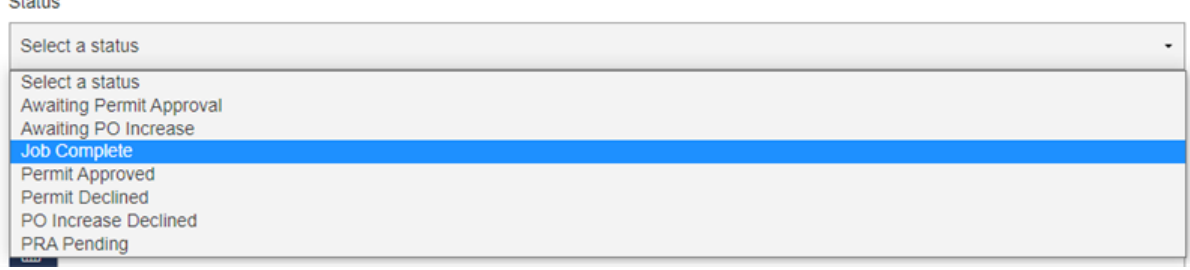

**NOTE:** Your recently closed work orders will not show unless you filter for them. This is intended to prevent any confusion around which work orders are opened and require action, from those that have been completed

# <span id="page-34-1"></span>**Using Filter Search**

 $\sim$ 

Filter Results allows you to find work orders. Fill the relevant category and click on Filter in the bottom left hand corner

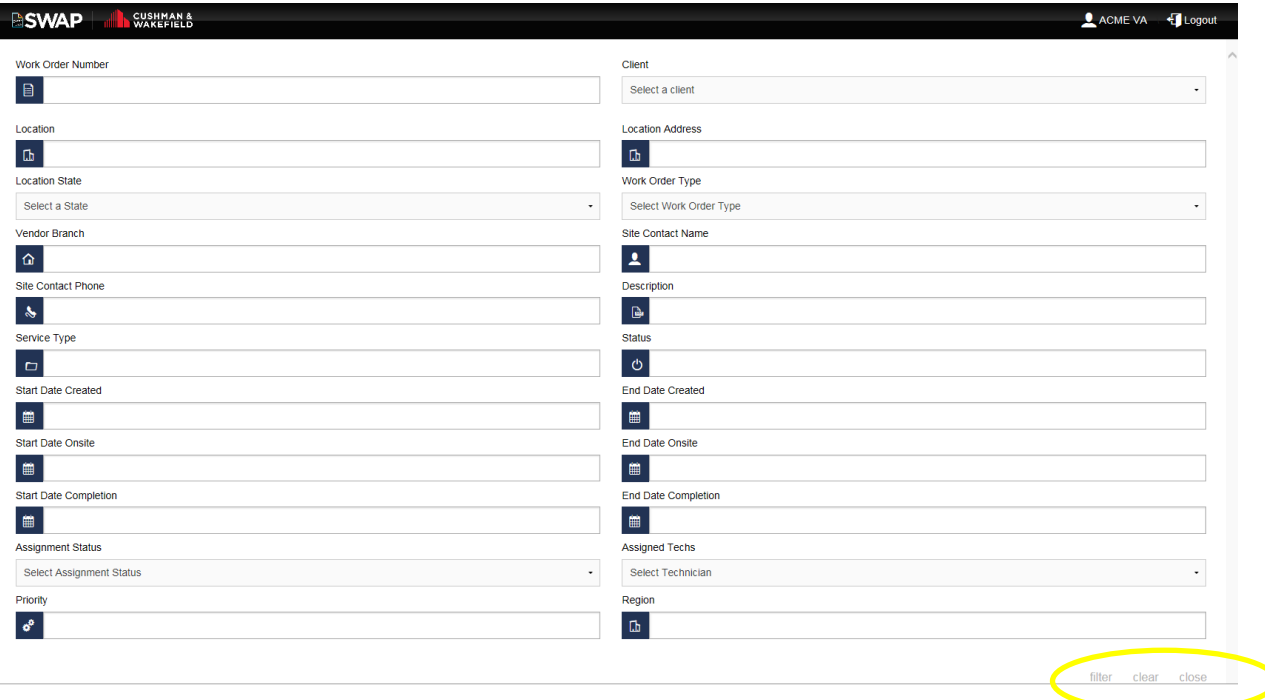

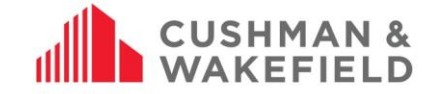

# <span id="page-35-0"></span>**13.0 Export your Technician List**

To export your technician list, go to My Technicians and click the CSV button in the top right hand corner. This will export all currently registered technicians to an Excel file. Note: the list will **not** show technicians with a status of 'Pending registration'

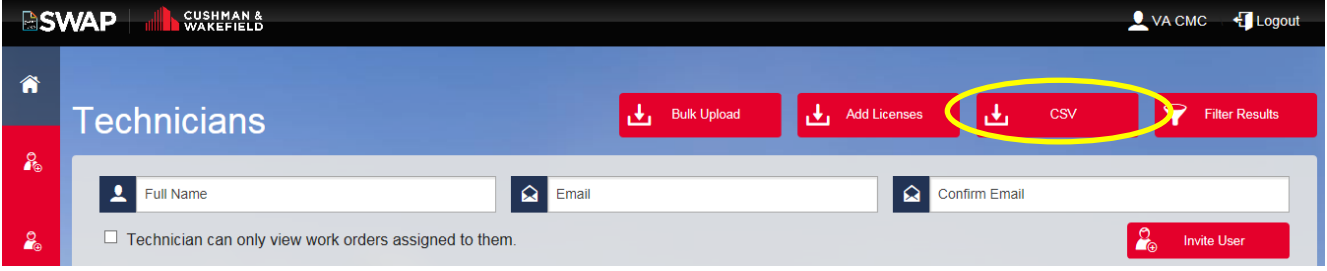

# <span id="page-35-1"></span>**14.0 Download the SWAP App**

Go to the App Store or Google play and Type in 'Cushman & Wakefield SWAP' into the search bar. Once downloaded, open

the app. Enter your Username and Password and select 'Remember me'. If you receive a notification to allow the app to send you push notifications, select yes to enable You can change notification settings at any time in your device settings.

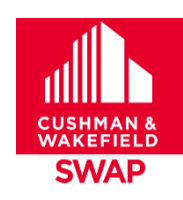

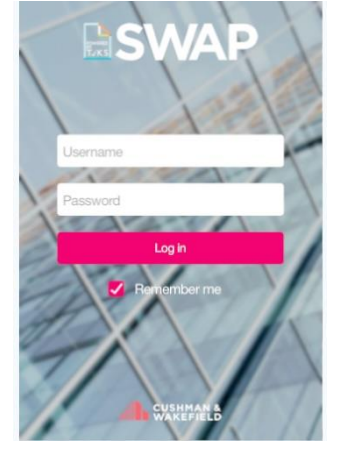

# <span id="page-35-2"></span>**Work Order Management**

The SWAP app home screen. To view further options click on the three lines on the top right hand corner of the screen:

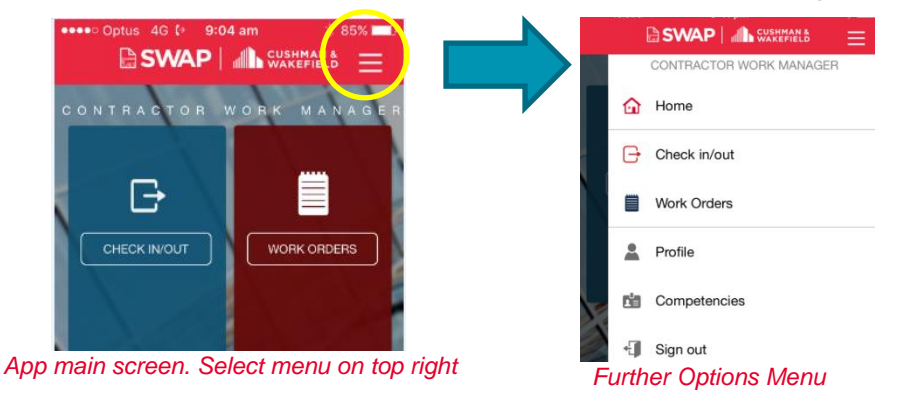

# <span id="page-35-3"></span>**Receiving a Work Order**

You will receive a push notification to your device when a new work order is assigned to you.

Please note that push notifications are dependent on Apple and Android providers delivering these notifications to your device. To ensure you receive push notifications, please check you have enabled push notifications on your device.

# <span id="page-35-4"></span>**Accessing and Viewing Work Orders**

Once you are logged into the SWAP app, you will see two tiles: Check In/Out and Work Orders

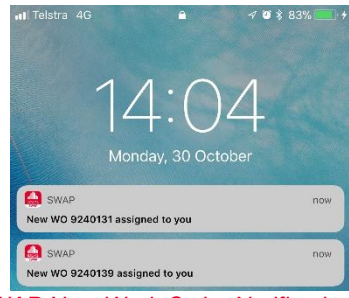

*SWAP New Work Order Notification*

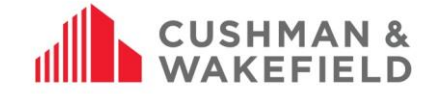

#### <span id="page-36-0"></span> $15.2.1.$ Check In/Out

Check In/Out displays all work orders issued to your employer, whether they are assigned to you or not. This is the tile you will need to access work orders if you are working an on-call or afterhours shift. When selecting Check In/Out, you will be given a list of clients to choose from. Select the client. Then you will be presented with a list of sites with open work orders. Select the relevant site. Next you will see a list of available work orders for that site.

#### **Note:** If you are Disqualified or are missing a Mandatory Competency, you will receive either of the below error messages when attempting to use this tile.

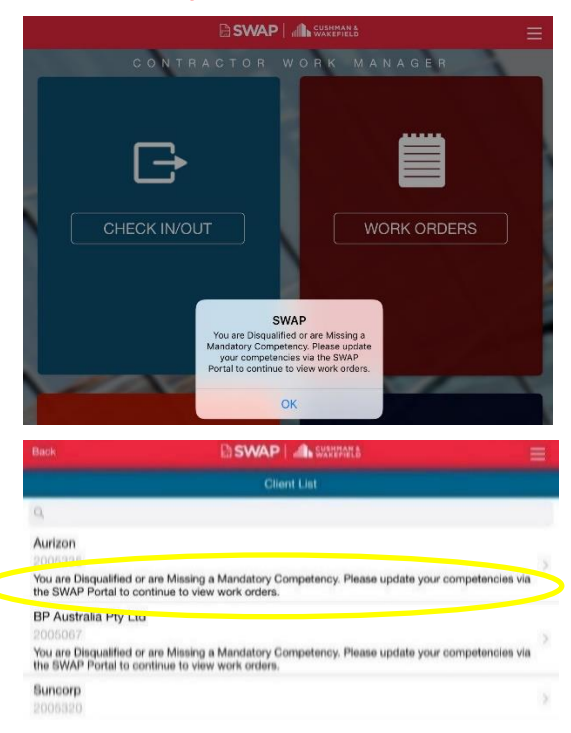

You will receive this error message when you have one or more expired competencies

You will receive this error message below a client when you have one or more missing Mandatory Competencies.

In the above instances, you will be required no [update your competencies](#page-7-1) via the SWAP Portal.

#### <span id="page-36-1"></span> $15.2.2.$ Work Orders

The Work Order tile has a list of Work Orders assigned to you by your Vendor Administrator. Select the work order to begin. If you have no work orders assigned to you this view will be blank.

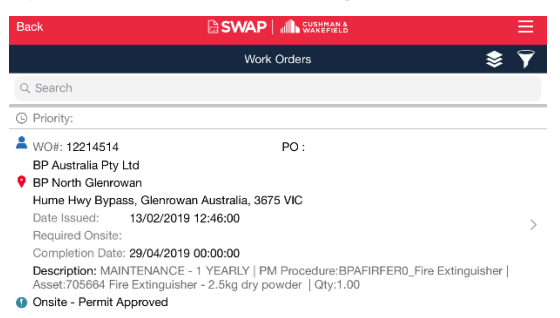

**Note:** If you are Disqualified or are missing a Mandatory Competency, you will receive either of the below error messages when attempting to use this tile.

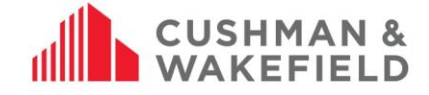

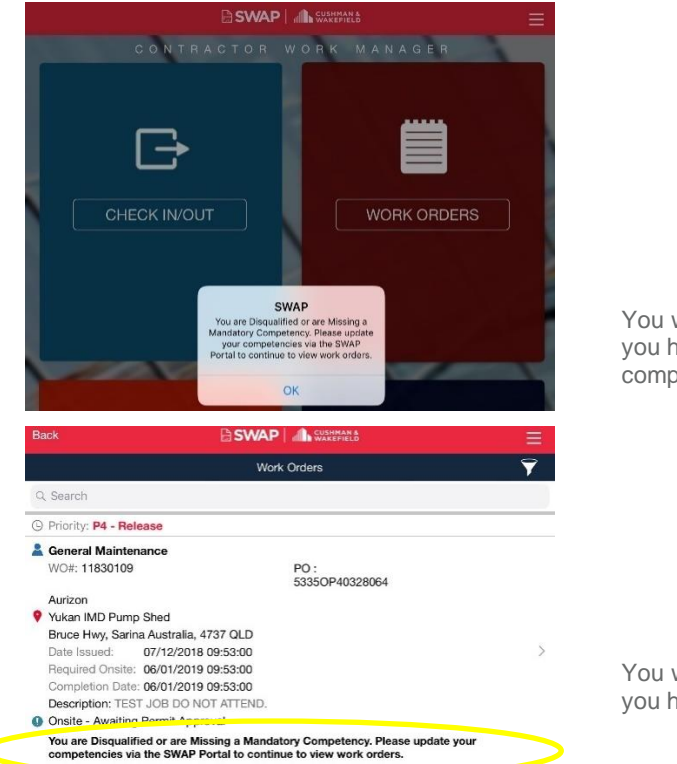

You will receive this error message when you have one or more expired competencies

You will receive this error message below a client when you have one or more missing Mandatory Competencies.

In the above instances, you will be required no **update your competencies** via the SWAP Portal.

#### <span id="page-37-0"></span> $15.2.3.$ Filtering Work Orders

You can filter the work orders from either the check in/out tile or the work orders tile by clicking the **ight** icon in the top right. Once you have selected this filter option you be presented with this screen

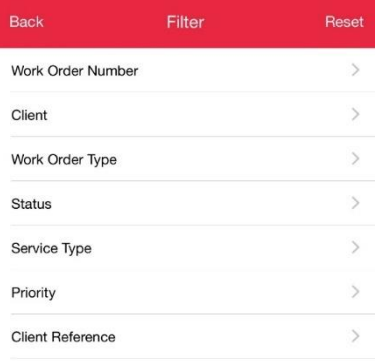

Selecting any of the categorise will allow you to narrow down your filter. The filters will only show data base on work orders that are assigned to you in SWAP (i.e. If filtering by work order type when you only have Reactive Maintenance jobs assigned to you, you will not be able to filter by Preventative Maintenance).

Once you have filled out all fields that you would like to filter for, select the ed filter button at the bottom of the page and you will be presented with work orders that match your filters.

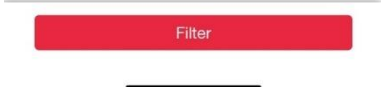

# **CUSHMAN & WAKEFIELD**

Site Details

Work Order Type

Client Reference

Vendor Name: Bill Whites Electrics & Refrigeration

Completion Date:

ked and the air vents are hanging on the 3rd

01/11/2018<br>12:19:00

Status: Onsite - Permit Approved G

**BSWAP** III. Work Orders

#### <span id="page-38-0"></span> $15.2.4.$ Work Details

You can now view the work order details including the Priority allocated to the job. The Work Details tab will show you the following information:

- Priority
- Work Order Number
- Work Order Type
- Service Type
- Client Reference
- PO Number
- **Status**
- Required Onsite
- Vendor Name
- Date issued
- Completion Due
- **Description**
- Map of the location of the site

#### <span id="page-38-1"></span> $15.2.5.$ Site Details

When you switch to the Site Details tab, you will see the following information:

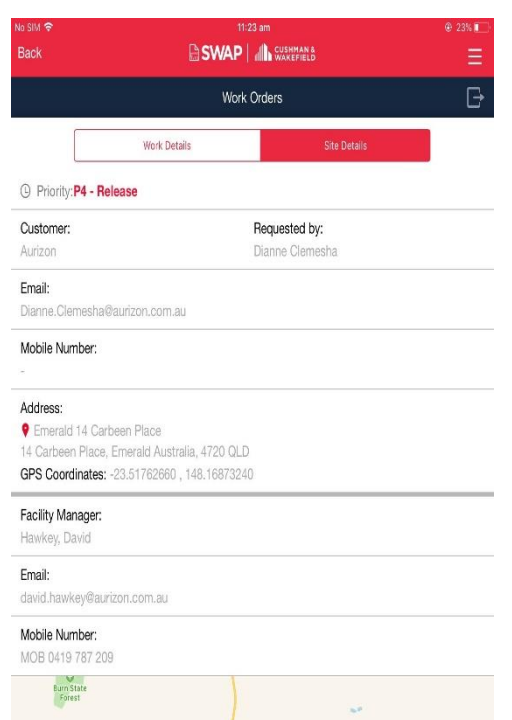

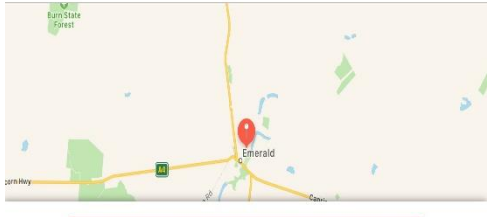

<span id="page-38-3"></span>CHECK INTO SIT *Site Details Screen*

- Priority
- Customer: the client you are doing work for
- Requested by: who logged the job with C&W/site contact
- Email: Site contact email address
	- Mobile Number: site contact's best contact details
	- Address: address of the site
	- GPS Coordinates: GPS coordinates of the site (if available)
- Facility Manager: the name of the Facility Manager on site. This will
- also be the person who approves pre-start risk assessments and/or permits

(C) Priority: P4 - Release

Work Order Number Service Type:

Po Number:

**Required Onsite** 

01/11/2018 Date Issued:

02/10/2018<br>12:19:00

Description:

Repair 3 bedroom air condition<br>Site contact is Andy 04318656 Burn State<br>Forest

- Email: email address of the Facility Manager
- Mobile Number: mobile number of the facility manager
- Map of the location of the site

Once these details are checked, select check into site. This tells the system you are on site and ready to commence work.

#### <span id="page-38-2"></span> $15.2.6.$ Essential Site **Information**

Once checked in, the Essential Site Information will be displayed, showing client and site-specific information. Click I Agree to confirm understanding before you begin work.

Once you select I Agree, you will next need to complete the Pre-Start Risk Assessment and Permit to Work

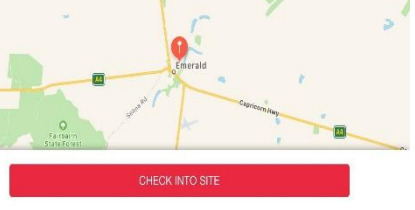

*Work Details Screen*

#### **SWAP M Eccontial Site Information**

#### **ESI**

#### **Document repository: This repository**

contains documents like environmental management plans or asbestos registers should you require this information to complete your work request.

**SARC:** Workers, contractors and some visitors to rail corridors across the portfolio are required to hold a national Rail Industry Worker card. Inductions: If you haven't completed your

Corporate Induction, please follow this link

PPE: The following minimum PPE is mandatory on all sites unless authorised by<br>
stress unless<br>
state approximately<br>
Steel-cap lace up ankle boots, Long trousers,

I Agree

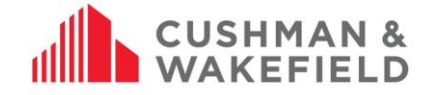

## <span id="page-39-0"></span>**Pre-Start Risk Assessment and Permit to Work**

The pre-start risk assessment verifies safe systems of work are in place and identifies whether any permits to work are required. There are four pre-start risk assessments you may encounter, depending the C&W client you are working for:

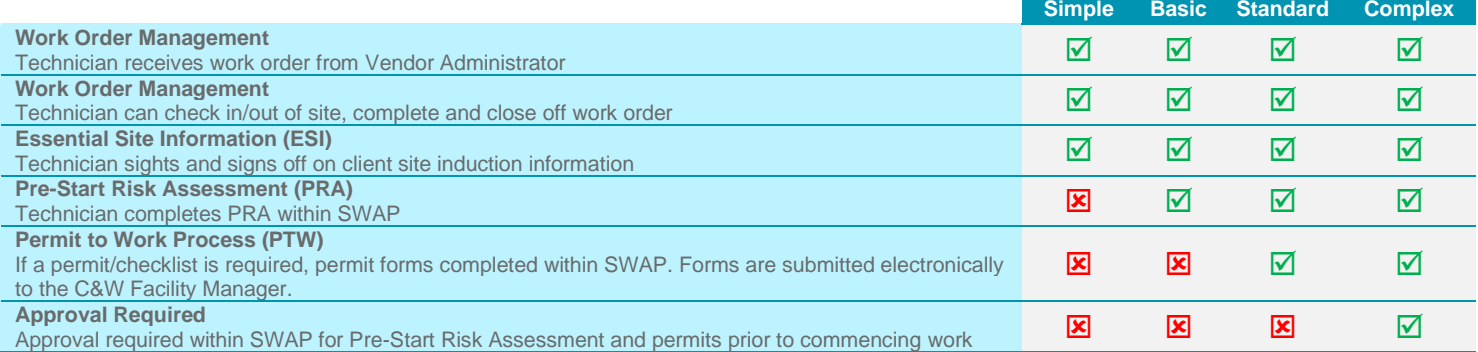

#### Note: The below example may not appear the same as the one you will be required to complete

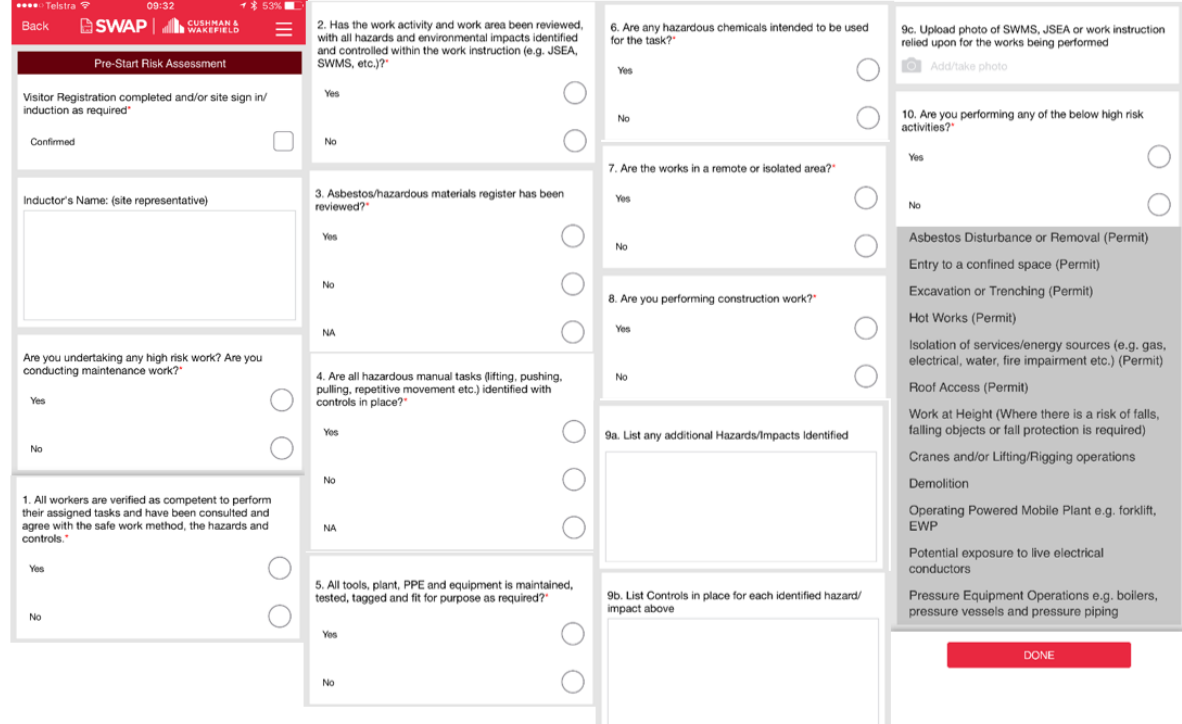

#### *Example Pre-Start Risk Assessment*

#### Note: There is an upload limit of five photos per work order

If you are required to complete a permit, you will be required to fill out the appropriate permit form. For some clients, the permits will be completed outside of SWAP and you will need to upload photo evidence of the completed permit. For other clients, the permits will be completed within the SWAP app.

#### Note: The below example may not appear the same as the form you will be required to complete.

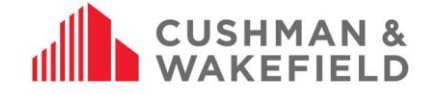

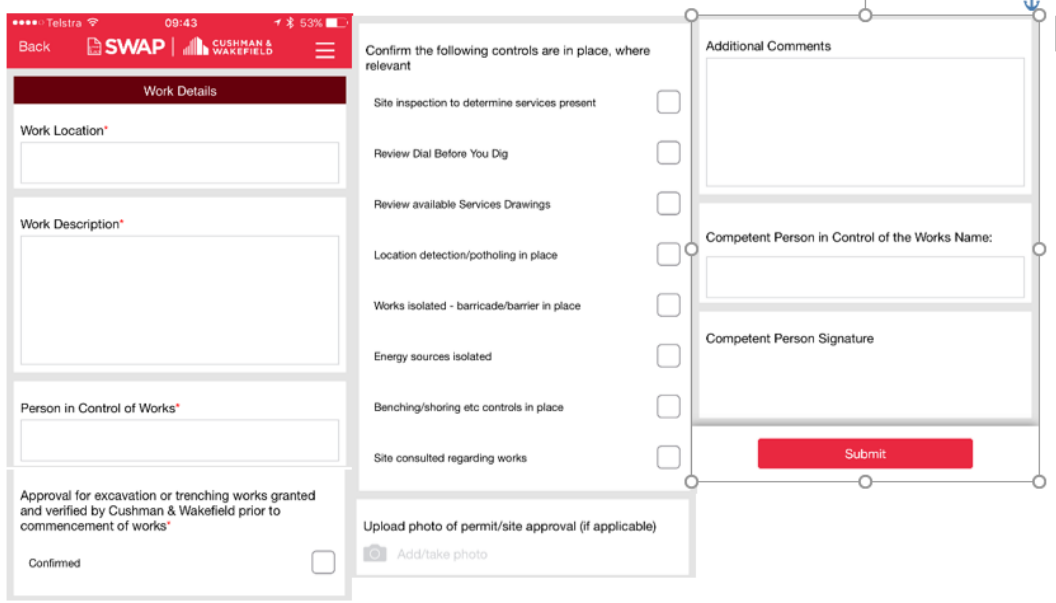

*Example Permit to Work in SWAP*

# <span id="page-40-0"></span>**Permit Authorisation Form (Non-Aurizon)**

If you are completing a permit within SWAP, you will also need to complete the Permit Authorisation form.

FM selection dropdown has been modified to enhance the way Facility Managers are assigned PRAs. With the new selection dropdown technicians will no longer be required to select the site Facilities Manager from a drop-down list, instead the Facilities Manager will pre-populate, with the option to select a different Facilities Manager if required.

#### Note: The approver will be the person who is listed as Facility Manager under Site Details. See Site Details

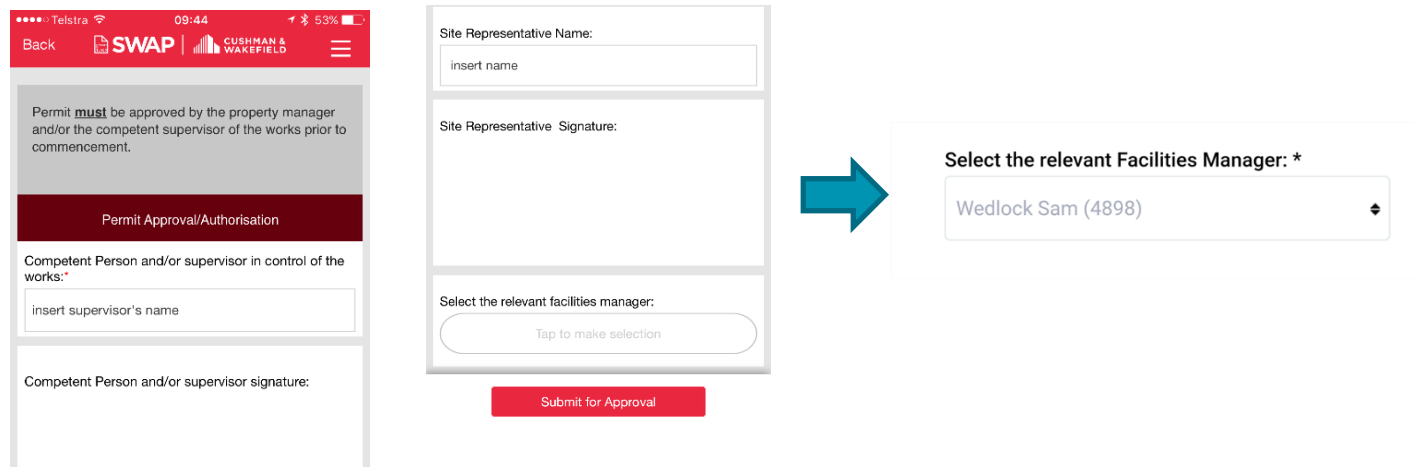

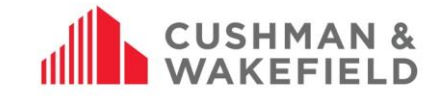

Once completed, submit the form. You will be taken back to the Work Details section of the app.

At the bottom, you will see the status of the request: whether you can **Complete Work** or **Await Permit Approval**. If you do not have to wait for approval, commence work. See Awaiting Permit Approval (Aurizon only)

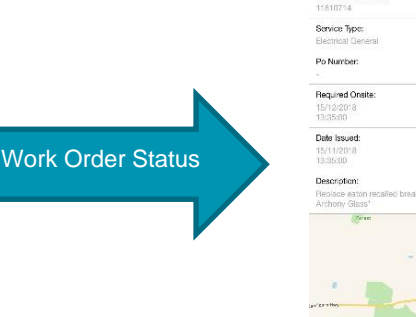

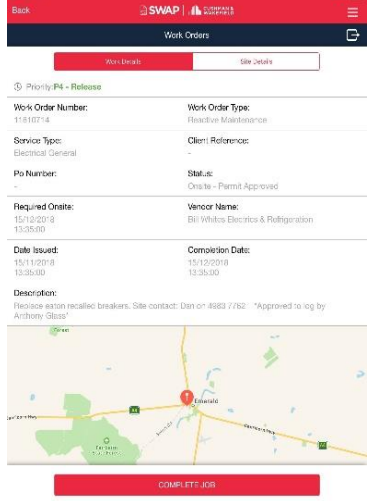

# <span id="page-41-0"></span>**Aurizon Authorization PRA and Permit Form**

If contractor is onsite for low risk works and conducts a PRA with an onsite authorized representative present, the technician must obtain that representatives Name and Signature in the mandatory fields. If it is completed correctly the Technician will no longer be required to submit their PRA to an Aurizon Off Site approver.

If you are onsite completing low risk works and have an onsite authorized representative present, selecting the **Occupied Site (Approver on Site)** will prompt you to have the approver fill out the following fields: On-site Approver Name, Approver Role, Approver Phone Number and Approver Signature.

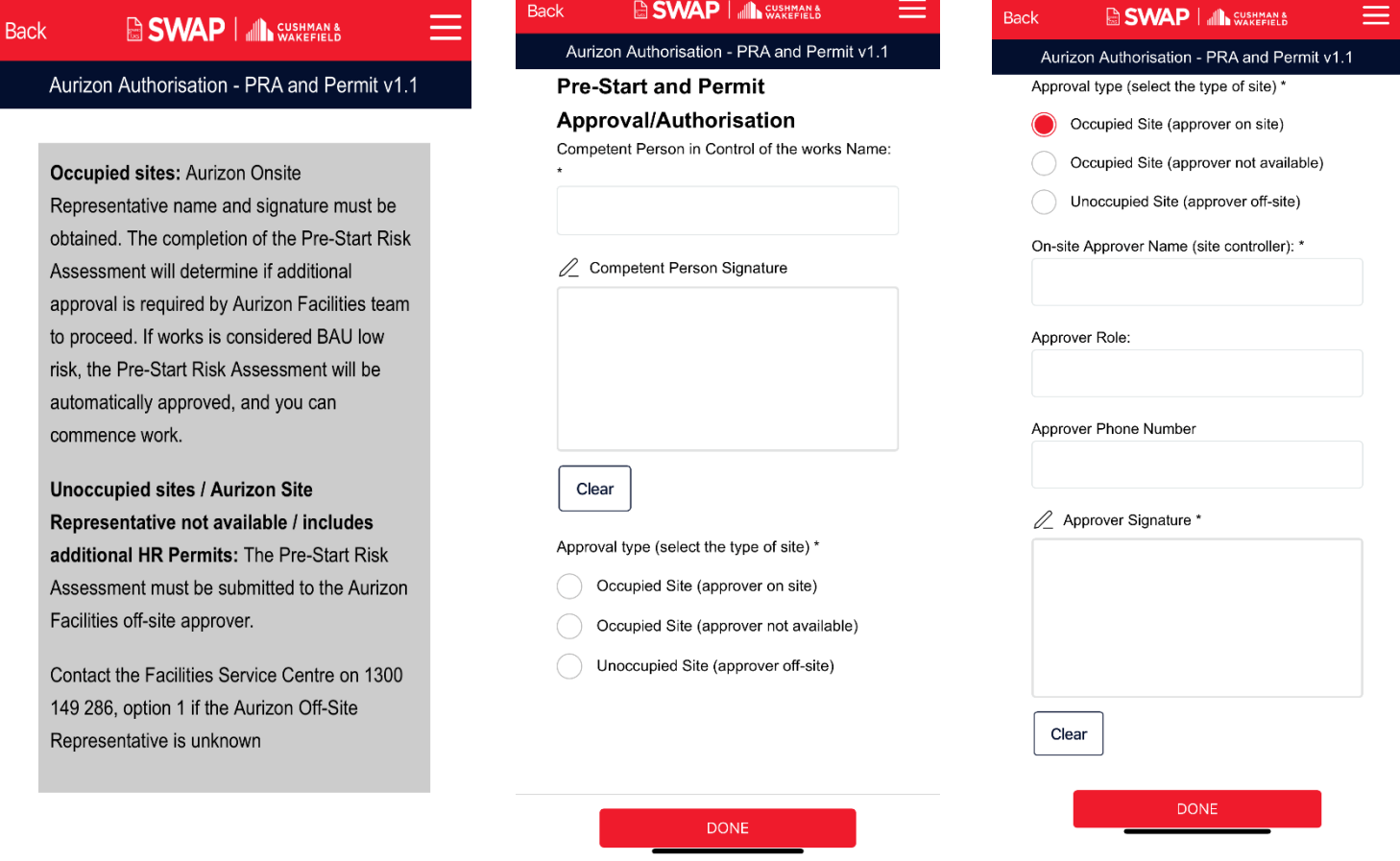

Once the approver has filled in this information, tech will be able to submit his low risk PRA without a hold point and commence work.

Note: If you select either Occupied Site (approve not available) or Unoccupied Site (Approver off-site), you will still be required to submit your PRA to an RML for approval with a hold point.

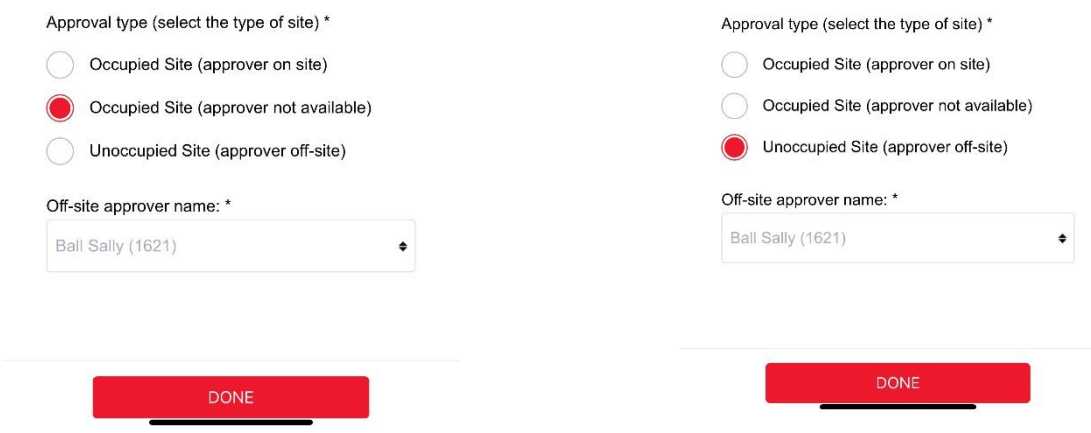

#### <span id="page-42-0"></span> $16.2.1.$ Pre-Start Risk Assessment/Permit Approvals (Aurizon Only)

Once the PRA and Permits is submitted, the work order status will read Awaiting Permit Approval. You will receive a notification that a PRA/permit has been declined or approved via push notification on your device (please enable push notifications on your device in order to receive these notifications.)

#### <span id="page-42-1"></span> $16.2.2.$ Approved PRA/Permit

You will receive a push notification informing you the PRA/Permit has been approved. Open the work order. If the work order status has not updated, swipe down to refresh the screen. Once approved, commence work.

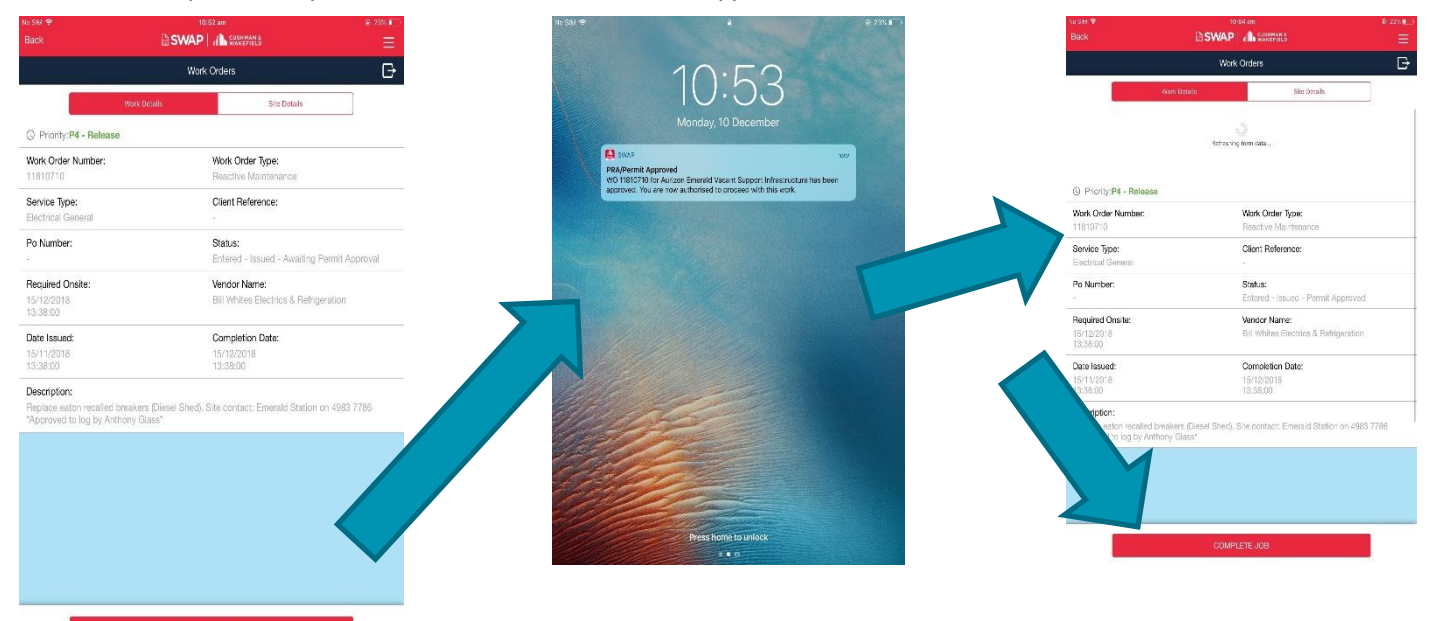

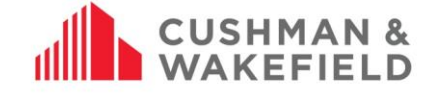

#### <span id="page-43-0"></span> $16.2.3.$ Declined PRA/Permit

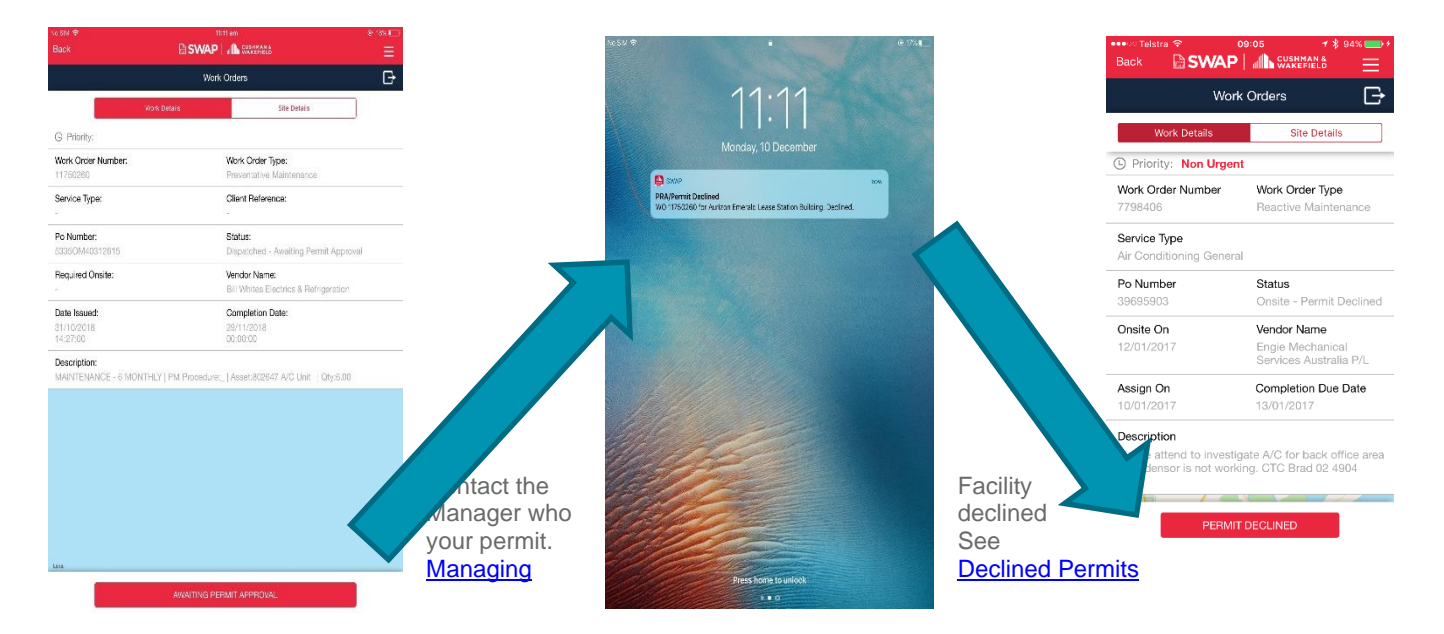

#### <span id="page-43-1"></span>16.2.4. Permit Escalation

If you have not received a response from the Facility Manager, escalate the response by contacting the C&W Customer Experience Centre.

#### <span id="page-43-2"></span>Managing Declined Permits  $16.2.5.$

If your permit has been declined, the Facility Manager should contact you to discuss. If not, contact them directly or through the Customer Experience Centre for clarification on requirements for approval.

To resubmit, tap on the arrow icon at the top right of the work order screen (below) and select 'Redo pre-start risk assessment'. See Redoing Pre-Start Risk Assessment or Permit Submission

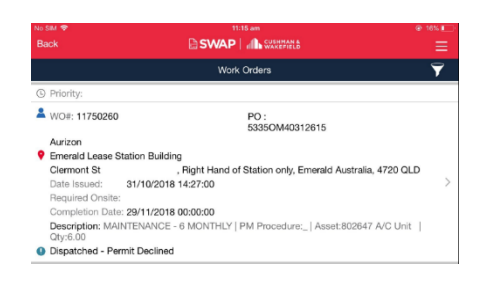

*Permit Declined Message* 

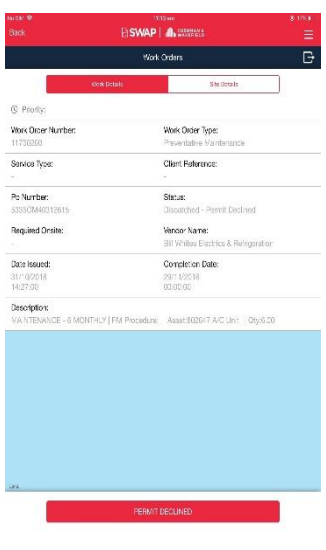

*Permit Declined Status in Work Order Detail*

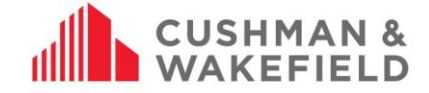

# <span id="page-44-0"></span>**Resubmitting a PRA or Permit**

If you have completed the pre-start risk assessment or permit, but circumstances have changed that impacts on the pre-start risk assessment or permit, you can resubmit the forms again. Go to the work order's work details screen. Click on the box/arrow icon: Select Redo PRA. The app will ask you if there have been any changes in the pre-start risk assessment since last submitted. Select YES and complete the form.

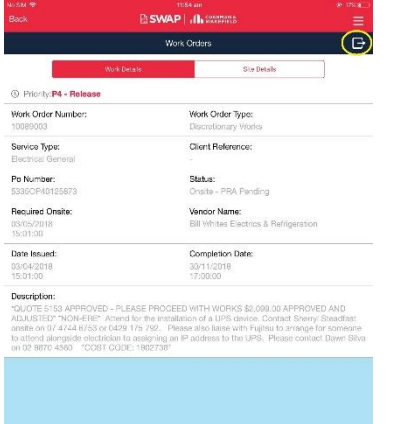

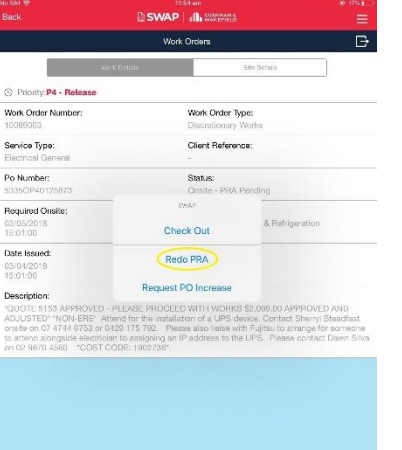

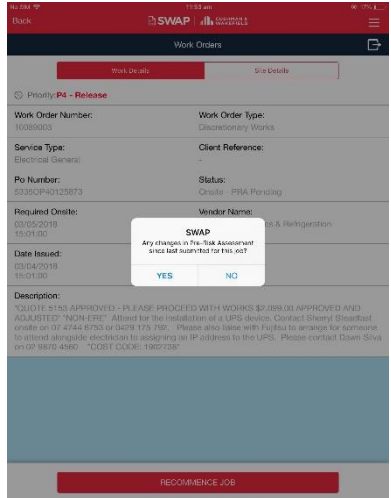

# <span id="page-44-1"></span>16.4. Submitting a Bulk PRA (PM Only)

If you have multiple **Preventative Maintenance** work orders for the same site, you can submit a Bulk PRA by clicking the  $\frac{1}{2}$  icon in the top right. This will then take you to the Bulk PRA selection page.

From the Bulk PRA selection Page, you will be able to select the check box beside any work orders that you would like to use the same PRA for.

#### **Note:** You can only select work orders for the same site to submit a Bulk PRA.

Once you have selected all relevant work orders, select the Group PRA button at the bottom and you will be prompted to [complete a PRA.](#page-38-3)

Selecting the check box beside the Site Name will select all work orders for the site (as circled in adjacent image)

Selecting the check box beside a work order will select only that work order (as per the adjacent image)

Selecting the arrow beside a work order will show more detail on the work order, as per the below.

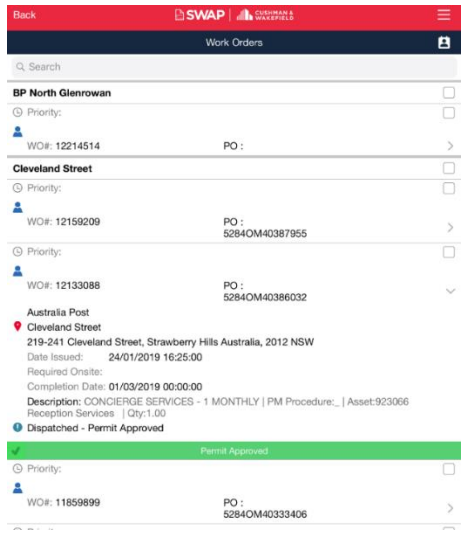

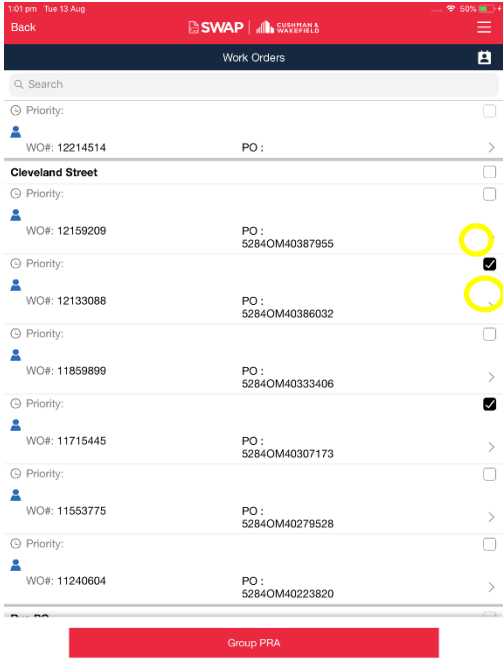

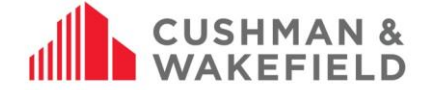

The PRA that is filled out will then be grouped to any work orders selected from the Group PRA list and technicians will be redirected to a work order list with their selected work orders pushed to the top.

Once the Facilities Manager has reviewed your PRA. You will receive a push notification of either Approval or Decline to your mobile device.

Work orders will not be moved to 'onsite' status until the technician begins to action the work order as they usually would via the SWAP app and any work orders that are not on sited or closed off on the same day that the Group PRA was submitted and approved will return to their original status and require a new PRA to be submitted.

**Note:** Bulk PRAs are still approved or declined on a work order basis. A Facilities Manager may approve multiple work orders for the Bulk PRA and decline another. If one or more work orders are declined by the FM, you will need to resubmit a PRA for this work order.

## <span id="page-45-0"></span>**17.0 Recommencing an Open Work Order**

If you leave a job and recommence work later, you will be asked whether the Pre-Start Risk Assessment has changed since it was last submitted for the job.

If conditions have changed you will need to complete the pre-start risk assessment and resubmit for approval. You can then recommence the job.

# <span id="page-45-1"></span>**Work Order/Purchase Order Cost Increase (Aurizon only)**

If works will exceed the pre-approved PO amount, you can request an increase via the app. In the work order's work details

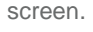

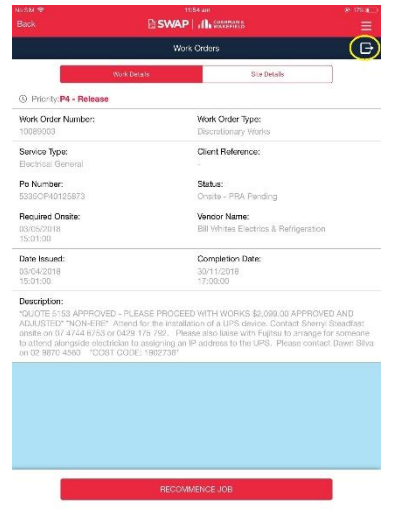

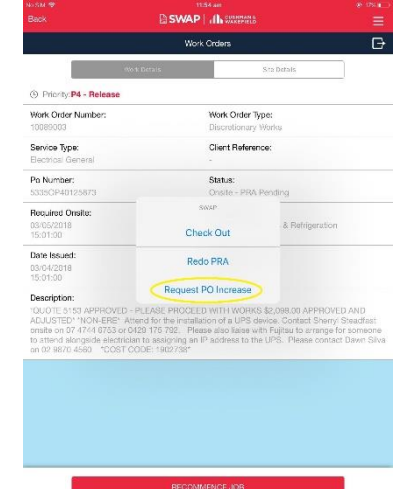

Complete the Request Form by typing in the increase amount and the reason for the increase amount. Once complete, select Submit. It will send the request directly to the Facility Manager for the site, who will review the request and approve or decline the request. A push notification will be sent to your device when the Facility Manager has completed their review. During this time, the work order status will read "Awaiting PO Increase"

# **CUSHMAN & WAKEFIELD**

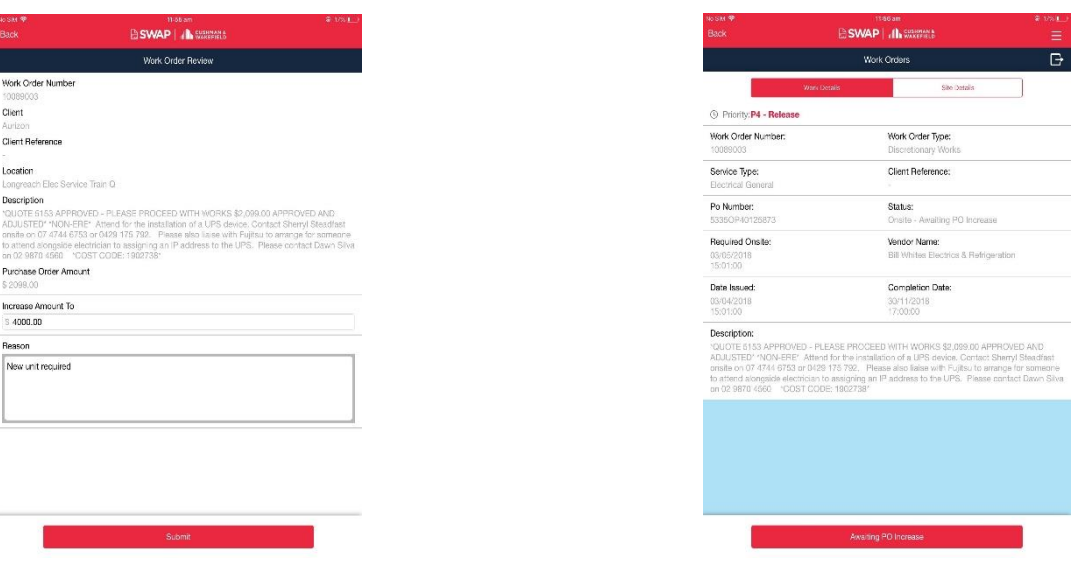

#### *PO Increase Form Work Order Status "Awaiting PO Increase"*

#### <span id="page-46-0"></span>**18.1. Purchase Order Increase Approval**

Once approved, you will receive a notification to your device. Open the work order. If the Status still reads "Awaiting PO Increase", swipe down to refresh. The status should read 'Complete Job."

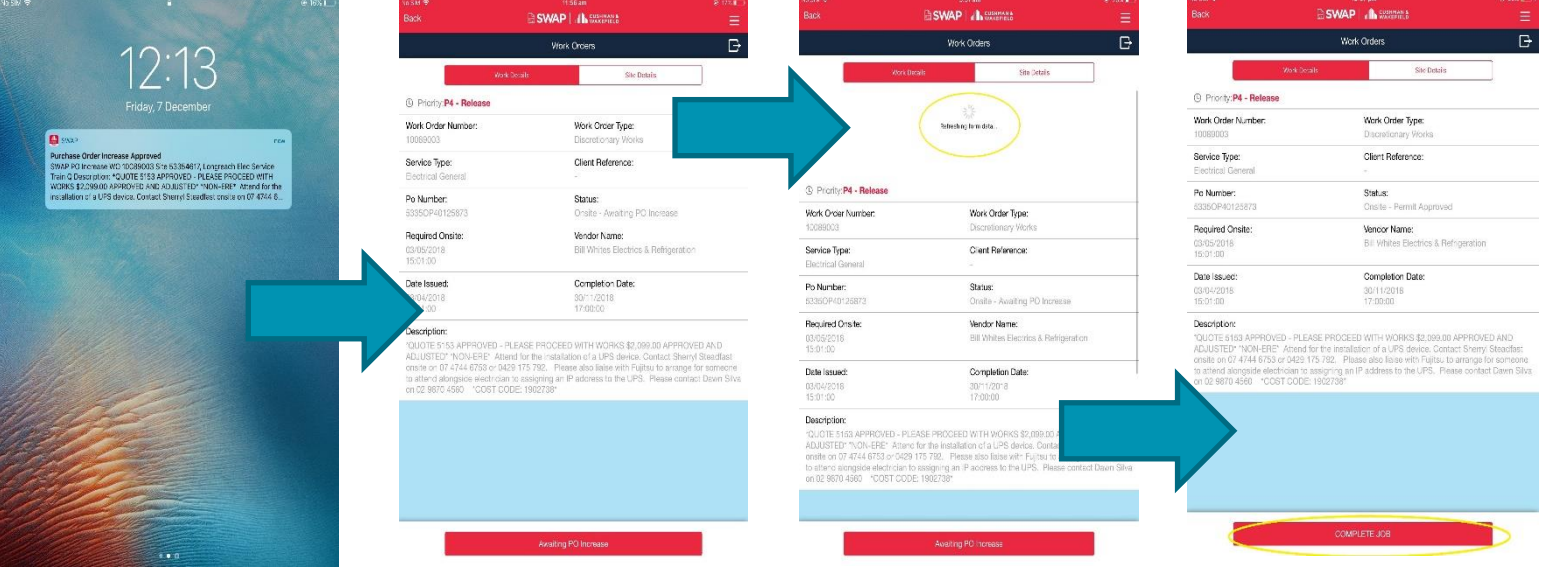

#### SWAP Purchase Order Increase Approval - WO 9240161, Site: 53355671 Vendor North Goonyella Network Corrid

Purchase Order 39976906 for Work Order 9240161 has been approved for increase. The details are as follows:

- WO Number: 9240161
- 
- 
- WO Number: 9/240161<br>
 Site: North Goonyella Network Corrid<br>
 WO Description: test test<br>
 Approved By: Kemeny Robert<br>
 Approved Purchase Order Increase amount: \$6000<br>
 Comments: not in a million years
- 

PLEASE DO NOT REPLY TO THIS AS CUSHMAN & WAKEFIELD will not receive your email. This is an unmonitored email address and your email will not<br>reach a valid Cushman & Wakefield system or employee. A failure to redirect your

**Thank You** 

Administrator<br>Cushman and Wakefield

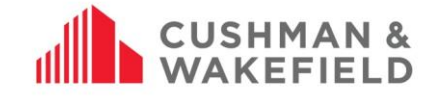

## <span id="page-47-0"></span>**Purchase Order Increase Declined**

If a PO increase request has been declined, a notification is sent to your device. Contact the Facility Manager or Customer Experience Centre to discuss. To make another request, open the work order, swipe down to refresh and click "PO Increase Declined".

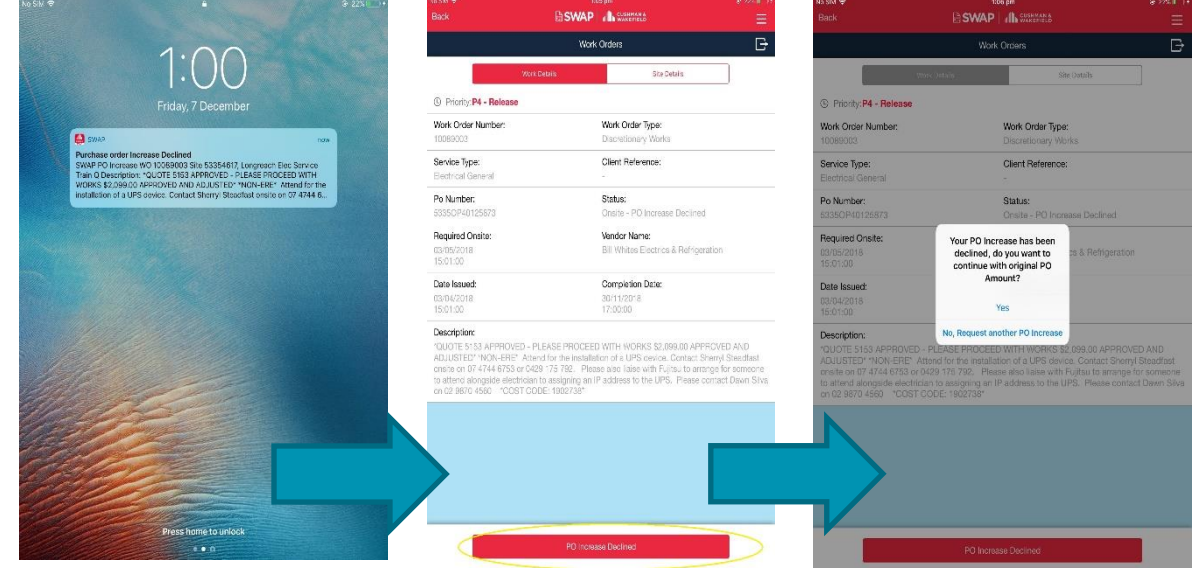

You will also receive email notification of the declined request:

#### SWAP Purchase Order Increase Declined - WO 9240159, Site: 53355671 **Vendor North Goonyella Network Corrid**

Purchase Order 39976905 for Work Order 9240159 has been declined for increase. The details are as follows

- WO Number: 9240159
- 
- 
- WO Number. 9240159<br>
 Site: North Goonyella Network Corrid<br>
 WO Description: test test<br>
 Declined By: Kemeny Robert<br>
 Declined Purchase Order Increase amount: \$6000<br>
 Comments: absolutely not
- 

PLEASE DO NOT REPLY TO THIS AS CUSHMAN & WAKEFIELD will not receive your email. This is an unmonitored email address and your email will not<br>reach a valid Cushman & Wakefield system or employee. A failure to redirect your

**Thank You** 

Administrator<br>Cushman and Wakefield

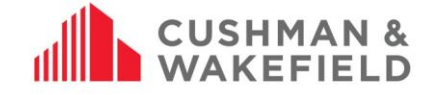

# <span id="page-48-0"></span>**19.0 Asset Capture**

# <span id="page-48-1"></span>**19.1. Asset Capture Form**

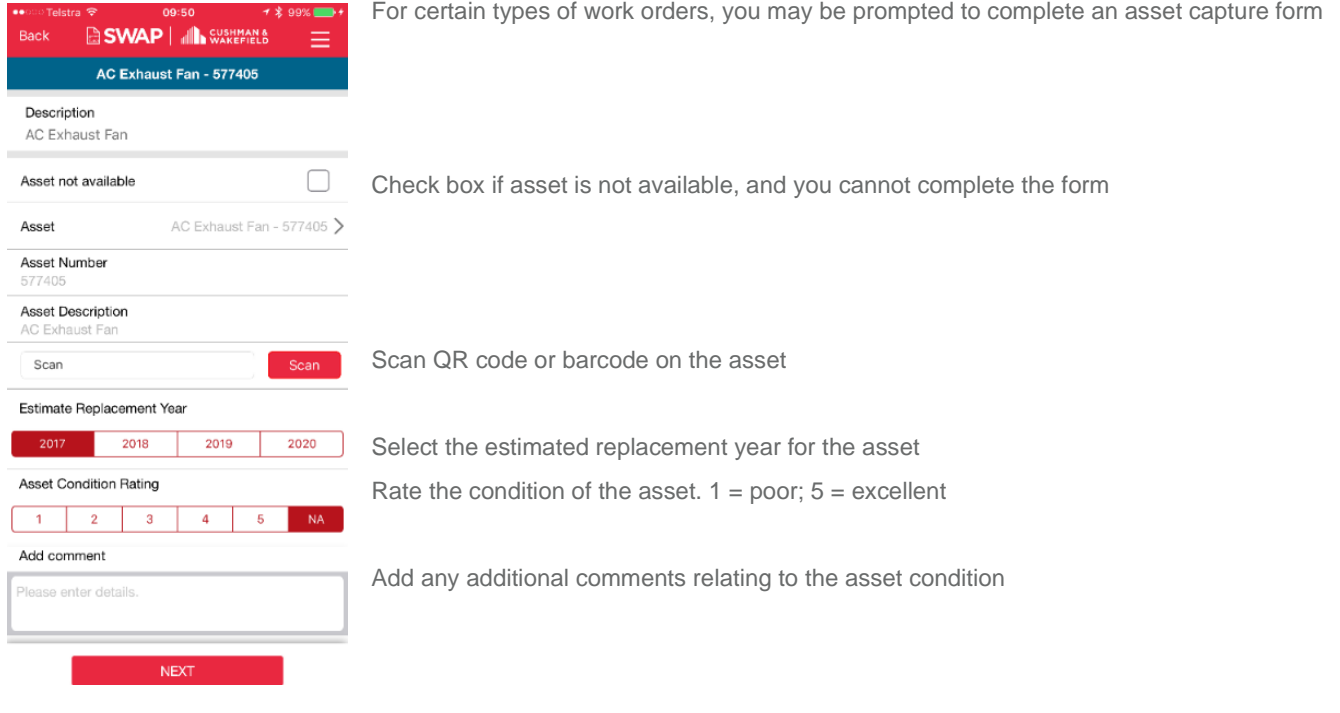

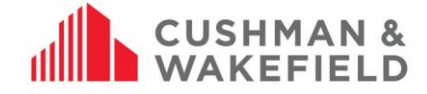

# <span id="page-49-0"></span>**19.2. Viewing Asset Details**

Work orders which have an asset attached to them will have the asset details outlined in the SWAP application.

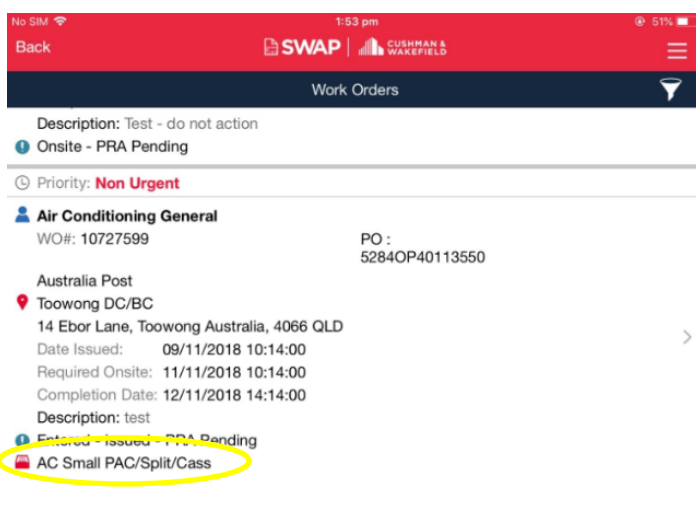

You will be able to see when an asset is attached to a work order via the Work Order Summary screen.

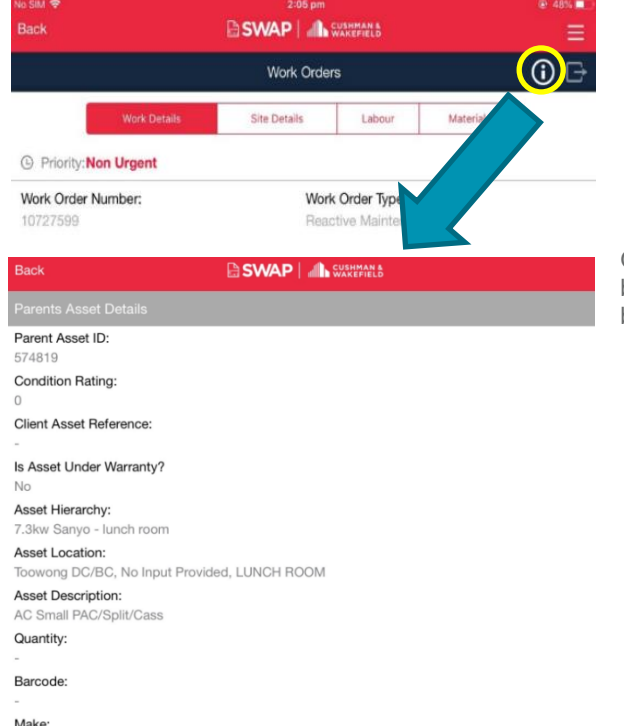

Once selecting a work order that has an asset attached to it, you will be able to view the full asset details by selecting the information button in the top right of the screen

<span id="page-49-1"></span>**Child Asset Filters**

Mode

Technicians who are required to review assets for a work order are no longer required to go through every single Child Asset in order to complete a work order anymore. Child Assets are now grouped by room, with the ability to filter through the list of child assets by Level and/or Room.

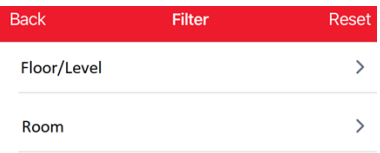

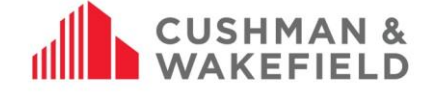

## <span id="page-50-0"></span>**19.4. No Change Required option for Asset Review**

Additionally, a 'No Change Required' option has been added for each child asset to simplify the review process for work orders that have a large quantity of child asset.

When a 'No Change Required' option is ticked the child asset will automatically be set as reviewed and technician should be able to go ahead and review all relevant assets.

No Change Required

# <span id="page-50-1"></span>**20.0 Check Out Function**

We have also optimised the Check In / Out feature to simplify the process of check onsite times for our Facilities Managers. It is important that technicians are using the Check Out feature when leaving site where work has not been completed.

You can check out of site by tapping the three dots in the top right of the Work Order details page and then selecting the Check Out option. The SWAP app will then request you to check back into site once you return to continue the works on site.

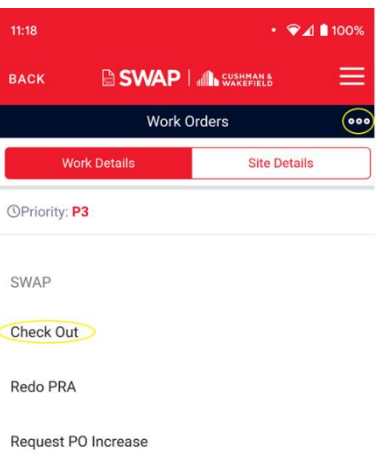

# <span id="page-50-2"></span>**21.0 Completing a Work Order**

To complete a work order you must complete the 'Additional Findings' close out screen:

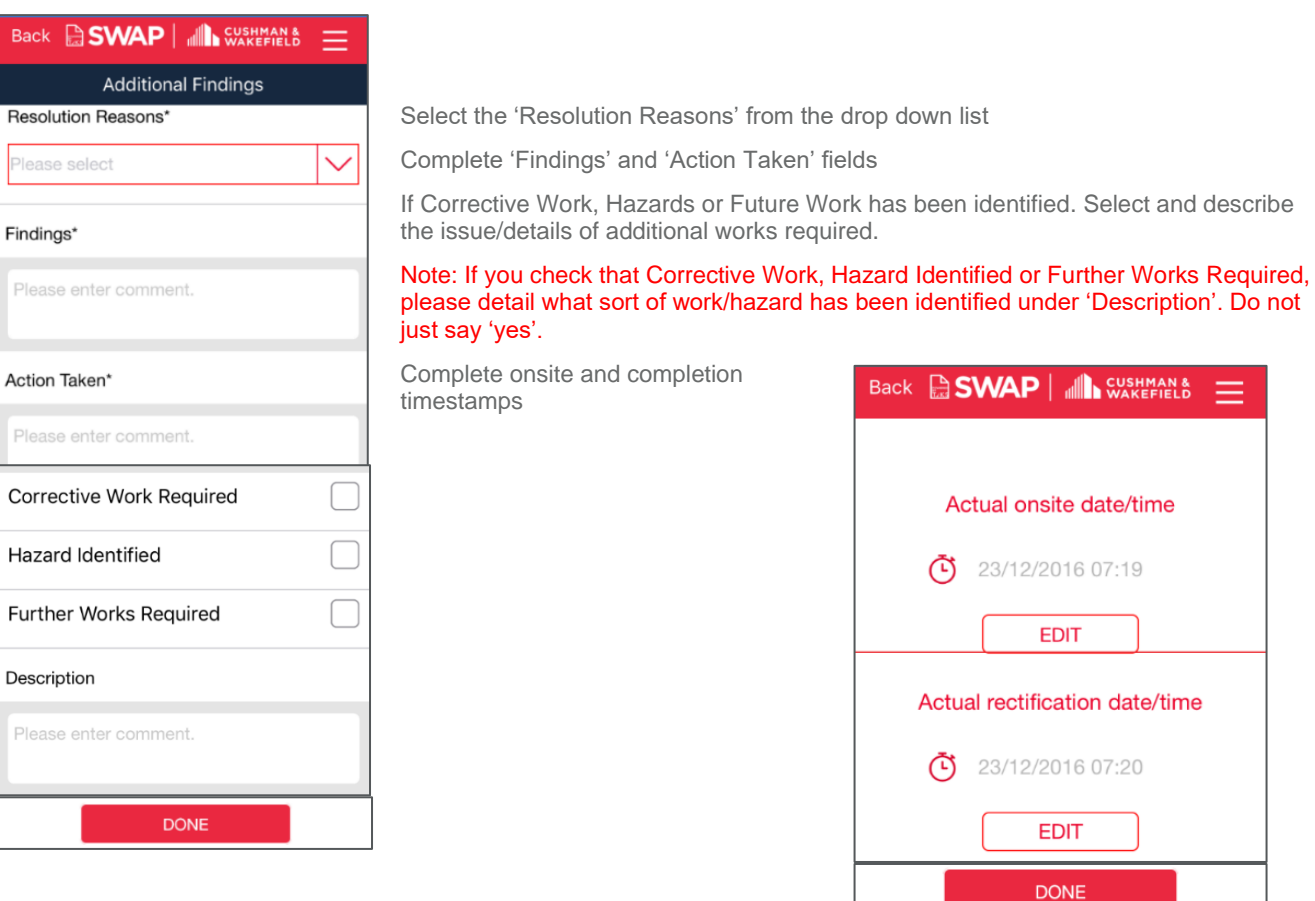

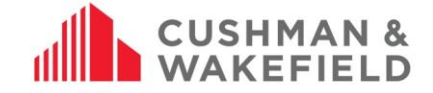

## <span id="page-51-0"></span>**22.0 View Competencies via SWAP App**

Sometimes when you are on site working on a job, the client may request to view your competencies. You are able to do this via the SWAP app. On the top right hand of the app, click on the three lines. Select 'Competencies' from the drop down list.

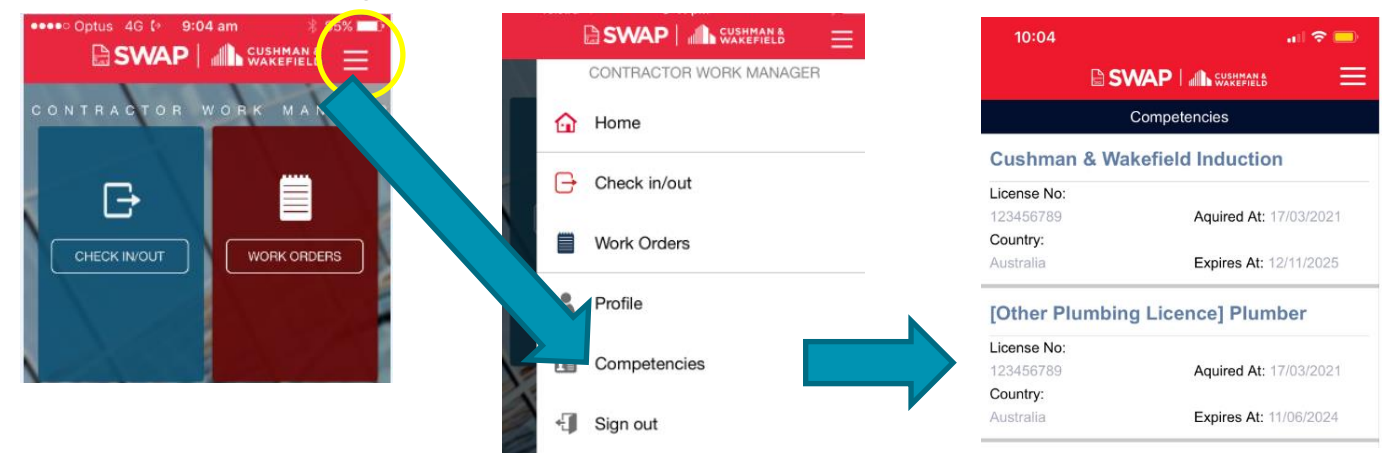

Note that you will not be able to update it via the app, to update you will need to log onto the SWAP Technician Portal on a computer.

# <span id="page-51-1"></span>**Expiring Competency Notification**

Competency email notifications will provide you more details on which one of your active competencies is expiring. This will assist you in identifying what is soon to expire without having to login to the SWAP portal. Below is an example of what the new notifications will look like:

#### Technician Steve Badham has a competency Cushman & Wakefield Induction that is due to expire:

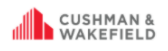

Competency Type: Cushman & Wakefield Induction **Expiry Date:** 2020-11-11

There are 2 ways to Renew or Retire your competencies

Technicians can manually update them via the SWAP portal under the competency section

. Vendor administrators can also update them on behalf of their technicians via the 'View' button or 'Add licences' function on the 'My Technicians' tile

Renew Competency  $\mathcal{C}$  - this should be used when a competency has expired or is due to expire. Clicking on the Renew Competency button will allow you to enter the new Acquired Expiry dates as well as update the Licence this has changed

Retire Competency  $\odot$  - this should be used where a technician has a competency they no longer require and are not intending to renew. Once a competency is retired it will be visible in the Retired Cor

Please refer to your user guide for instructions on how to manage your competencies User Guides

<span id="page-51-2"></span>**SWAP Support Team** 

# **24.0 Support Function**

There is a new Support option for Suppliers within both the Web Portal and Mobile Application.

Selecting this option on the **Web Portal** will take you to our Vendor Engagement Portal, where you will find all of our user guides, training dates and more. From here you can also send an email to the application support team for further assistance.

Selecting this option on the **Mobile Application** will load the below page, where a user can send a support ticket to the Application Support team.

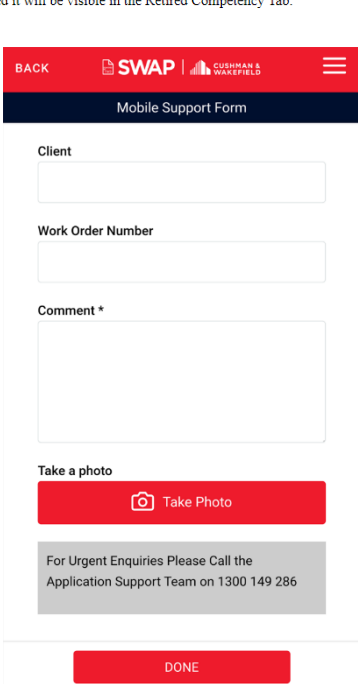